# **CoCA v2.1.0**:基于元胞自动机模型的 "土地**-**人口**-**经济"空间协同模拟平台 使用说明书

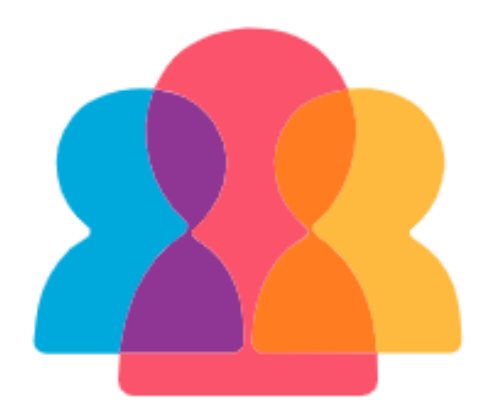

UrbanComp 位置智能和城市感知课题组

<https://www.urbancomp.net/>

2024 年 4 月

# 目录

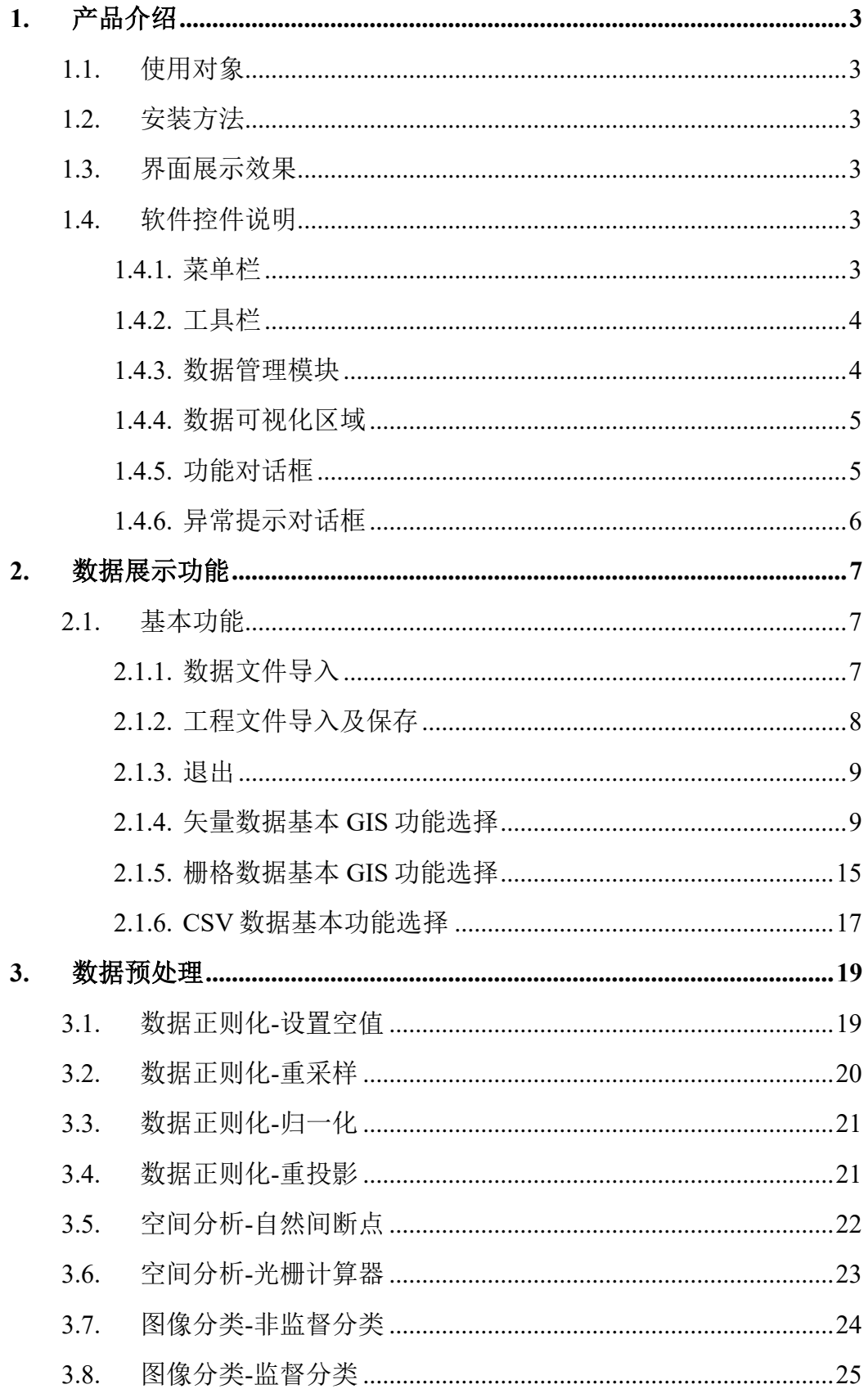

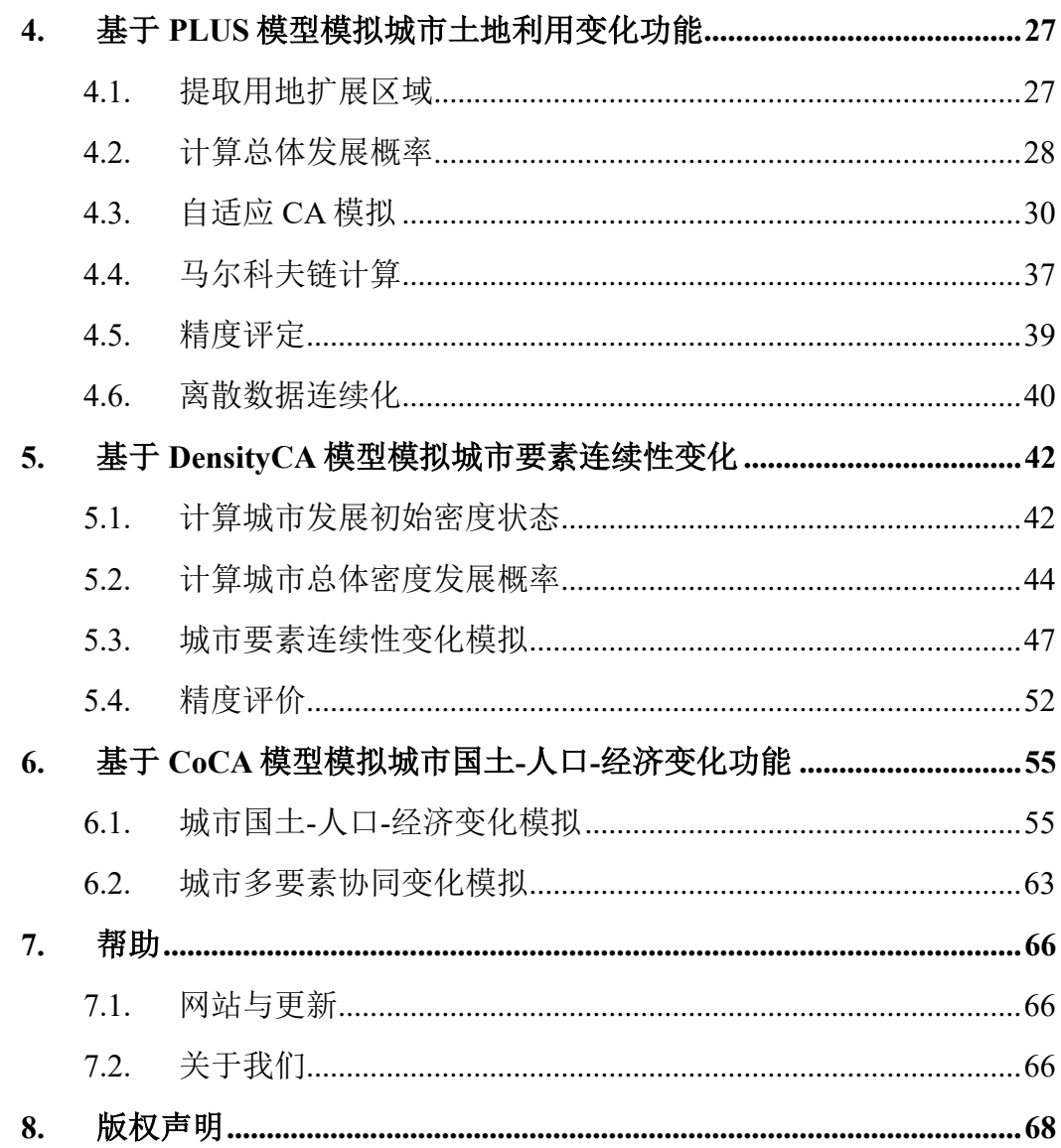

# 1. 产品介绍

# <span id="page-3-1"></span><span id="page-3-0"></span>1.1. 使用对象

CoCAv2.1.0, 即基于元胞自动机模型的"土地-人口-经济"空间协同模拟 平台, 提供了离散性和连续性城市发展要素的模拟方法, 并采用"层次递进" 分步式动态驱动因素更新的策略,进行"土地-人口-经济"多要素空间协同模 拟,为广大地理信息、城市规划相关从业人员与科研工作者提供帮助。

# <span id="page-3-2"></span>1.2. 安装方法

解压软件压缩包,打开解压后文件夹,点击 CoCA.exe 文件直接运行即 可。

#### <span id="page-3-3"></span>1.3. 界面展示效果

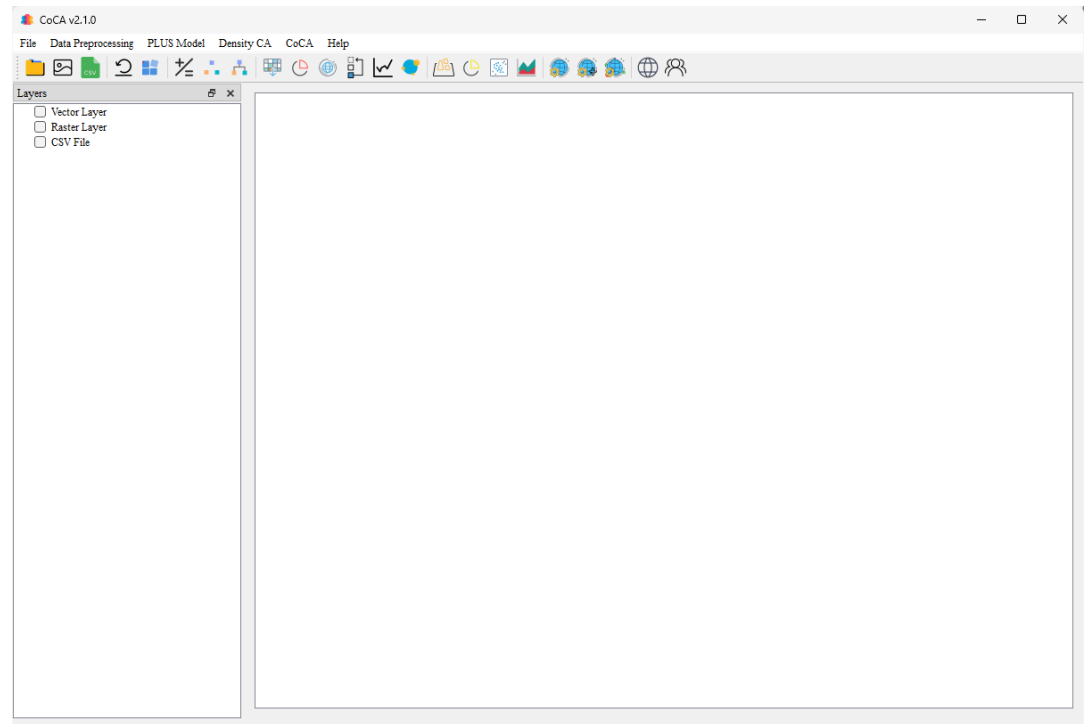

# <span id="page-3-4"></span>1.4. 软件控件说明

<span id="page-3-5"></span>1.4.1. 菜单栏

由"文件"、"数据处理"、"PLUS 模型"、"密度模拟模型"、"协同模拟 模型"与"帮助"几部分构成。

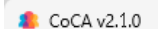

Data Preprocessing PLUS Model Density CA CoCA Halp

<span id="page-4-0"></span>1.4.2. 工具栏

由"矢量文件打开"、"栅格文件打开"、"CSV 文件打开"、"工程文件打 开"、"工程文件保存"、"栅格计算器"、"图像监督分类"、"图像非监督分类"、 "PLUS 模型提取用地扩展区域"、"PLUS 模型计算总体发展概率"、"PLUS 模 型自适应 CA 模拟"、"PLUS 模型马尔科夫链计算"、"PLUS 模型精度评定"、 "密度 CA 计算城市发展初始密度状态"、"密度 CA 计算城市总体密度发展状 态"、"密度 CA 城市连续性要素变化模拟"、"密度 CA 精度评定"、"城市单要 素分步式变化模拟"、"城市连续性要素分步式变化模拟"、"城市多要素协同变 化模拟"与"关于我们"几部分组成。

 $\bullet$  CoCA v2.1.0

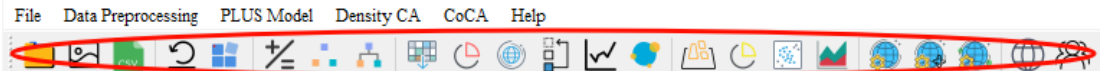

<span id="page-4-1"></span>1.4.3. 数据管理模块

该区域用于显示已打开的数据并执行 GIS 的部分基本功能, 其中数据由 "矢量数据"、"栅格数据"和"CSV 文件数据"组成,各模块下显示目前已经 导入系统的数据。

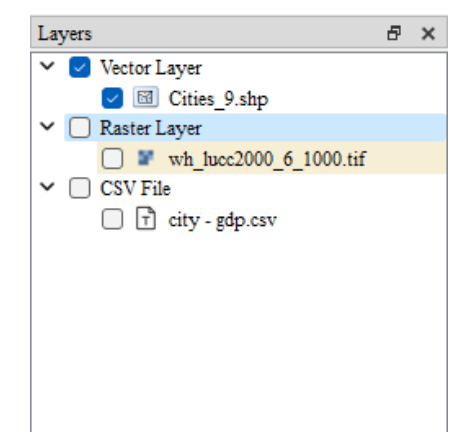

右键点击需要处理的数据,可以打开基础 GIS 功能模块菜单栏,矢量数据 包括"缩放到图层"、"打开属性表"、"选中为当前操作图层"、"符号化"与 "图层移除"五部分。

栅格数据包括"缩放到图层"、 "选中为当前操作图层"、"栅格符号化" 与"图层移除"四部分。

CSV 文件包括"文本预览"与移除图层两部分。

# <span id="page-5-0"></span>1.4.4. 数据可视化区域

该区域用于显示导入系统的矢量文件与栅格文件,同时支持分类等操作后 的数据显示。

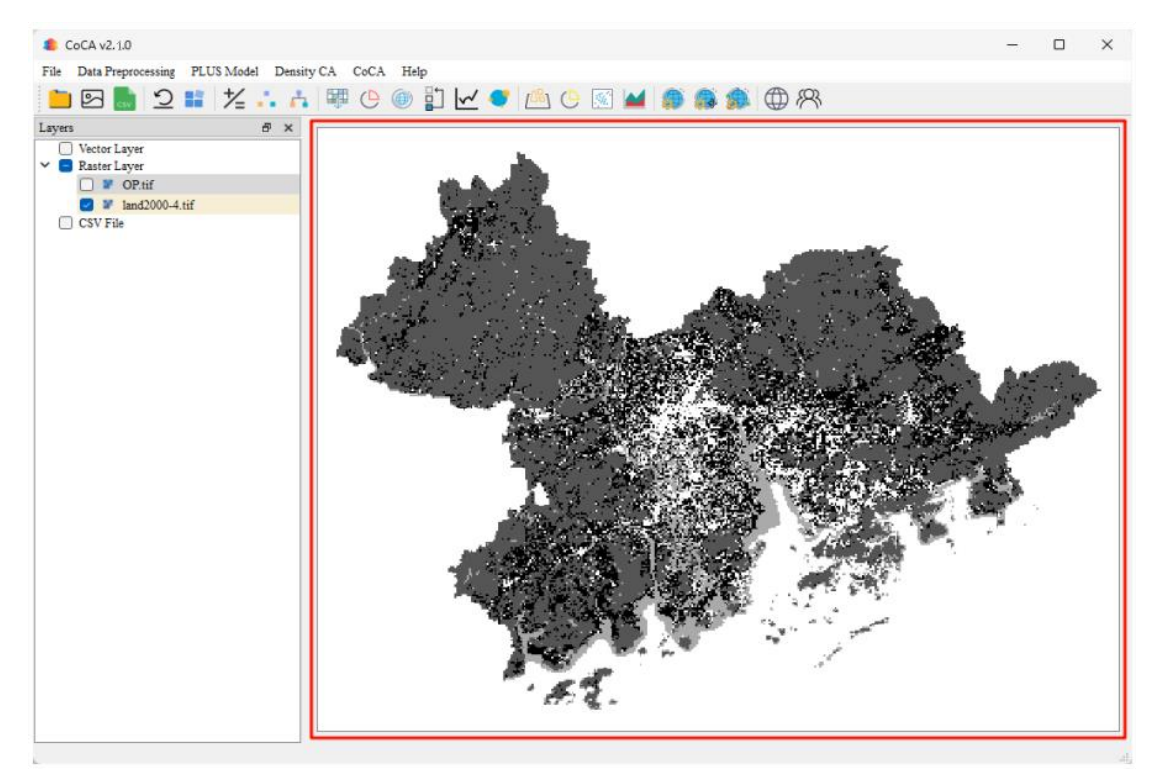

# <span id="page-5-1"></span>1.4.5. 功能对话框

该对话框用于选择导入与保存文件的位置。

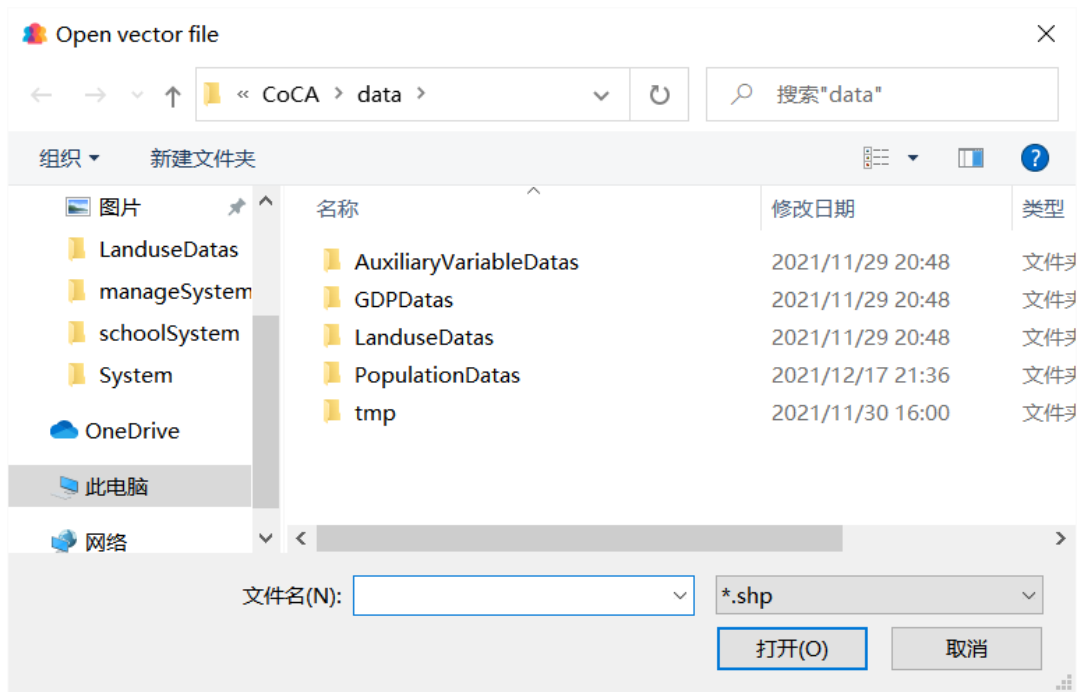

# <span id="page-6-0"></span>1.4.6. 异常提示对话框

该对话框用于提示系统使用中用户当前操作异常的状态及原因。

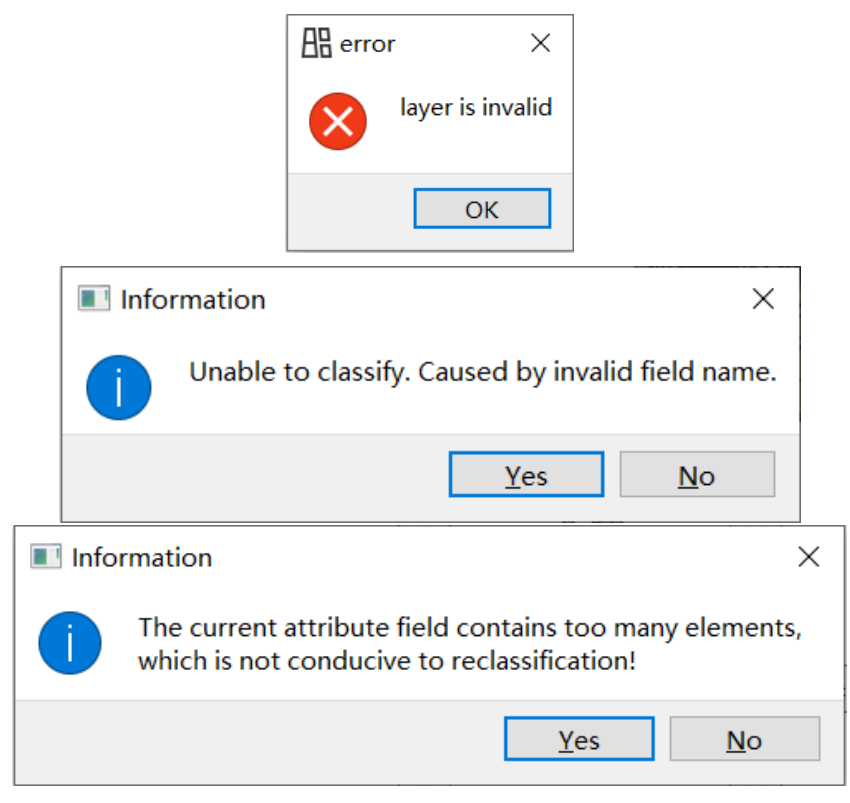

# 2. 数据展示功能

# <span id="page-7-1"></span><span id="page-7-0"></span>2.1. 基本功能

# <span id="page-7-2"></span>2.1.1. 数据文件导入

点击 File 目录下的 Open Vector Layer 或者菜单栏的图标 1 打开选择矢量 文件对话框,用户可以选择所需的矢量文件加入到主界面中可视化。通过选择 需要打开的矢量文件来将该文件导入本系统进行后续操作。

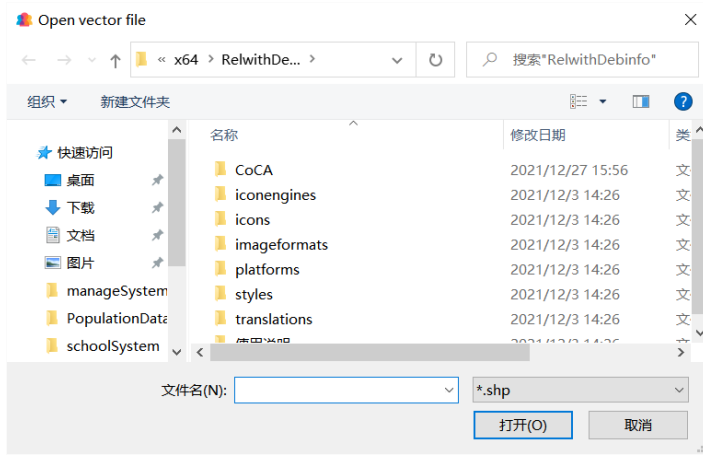

点击 File 目录下的 Open Raster Layer 或者菜单栏的图标 2 打开选择栅格 文件对话框,用户可以选择所需的栅格文件加入到主界面中可视化。通过选择 需要打开的栅格文件来将该文件导入本系统进行后续操作。

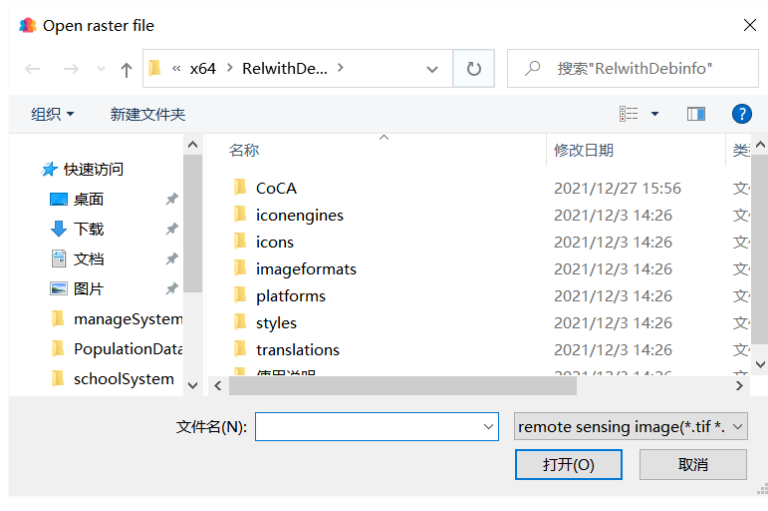

点击 File 目录下的 Open CSV File 或者菜单栏的图标 打开选择 CSV 文 件对话框,用户可以选择所需的 CSV 文件加入到主界面中。通过选择需要打开

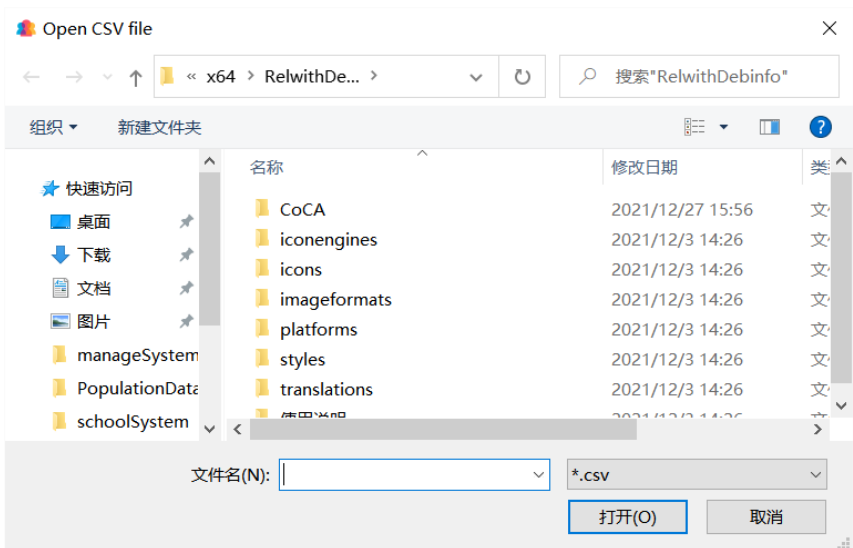

的文本文件来将该文件导入本系统进行后续操作。

<span id="page-8-0"></span>2.1.2. 工程文件导入及保存

点击 File 目录下的 Open Project File 或者菜单栏的图标 9 打开选择工程文 件对话框,用户可以选择所需的工程文件并应用。

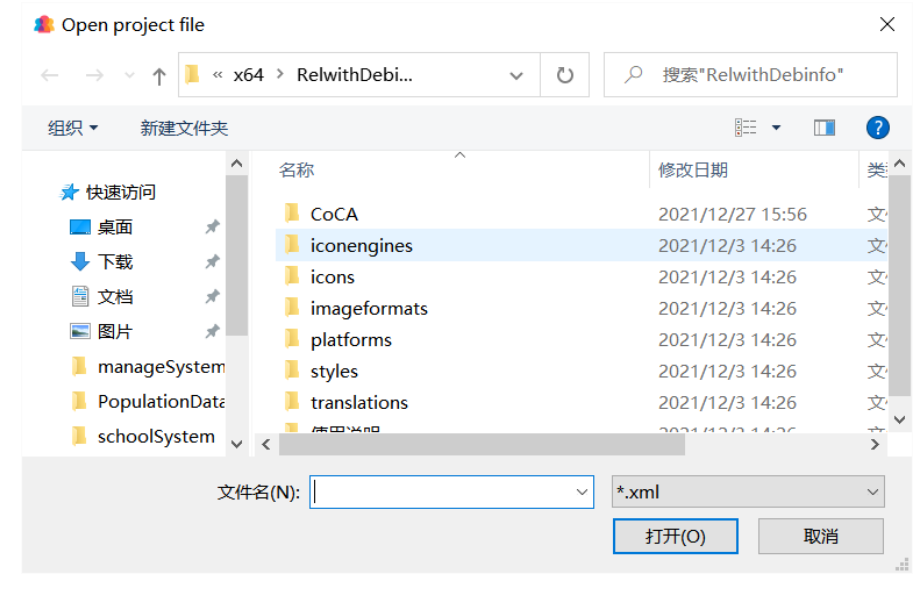

点击 File 目录下的 Save Project File 或者菜单栏的图标 第 打开保存工程文 件对话框,用户可以将当前工程项目保存在指定的路径下。

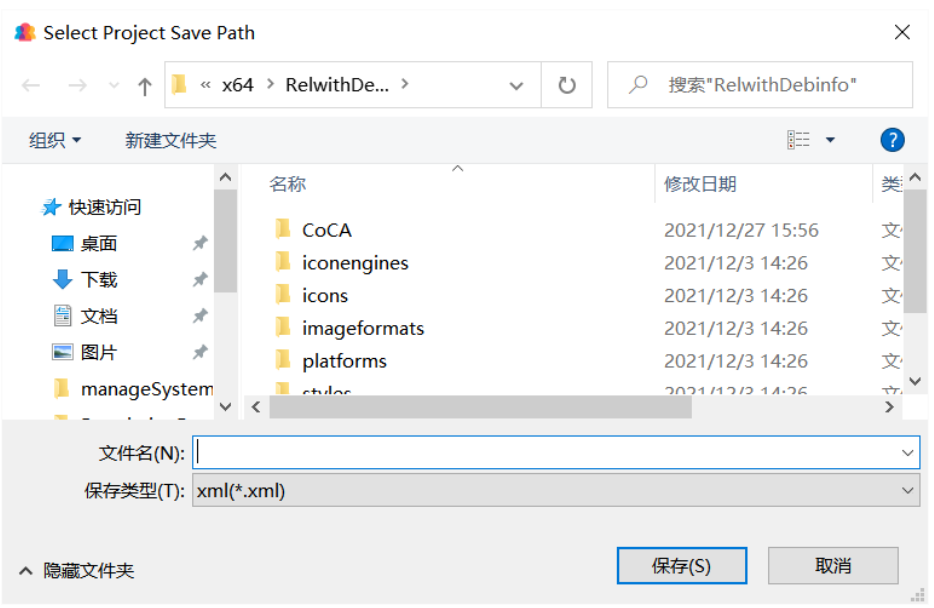

#### <span id="page-9-0"></span>2.1.3. 退出

点击 File 目录下的 Exit 关闭应用程序。

#### <span id="page-9-1"></span>2.1.4. 矢量数据基本 GIS 功能选择

右键点击需要操作的矢量数据图层,点击右键后将出现菜单界面,包含 "缩放到图层"、"打开属性表"、"选择当前操作图层"、"符号化"、"移除图 层"五个功能。

2.1.4.1.缩放到图层

点击"缩放到图层"选项,即可将选中的矢量数据图层以完整形态在数据 可视化区域内显示。

2.1.4.2.打开属性表

点击"打开属性表"选项,即可跳转至属性表界面,并将选中数据的属性 表进行显示,同时我们可以通过点选编辑该数据的属性表。如下图所示:

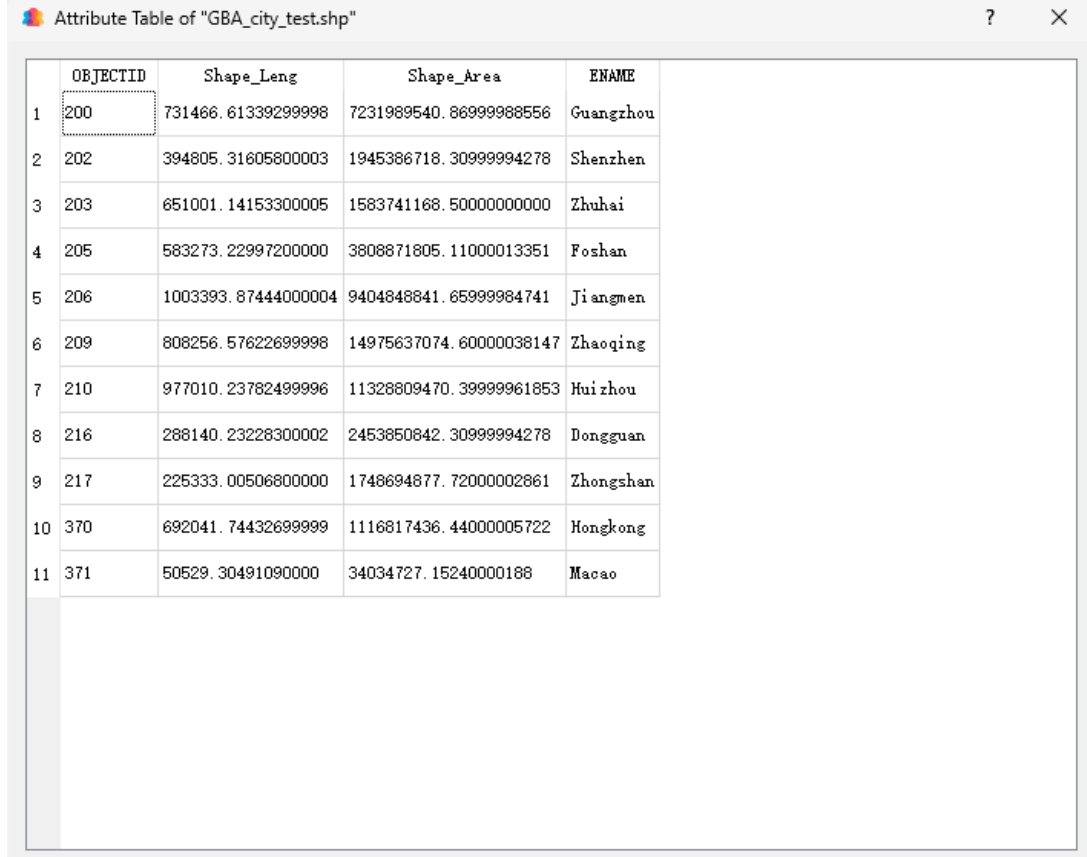

2.1.4.3.选择当前操作图层

点击"选择当前操作图层"选项,即可将选中的数据进行符号化修改或者 其他参数设置。

2.1.4.4.符号化

若当前操作图层的数据为矢量数据,点击"编辑矢量符号"选项,打开矢 量图层符号化界面。

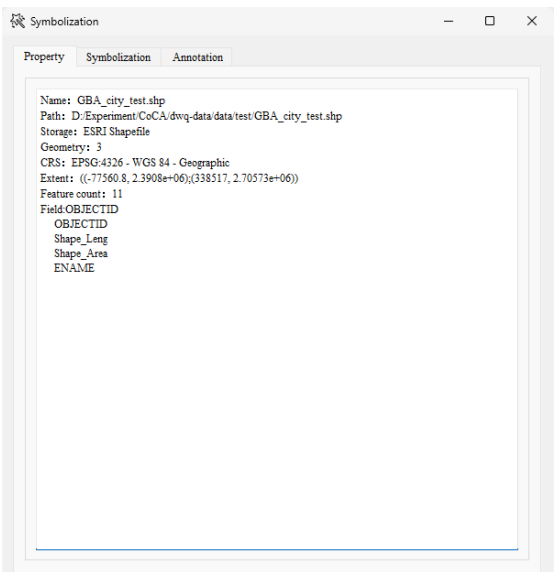

Property 页显示选中图层的基本参数,包括图层名称、路径、存储方式、 地理要素类型、参考系统、坐标范围、要素数目和全部的属性字段名称。

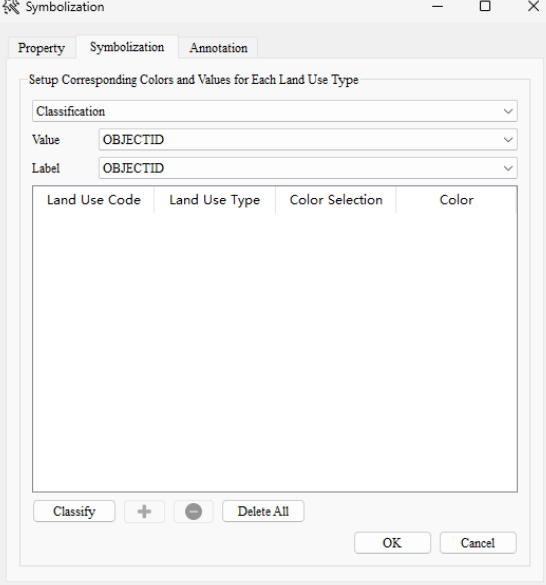

Symbolization 页可以对矢量图层的要素进行分类并渲染。其中"分类"下 拉框 Classification The Terms of The Terms of Terms of Terms of Terms of Terms of Terms of Terms of Terms of Ter 符号化的方法,而"字段值"下拉框,可选择当前图层需要用于进行分类的字 段名:Value OBJECTID  $\smallsmile$ "标签"下拉框可选择当前图层需要进行标注的字段:

Label OBJECTID  $\smallsmile$ 

如果"字段值"下拉框选中非数字字段,将会弹出以下报错弹窗,并要求 用户重新选择字段值:

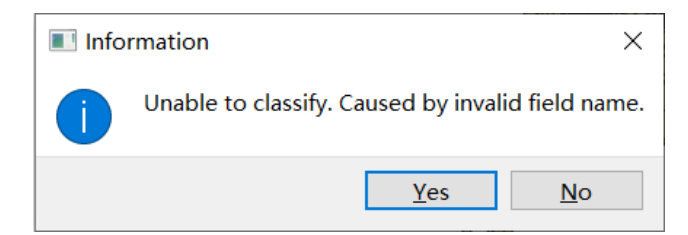

在调整好参数后,点击"分类"按钮,即可基于当前参数进行分类符号 化。分类结果如下图所示:

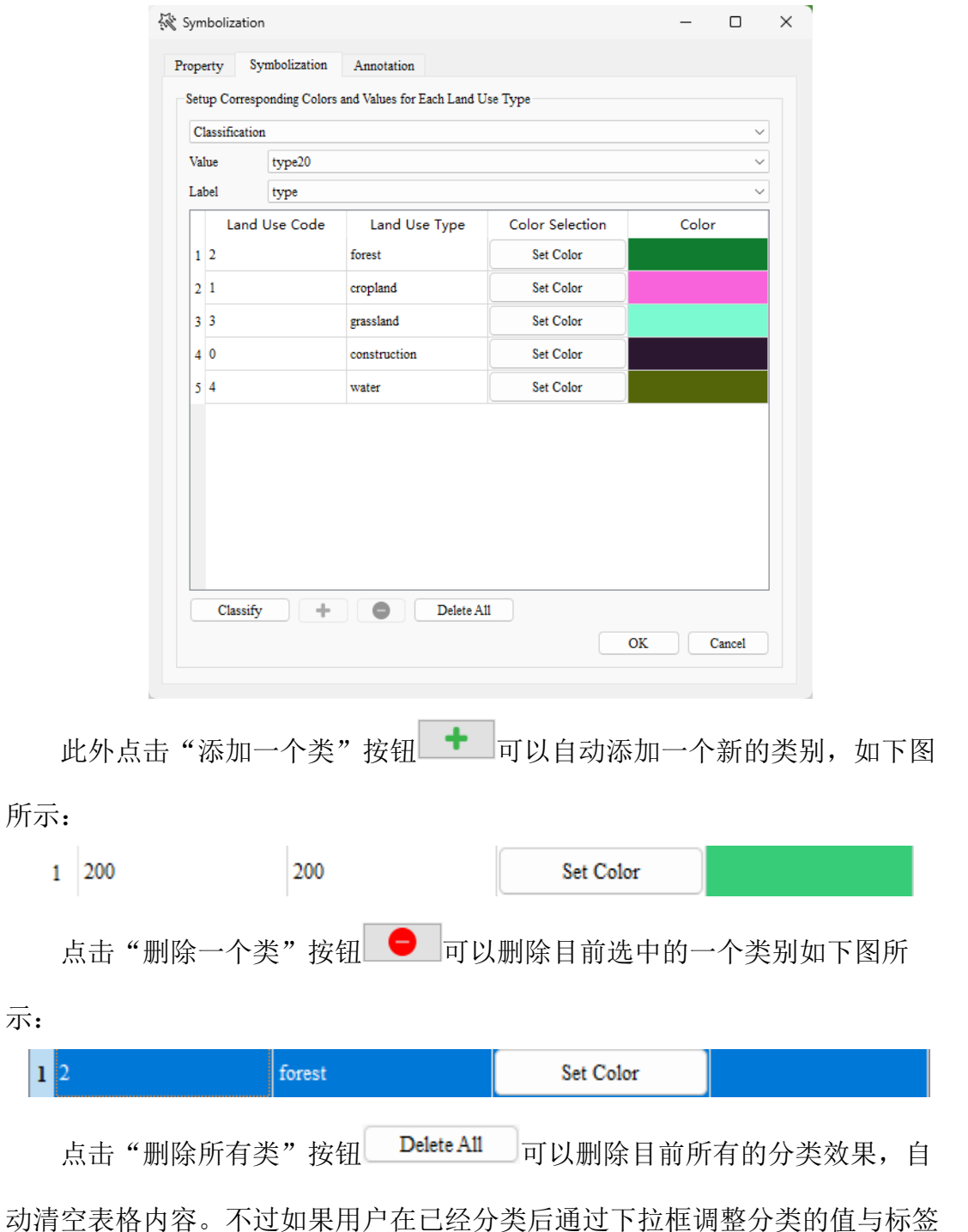

值后,重新点击"分类"按钮就会重新进行初始化,完成重新分类参数的设 置。

在分类结束后,点击各类别的"选择颜色"属性 Set Color , 即可跳转 至如下图所示的界面来根据用户需要修改该类别颜色:

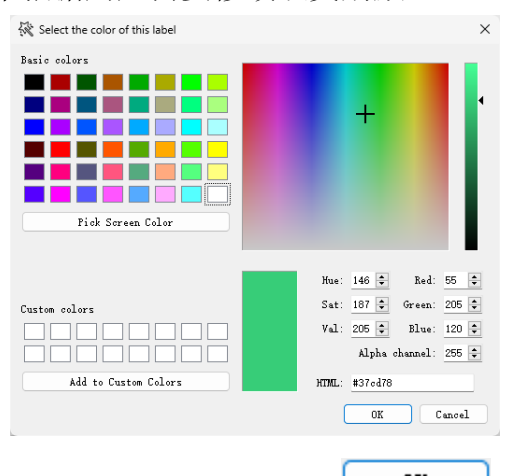

在设置好相关参数后,点击"确定"按钮 <sup>or J</sup>, 即可退出"图层属 性"界面,并在可视化区域中显示出进行符号化渲染后的原图层样式,例如下 列各图所示:

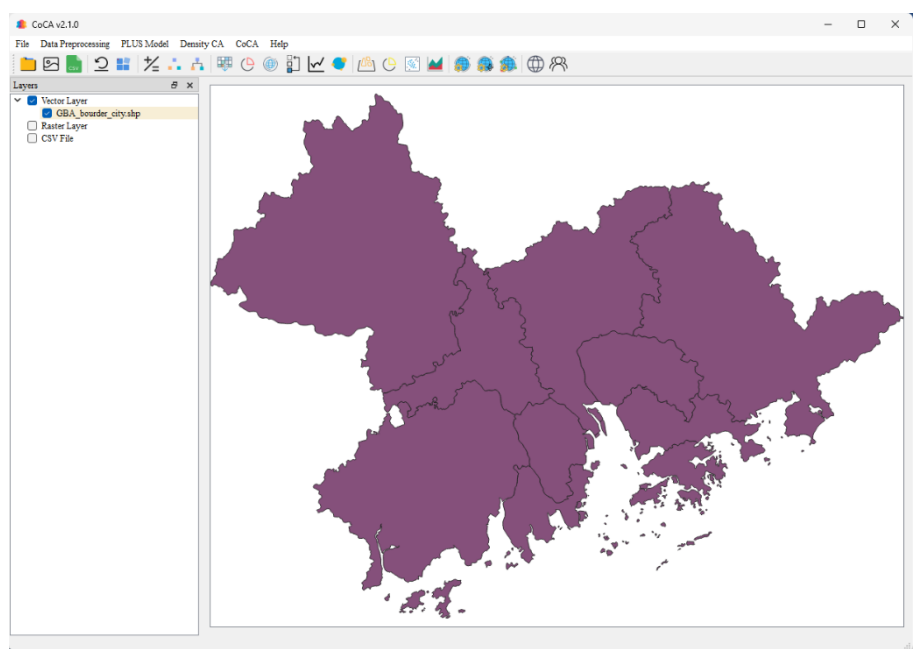

Annotation 页可以在要素上显示对应字段。

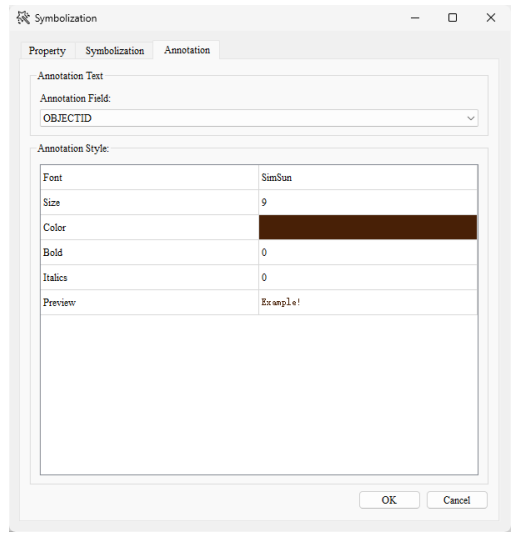

#### 其中,注释字段用于选择需要显示的字段。

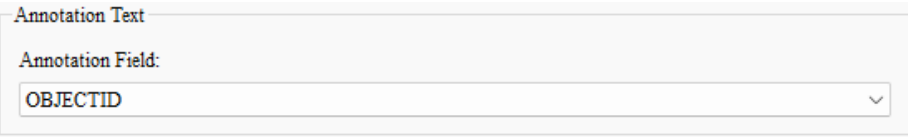

# 点击 Font 更换字体。

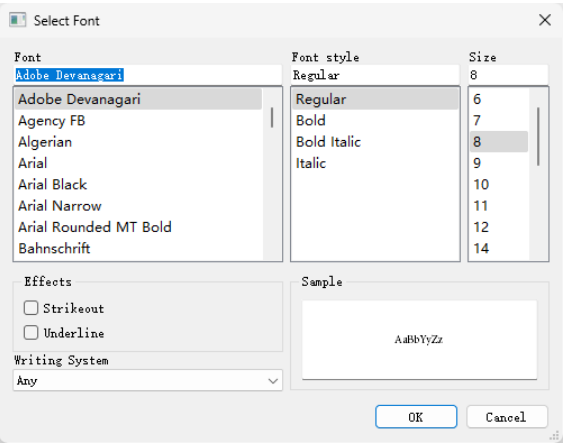

# 点击 Color 更换字体颜色。

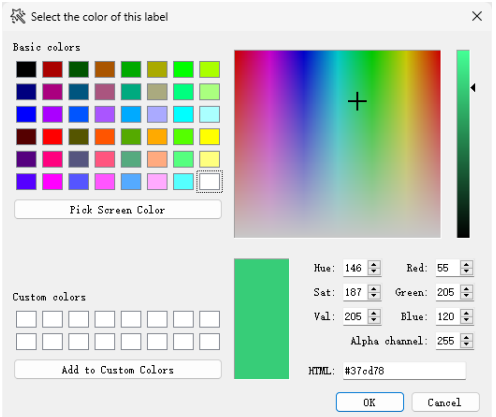

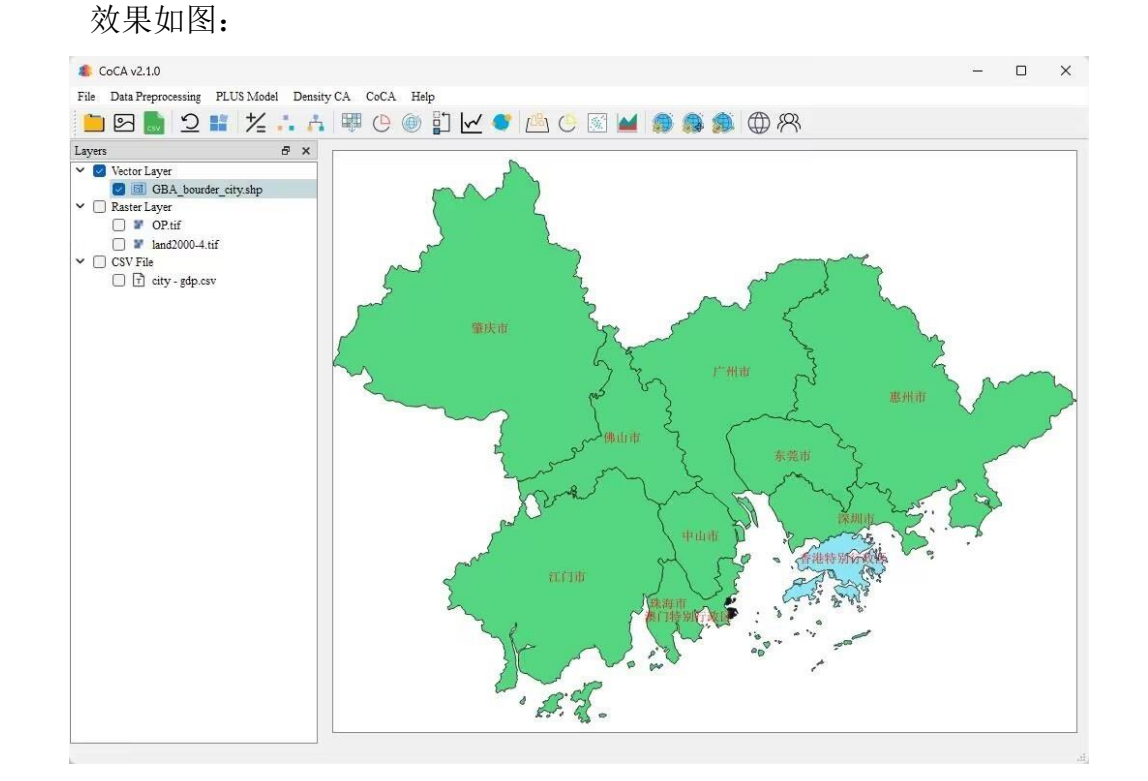

#### 2.1.4.5.移除图层

点击"移除图层"选项,即可将选中的矢量数据移除。

#### <span id="page-15-0"></span>2.1.5. 栅格数据基本 GIS 功能选择

右键点击需要操作的栅格数据图层,点击右键后将出现菜单界面,包含 "缩放到图层"、"选择当前操作图层"、"符号化"、"移除图层"四个功能。

2.1.5.1.缩放到图层

点击"缩放到图层"选项,即可将选中的栅格数据图层以完整形态在数据 可视化区域内显示。

2.1.5.2.选择当前操作图层

点击"选择当前操作图层"选项,即可对选中的数据进行编辑。 2.1.5.3.符号化

若当前操作图层的数据为栅格数据,点击"编辑栅格符号"选项,打开栅 格图层符号化界面。

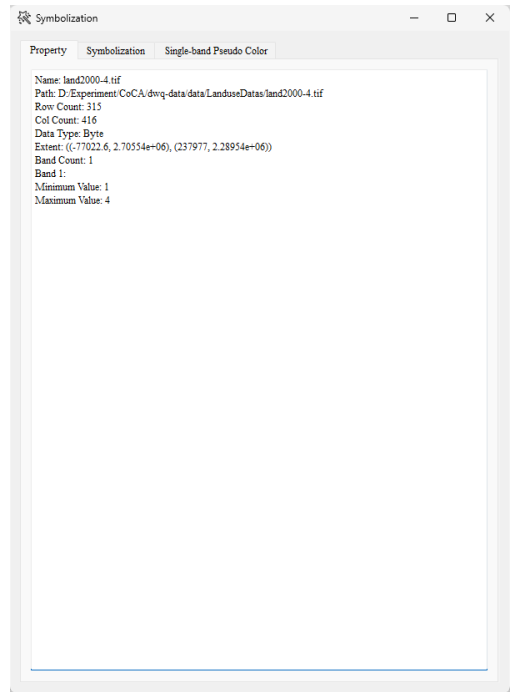

Property 页显示选中图层的基本参数,包括图层名称、路径、分辨率、数 据存储类型、范围、波段数和每个波段的像素的最大值和最小值。

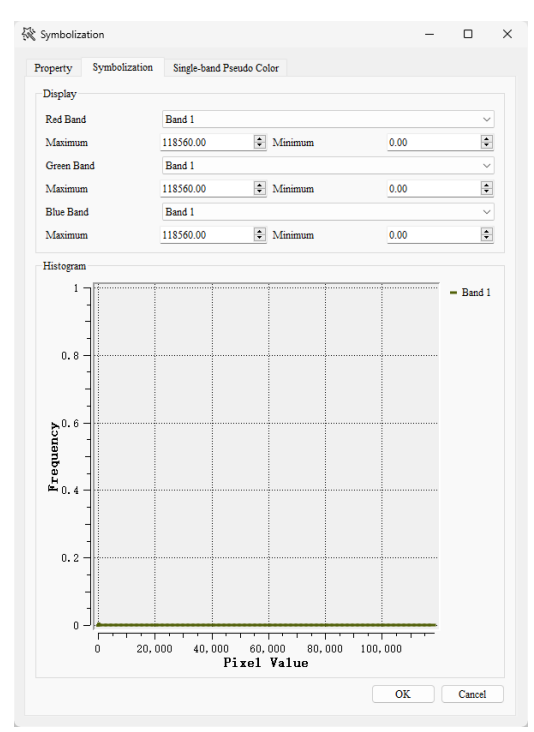

Symbolization 页可以统计不同波段在用户指定像素范围内的频率。

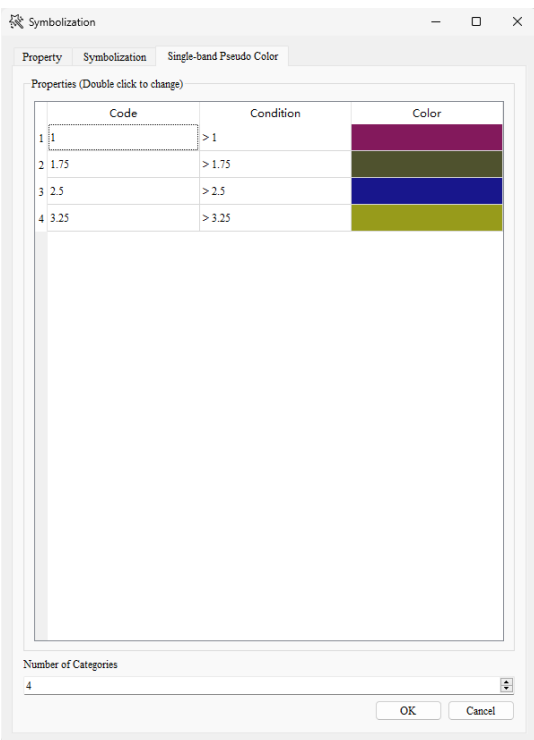

Single-band Pseudo Color 页可以对单波段进行伪彩色显示。用户可以在 Number of Categories 中设置分类数,点击 Color 更改颜色。效果如下:

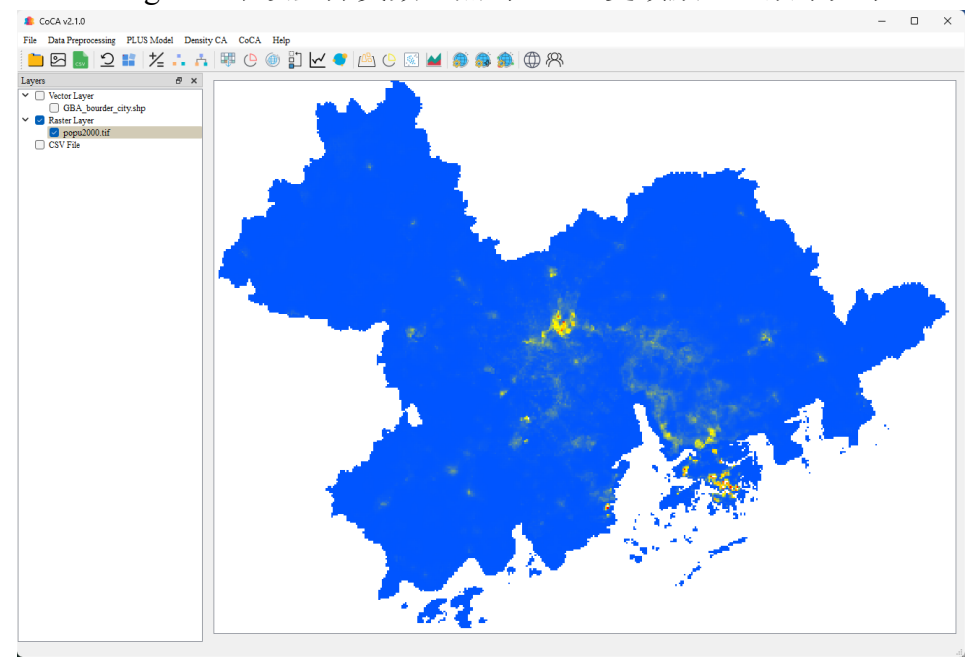

# 2.1.5.4.移除图层

点击"移除图层"选项,即可将选中的栅格数据移除。

# <span id="page-17-0"></span>2.1.6. CSV 数据基本功能选择

右键点击需要操作的 CSV 数据,点击右键后将出现操作界面,包含"文本

预览"、"移除图层"两个功能。

# 2.1.6.1.文本预览

点击"文本预览"选项,可以预览选中的 CSV 数据。

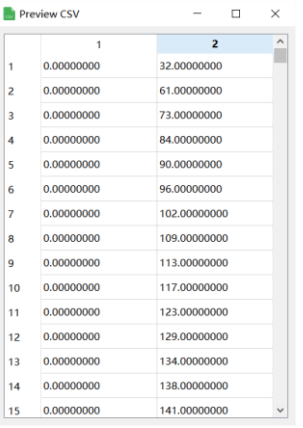

2.1.6.2.移除图层

点击"移除图层"选项,即可将选中的 CSV 数据移除。

# 3. 数据预处理

### <span id="page-19-1"></span><span id="page-19-0"></span>3.1. 数据正则化-设置空值

此功能主要进行标识土地利用数据的 NoData 值,用于后续土地利用变化模 拟,注意土地利用类型的代码应该是连续整数,从 1 开始,而不是 0。若用户 在 GIS 相关软件中进行相关数据的 NoData 值标识则无需进行该操作。

在主界面选择需要编辑的栅格数据后,点击"数据正则化-设置空值"选 项,打开对应界面。

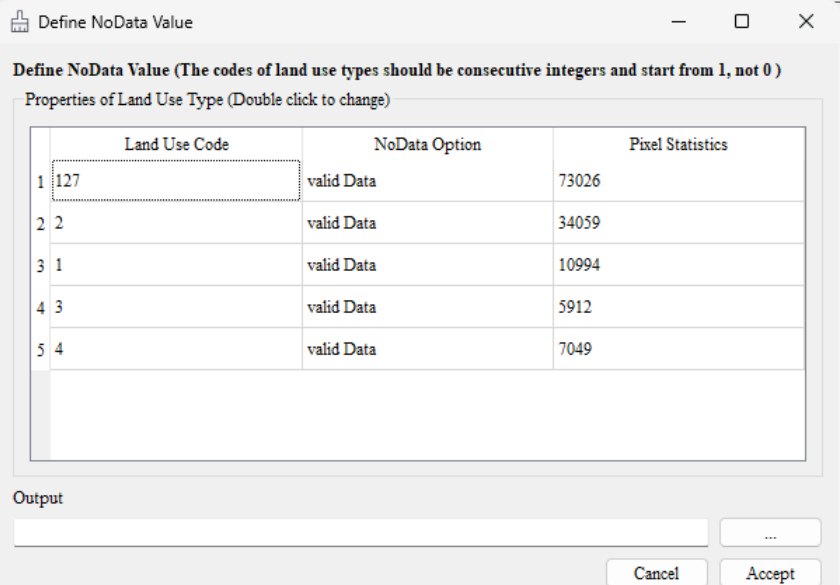

其中 Land Use Code 列显示栅格像元的值, Pixel Statistics 列显示对应像元 值像素的数目。考虑到土地利用类型代码应为连续整数,且从 1 开始。用户双 击 NoData Option 下的 valid Data 可以将无效的像素值设为空值,不计入后续计 算。

在 Output 中点击 …… 选择输出路径将编辑后的数据输出。

需要注意的是,在打开设置空值界面前需要选中栅格类型的土地利用数 据,且像素值类型必须为整型,否则会弹出提示框。

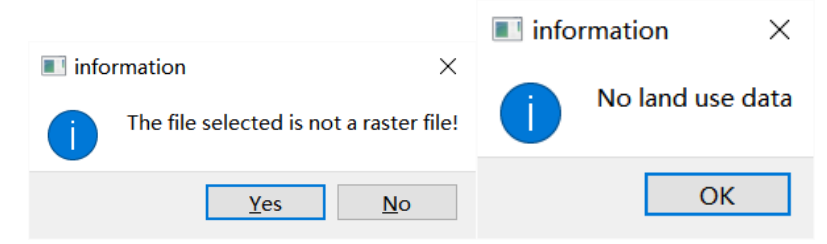

# <span id="page-20-0"></span>3.2. 数据正则化-重采样

此功能主要对栅格数据进行重采样操作,以改变数据的空间分辨率,需要 注意的是模型所使用数据应保持统一分辨率。

点击"数据正则化-规范化"选项,打开对应界面。用户将文件添加到此界 面,选择基础图像进行重采样,以更改分辨率。

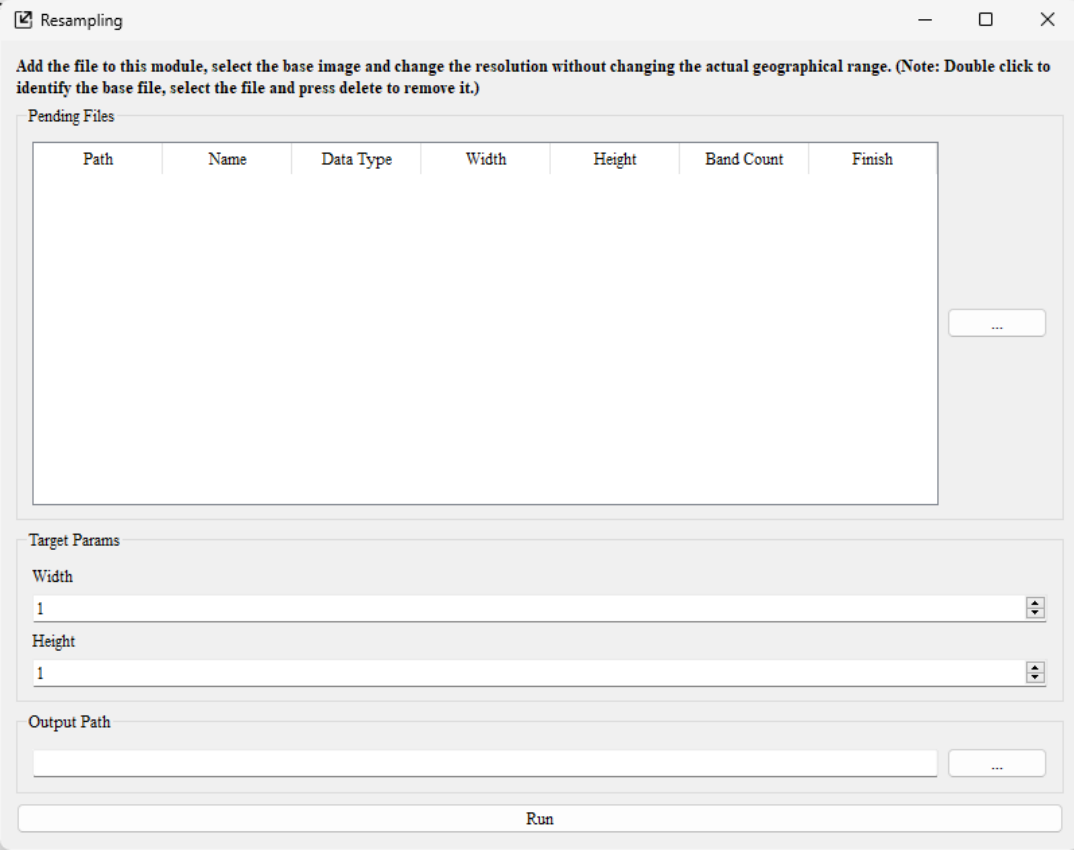

用户点击 Pending Files 的<br>
…………………插入栅格文件, Pending Files 中的表格 显示输入数据的基本信息。

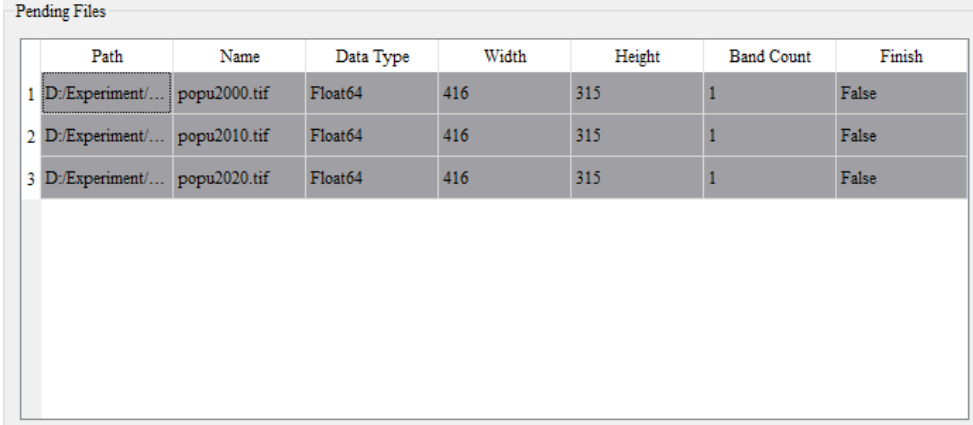

在 Target Params 中设置重采样后的长和宽。

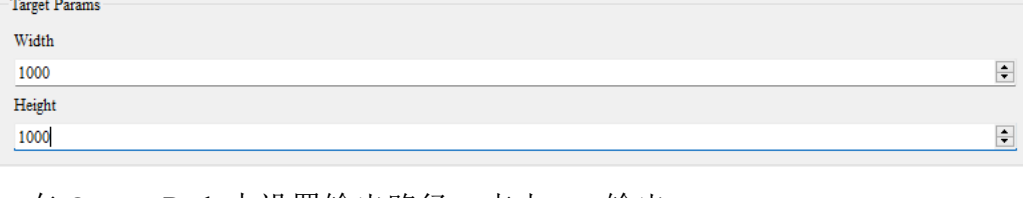

在 Output Path 中设置输出路径, 点击 run 输出。

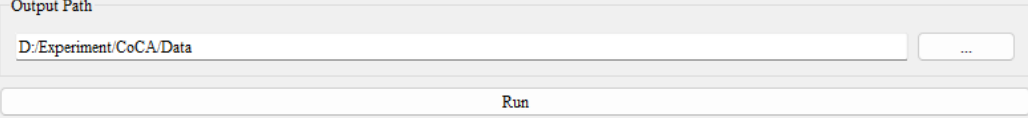

# <span id="page-21-0"></span>3.3. 数据正则化-归一化

此功能主要是对空间驱动数据集进行归一化处理,以形成范围值为 0~1 的 栅格数据,便于后续计算总体发展概率使用。

点击"数据正则化-归一化"选项,打开对应界面。用户将单波段栅格数据 添加到此界面,将其规范化。

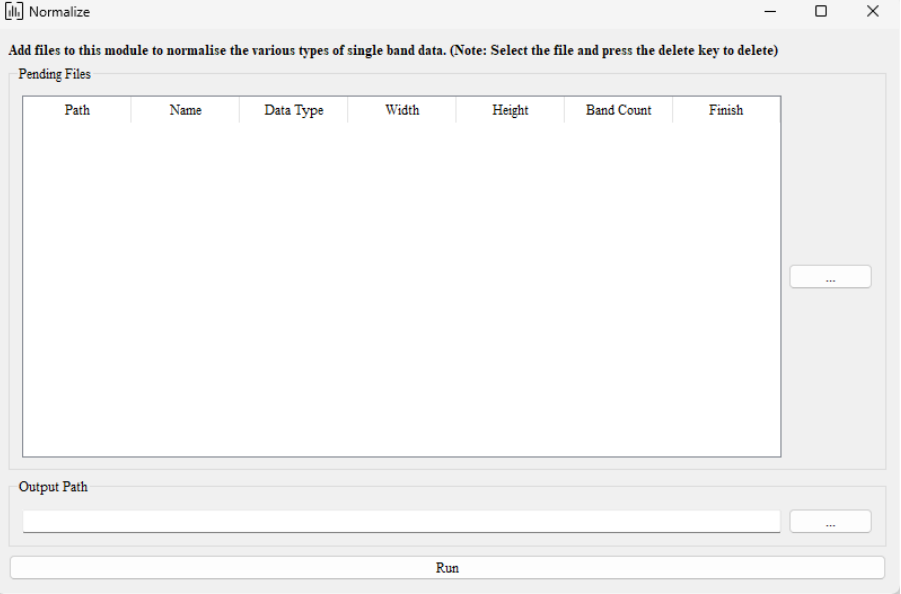

用户点击 Pending Files 中的 …… 插入栅格文件, Pending Files 中的表 格显示输入数据的基本信息。

在 Output Path 中设置输出路径, 点击 run 输出。 Output Path D:/Experiment/CoCA/Data  $Run$ 

### <span id="page-21-1"></span>3.4. 数据正则化-重投影

此功能主要对栅格数据进行重投影操作,以改变数据的投影坐标系,需要

注意的是模型所使用数据应保持统一投影坐标系。

点击"数据正则化-重投影"选项,打开对应界面。用户将单波段栅格数据 添加到此界面,将其重投影。

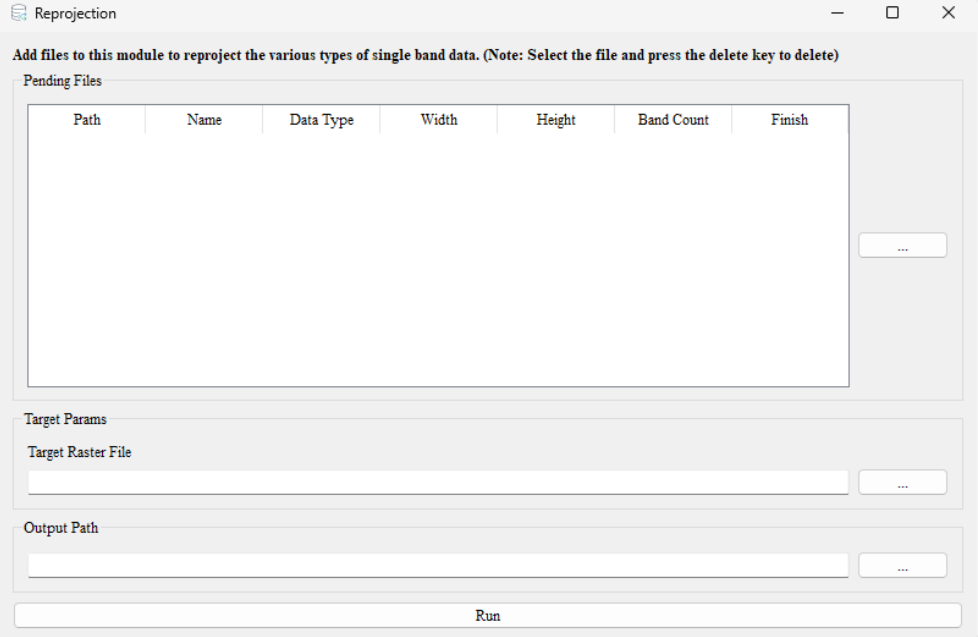

用户点击 Pending Files 中的 --- 插入栅格文件, Pending Files 中的表

格显示输入数据的基本信息。

在 Target Raster File 中设置目标栅格文件, Output Path 中设置输出路径。

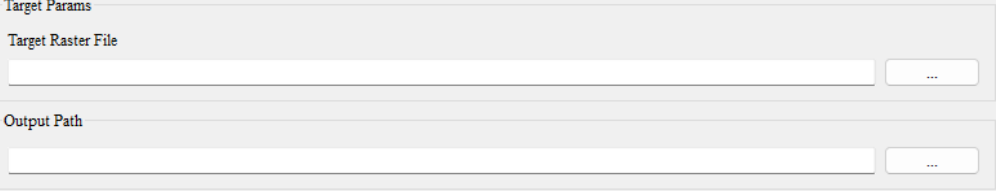

点击 Run,软件将原单波段数据的参考系统改为目标栅格文件的参考系统 并输出。

#### <span id="page-22-0"></span>3.5. 空间分析-自然间断点

此功能主要是将人口、经济类连续性数据进行离散化处理,以便于后续离 散性数据模拟与未来需求总量计算。

点击"空间分析-自然间断"选项,打开对应界面。用户将栅格数据添加到 此界面,对连续数据进行分段聚类,并通过寻找自然断点对数据进行离散化。

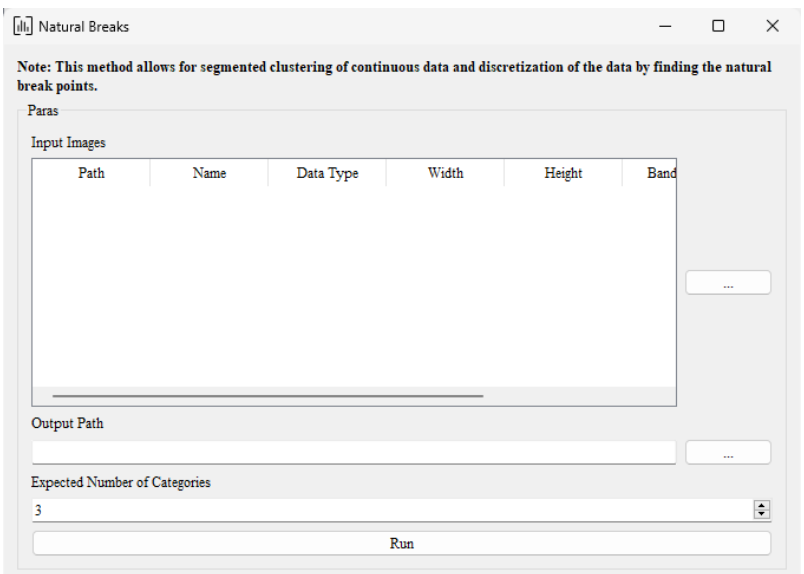

用户在 Input Image 中设置原始数据,点击 Expected Number of Categories 设置间隔点数,在 Output Image 中设置输出路径。

# <span id="page-23-0"></span>3.6. 空间分析-光栅计算器

点击"空间分析-栅格计算器"选项,打开对应界面。用户将栅格数据添加 到此界面,可以对栅格数据不同波段的像元值执行栅格计算。

需要注意的是栅格计算器基于主界面中已添加的栅格数据计算,用户在使 用该功能前需要提前将数据载入到主界面中。

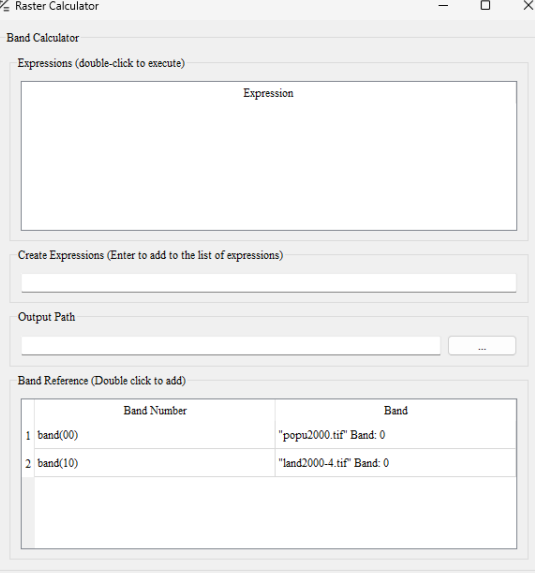

用户可以 Create Expressions 中创建表达式, Band Reference 中包含目前已 有栅格数据的全部波段,用户双击即可将其加入到当前表达式中。

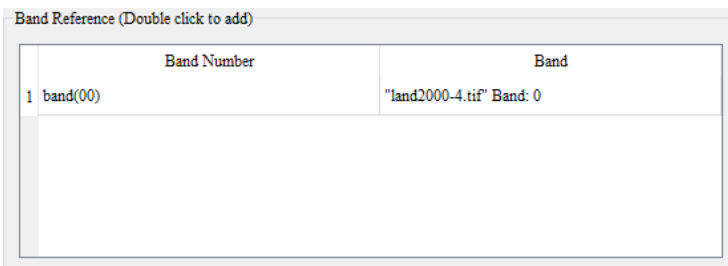

用户创建完表达式后,敲击回车可以将表达式存入 Expressions 中。

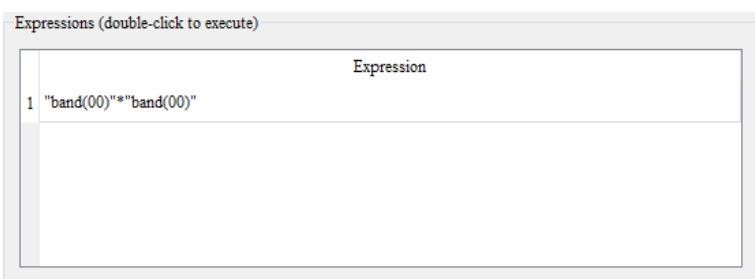

用户在 Output Path 中设置输出路径, 双击表达式列表中的公式计算结果并 输出。

# <span id="page-24-0"></span>3.7. 图像分类-非监督分类

点击"图像分类-非监督分类"选项,打开对应界面。用户将栅格数据添加 到此界面,可以对栅格数据进行非监督分类。

需要注意的是栅格计算器基于主界面中已添加的栅格数据计算,用户在使 用该功能前需要提前将数据载入到主界面中,并点击 Input Raster File 切换。

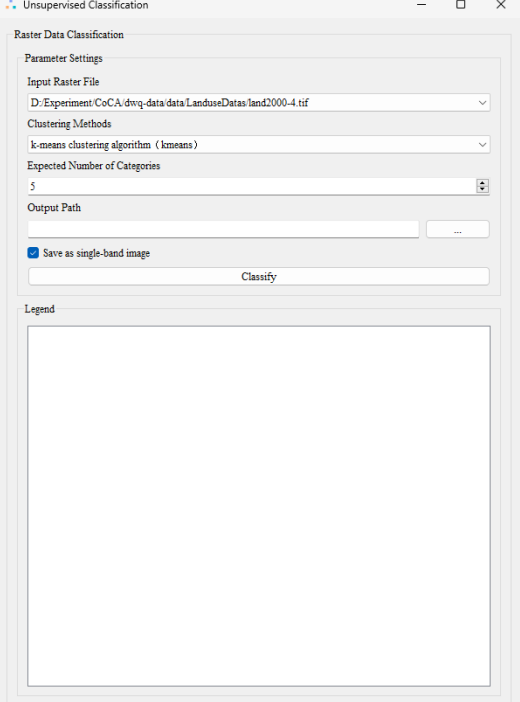

用户点击 Clustering Methods 切换非监督的聚类方法, 在 Expected Number of Categories Expected 中设置聚类的类数,在 Output Path 中设置输出路径,并 勾选是否保存为单波段数据,点击 Classify 完成聚类分析并输出结果。分类结 果同时会在 Legend 中显示,并添加到主界面中。Property

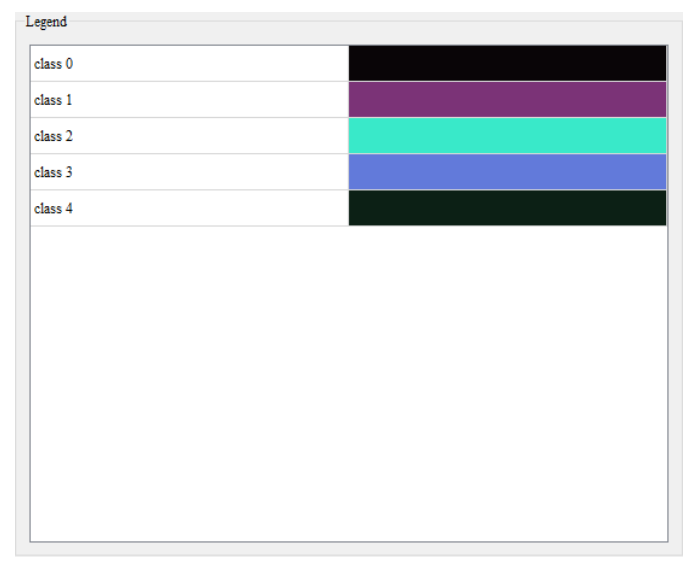

# <span id="page-25-0"></span>3.8. 图像分类-监督分类

点击"图像分类-监督分类"选项,打开对应界面。用户将栅格数据添加到 此界面,可以对栅格数据进行监督分类。

需要注意的是栅格计算器基于主界面中已添加的栅格数据计算,用户在使 用该功能前需要提前将数据载入到主界面中。

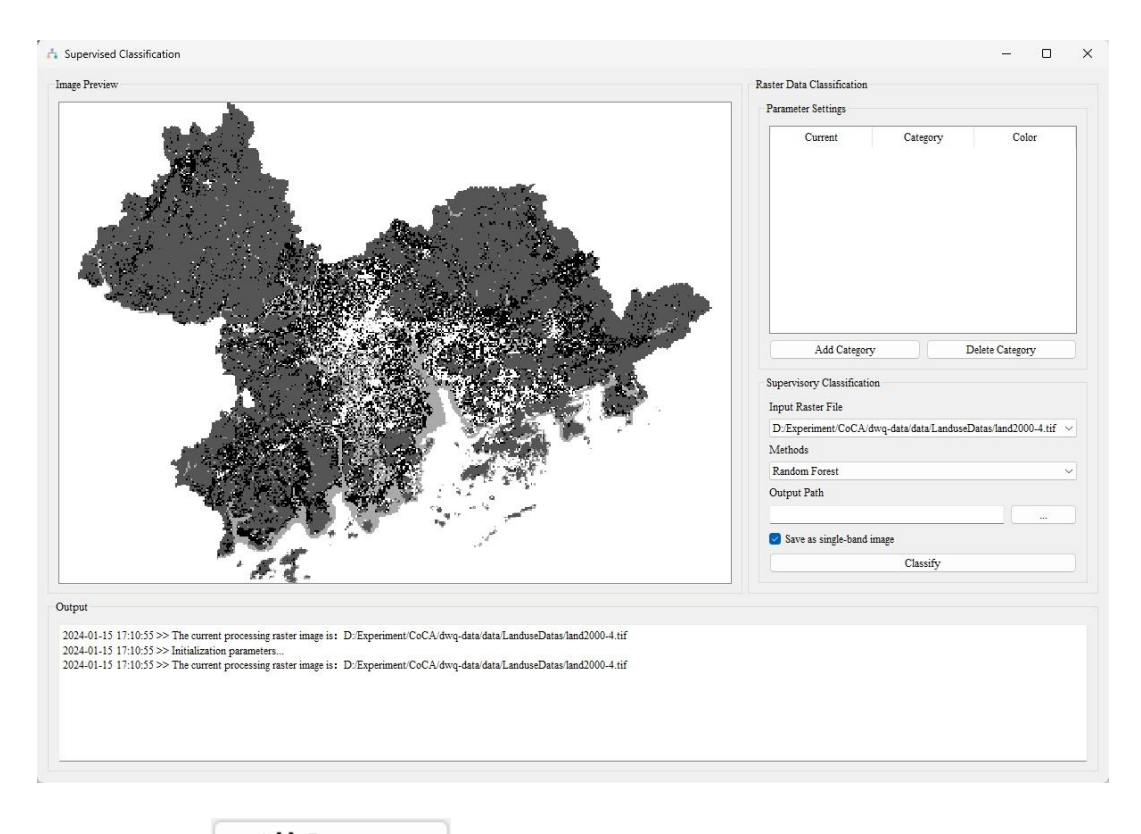

用户点击 Mdd Category \_ 添加新类, 在弹出的窗口输入新类型的名字。添 加完类别后,点击对应类别的 Current 进入该类的编辑模式,用户可以在 Image Preview 显示的数据中标注该类的对象。标注方法为单击左键添加点,单机右键 完成区域的标注。

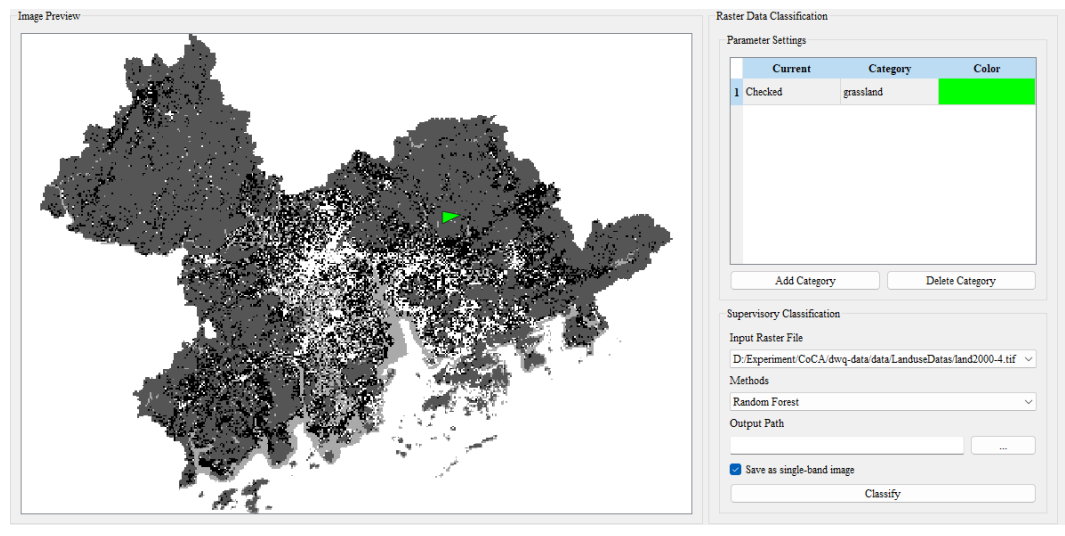

用户点击 Methods 切换监督分类的方法, 在 Output Raster Path 中设置输出 Classify 路径,并勾选是否保存为单波段数据,最后点击 完成分类并输出结果。若用户没有对类进行标注,则会弹出提示框。

# <span id="page-27-0"></span>4. 基于 PLUS 模型模拟城市土地利用变化功能

# <span id="page-27-1"></span>4.1. 提取用地扩展区域

点击菜单栏"PLUS Model", 在弹出的菜单中选择"Extract Land

Expansion"。

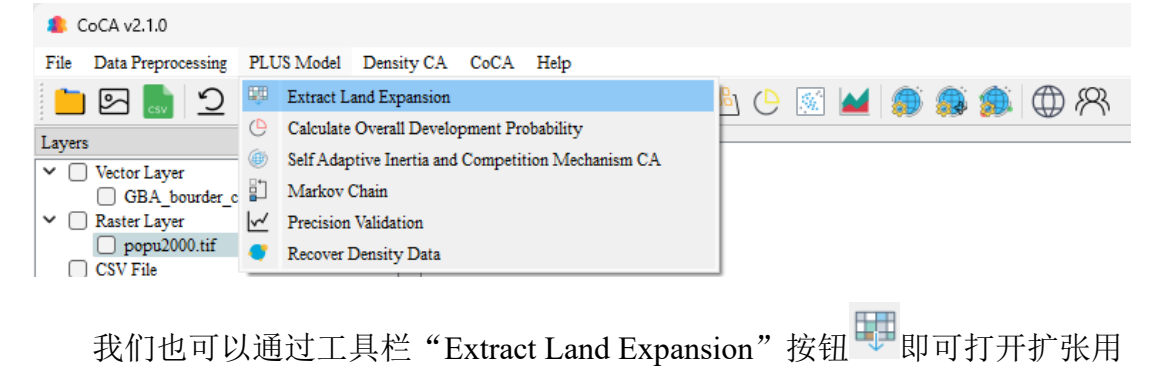

地提取功能模块,如下图所示:

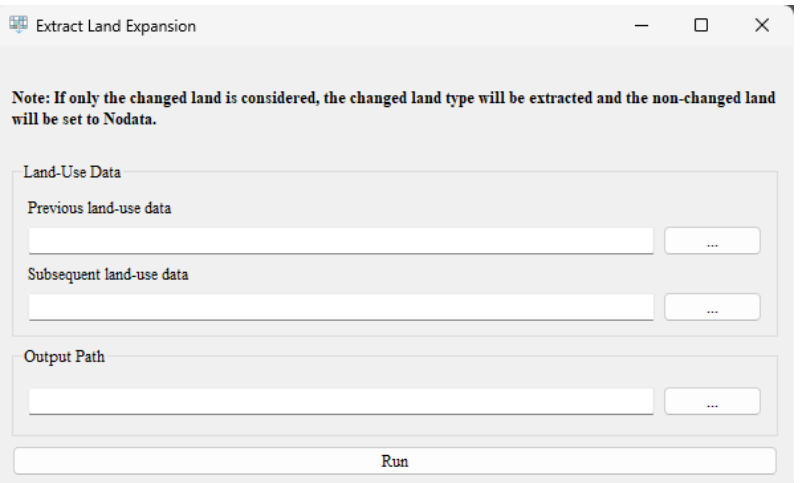

依次点击 "Previous Land-use data"、"Subsequent Land-use data"和 "Output Path"右侧按钮  $\cdots$ , 在弹出的文件夹选择对话框中依次选 择变化前用地数据存放路径、变化后用地数据存放路径、和提取的扩张用地数 据存放路径。

完成后,点击"Run"按钮  $R_{\text{min}}$ 执行扩张用地提取功能。

# <span id="page-28-0"></span>4.2. 计算总体发展概率

点击菜单栏"PLUS Model", 在弹出的菜单中选择"Calculate Overall

Development Probability"。

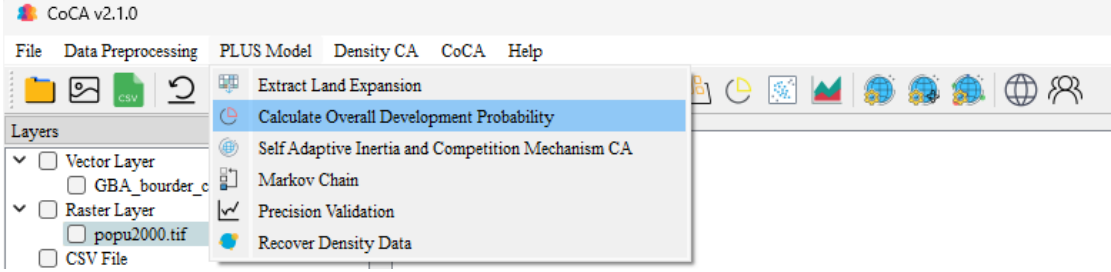

我们也可以通过工具栏"Calculate Overall Development Probability"按钮 即可打开总体发展概率计算功能模块,如下图所示:

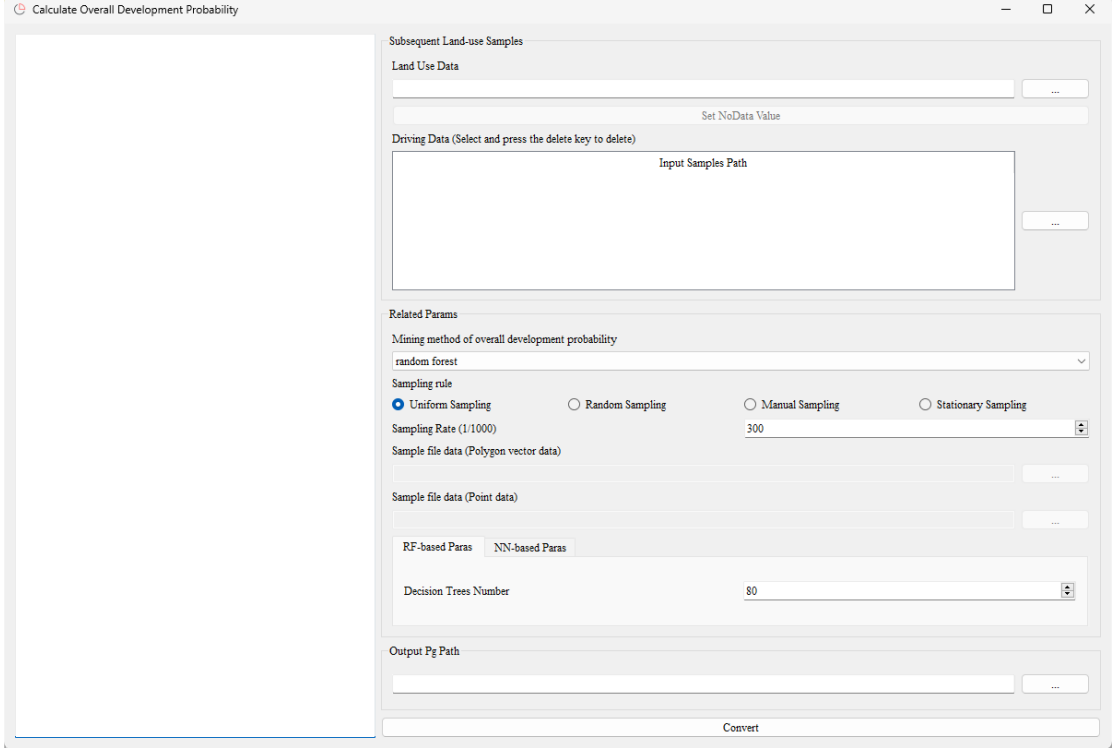

首先,点击"Land Use Data"中的按钮 ,系统会自动弹出对话 框,用户需选择前续步骤所获得的用地扩张数据。

接着,点击"Driving Data"中的按钮 ,系统会自动弹出对话 框,用户需选择经归一化处理后待训练的驱动因素数据集。

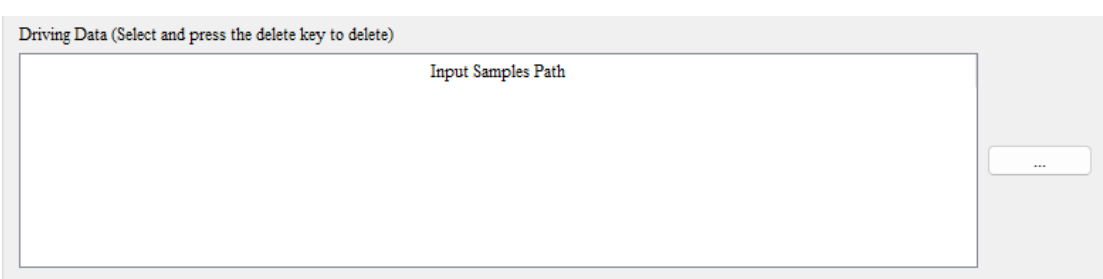

完成后, 在"Mining method of overall development probability"下拉框中选 择总体发展概率的挖掘方法,默认为随机森林模型。如下所示:

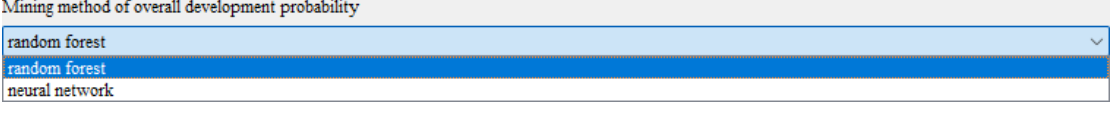

然后, 在"Sampling rule"中选择规则采样、随机采样、手动采样、静态 采样,如下所示:

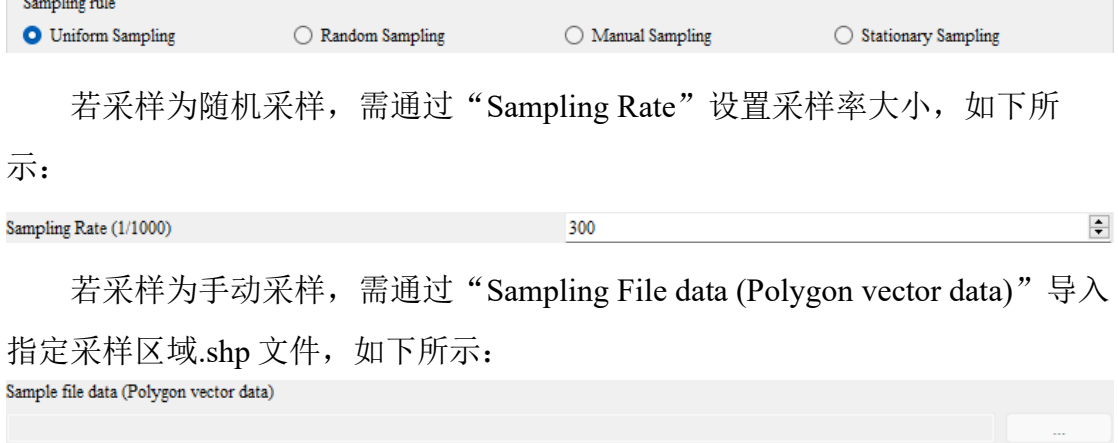

其中,指定采样区域.shp 文件的数据格式为同一投影区域范围下的多边形 面数据。

若采样为静态采样,需通过"Sampling File data (Point data)"导入指定采样 像元位置文件,如下所示: Sample file data (Point data)

其中,指定采样像元位置文件的数据格式为:"行号,列号,",示例数据如 下所示:

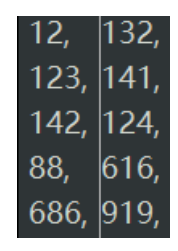

接着, 根据上述选择的总体发展概率的挖掘方法, 在"RF-based Params" 或"NN-based Params"中设置模型参数,如下所示:

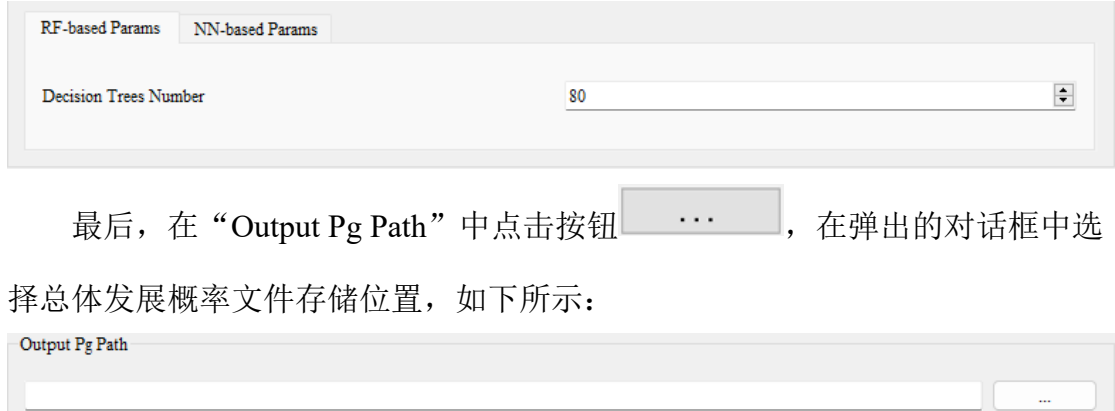

点击"OK" 系统会开始执行总体发展概率 Pg 的挖掘,并在左侧 Log 中显 示功能执行状态,如下所示:

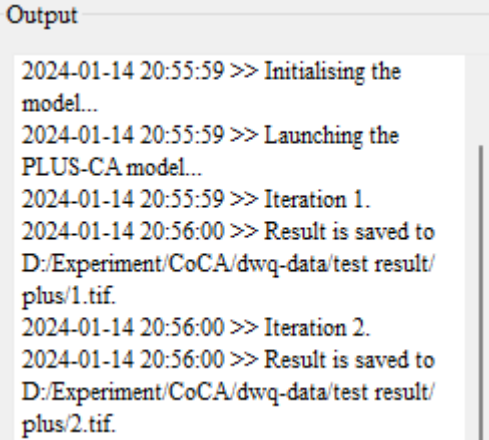

# <span id="page-30-0"></span>4.3. 自适应 CA 模拟

点击菜单栏"PLUS Model",在弹出的菜单中选择"Self Adaptive Inertia and Competition Mechanism CA"。

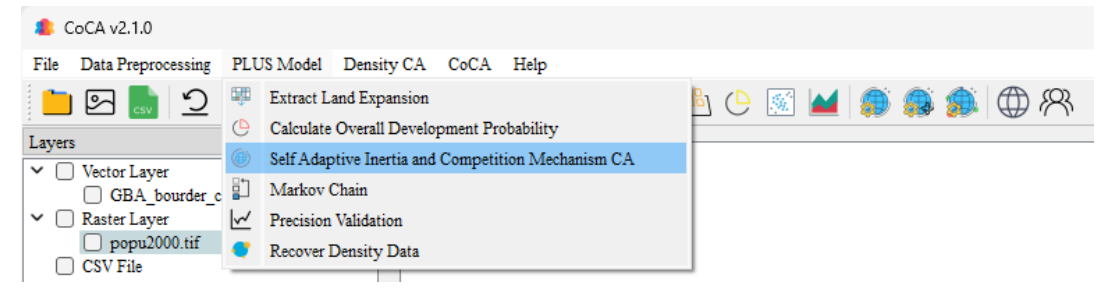

我们也可以通过工具栏"Self Adaptive Inertia and Competition Mechanism

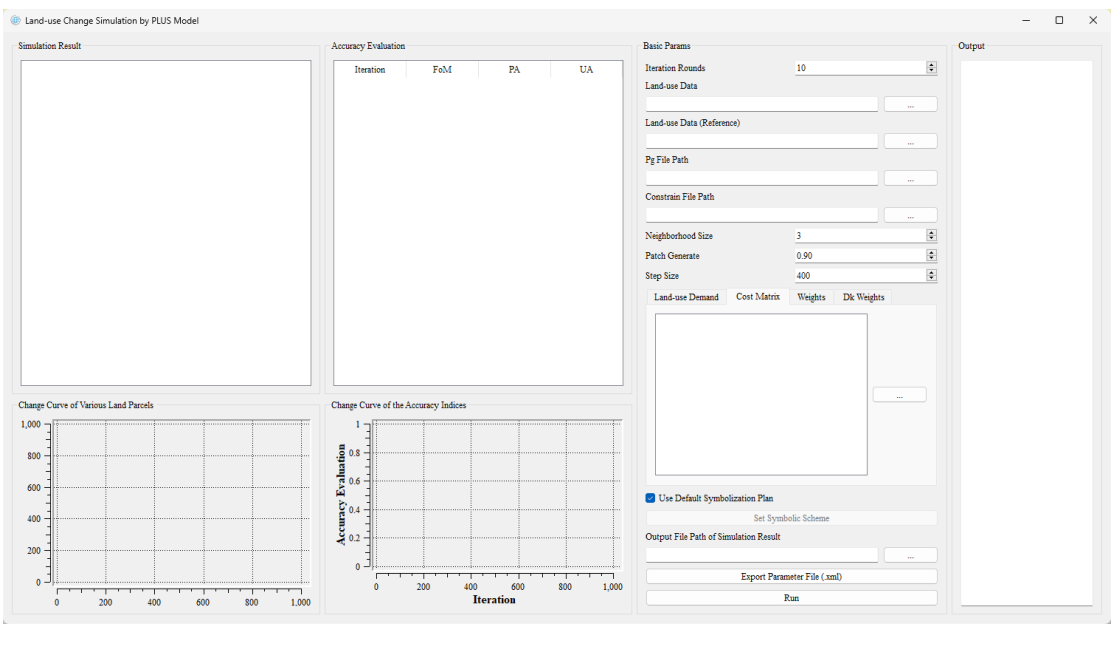

#### CA"按钮即可打开模拟城市土地利用变化功能模块,如下图所示:

首先需通过迭代轮数输入框

设置本次模拟的迭代轮数,该参数代表本次模拟的迭代次数。

然后, 依次点击 "Land-use Data"、"Land-use Data (Reference)"、"Pg File Path"和"Constrain File Path"右侧按钮 ……, 在弹出的文件夹选择对 话框中依次选择变化前真实用地数据存放路径、变化后真实用地数据存放路 径、Pg 文件存放路径和限制发展文件存放路径。如下所示:

 $\Rightarrow$ 

10

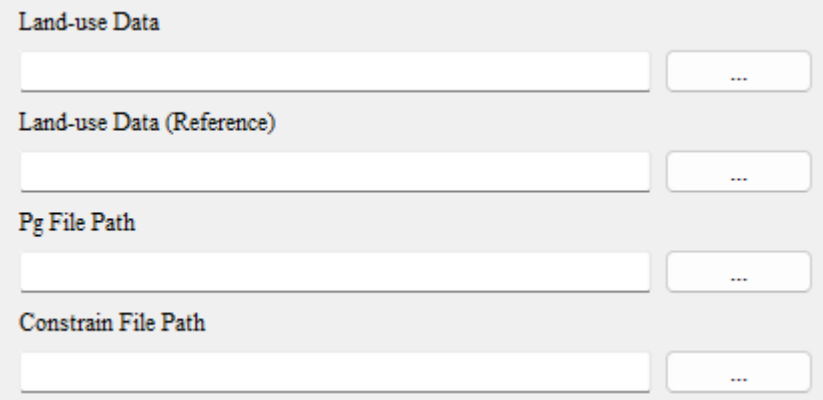

其中, "Constrain File Path"功能为限制特定区域的发展, 路径可为空。若 需使用,则需注意数据格式必须为:同一个投影范围内只含有 0、1 的 GByte 栅 格数据。0 表示禁止发展用地,1 表示可发展用地。

然后我们需要选择模型模拟所需的相关参数。在"Neighborhood Size"右

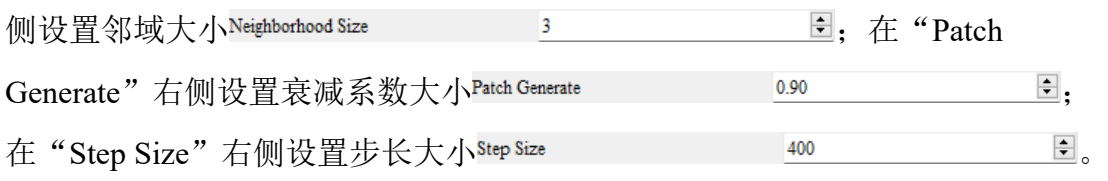

点击"Land-use Demand"下按钮 ,在弹出的对话框中可选择自定

义各用地类型发展数目的 CSV 文件, CSV 文件的格式为:

"Type\_1,Type\_2,Type\_3…Type\_n"。若用户忽略该功能,则系统默认使用根据 往年数据自动统计的各用地类型发展数目。若需进行未来年份的预测,用户则 需在此对话框中按各类别填入后续马尔科夫链计算模块中所获取的数量值。

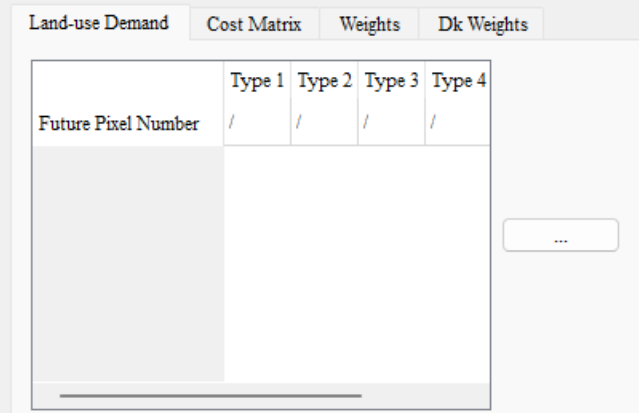

双击"Cost Matrix"中的转换矩阵,可自定义各用地类型的转化限制,如 下所示(表示 Type 1 不可转化为 Type 2):

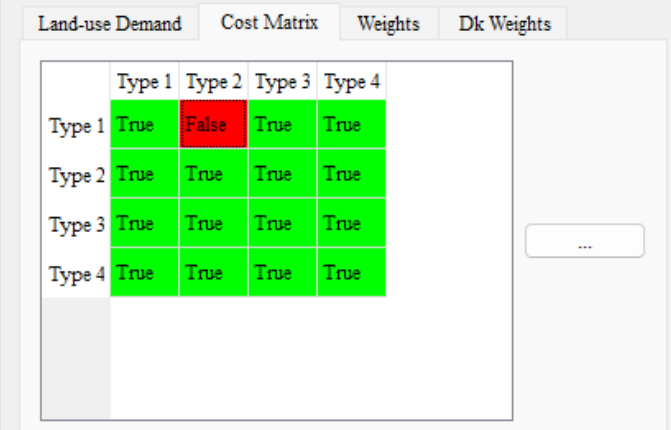

双击"Weights"中的邻域权重,可在弹出的对话框中自定义各用地类型的 邻域权重大小,默认为 1。如下所示:

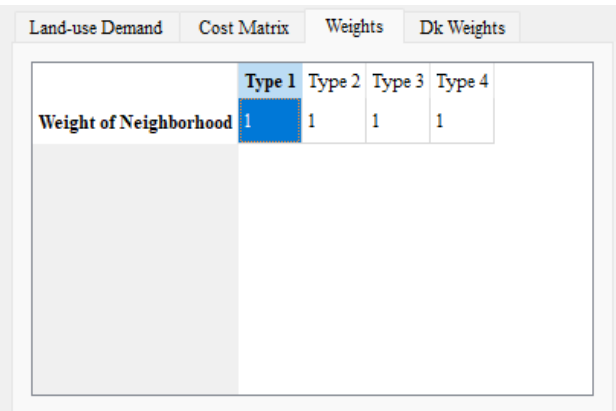

双击"Dk Weights"中的 Dk 权重,可在弹出的对话框中自定义各用地类型 的 Dk 权重大小, 默认为 1。如下所示:

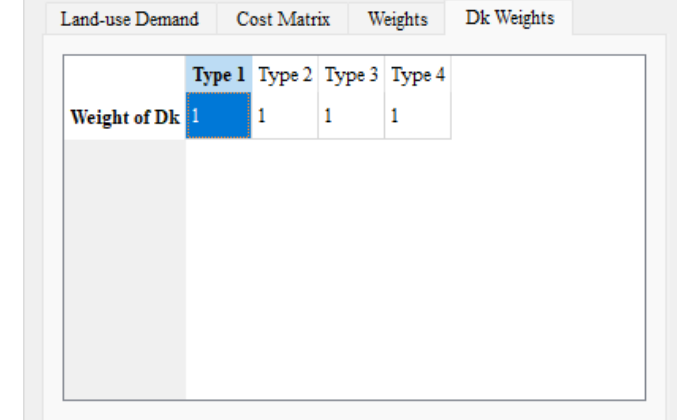

在上面参数设置完成后,如果需要自定义不同地块的显示符号,可以点击 "Use Default Symbolization Plan"复选框

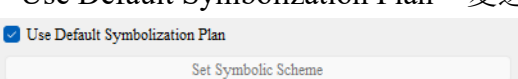

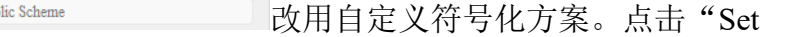

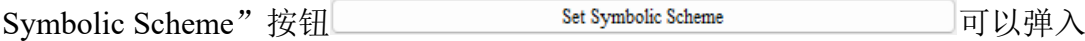

如下界面设置矢量地块符号:

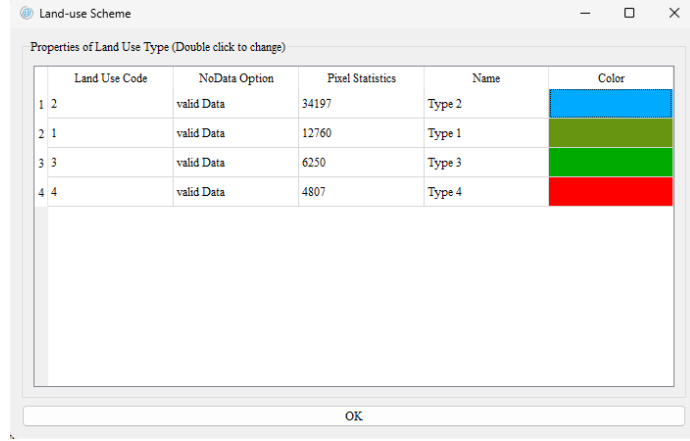

点击各类别的颜色,即可跳转至如下图所示的界面来根据用户需要修改该 类别颜色:

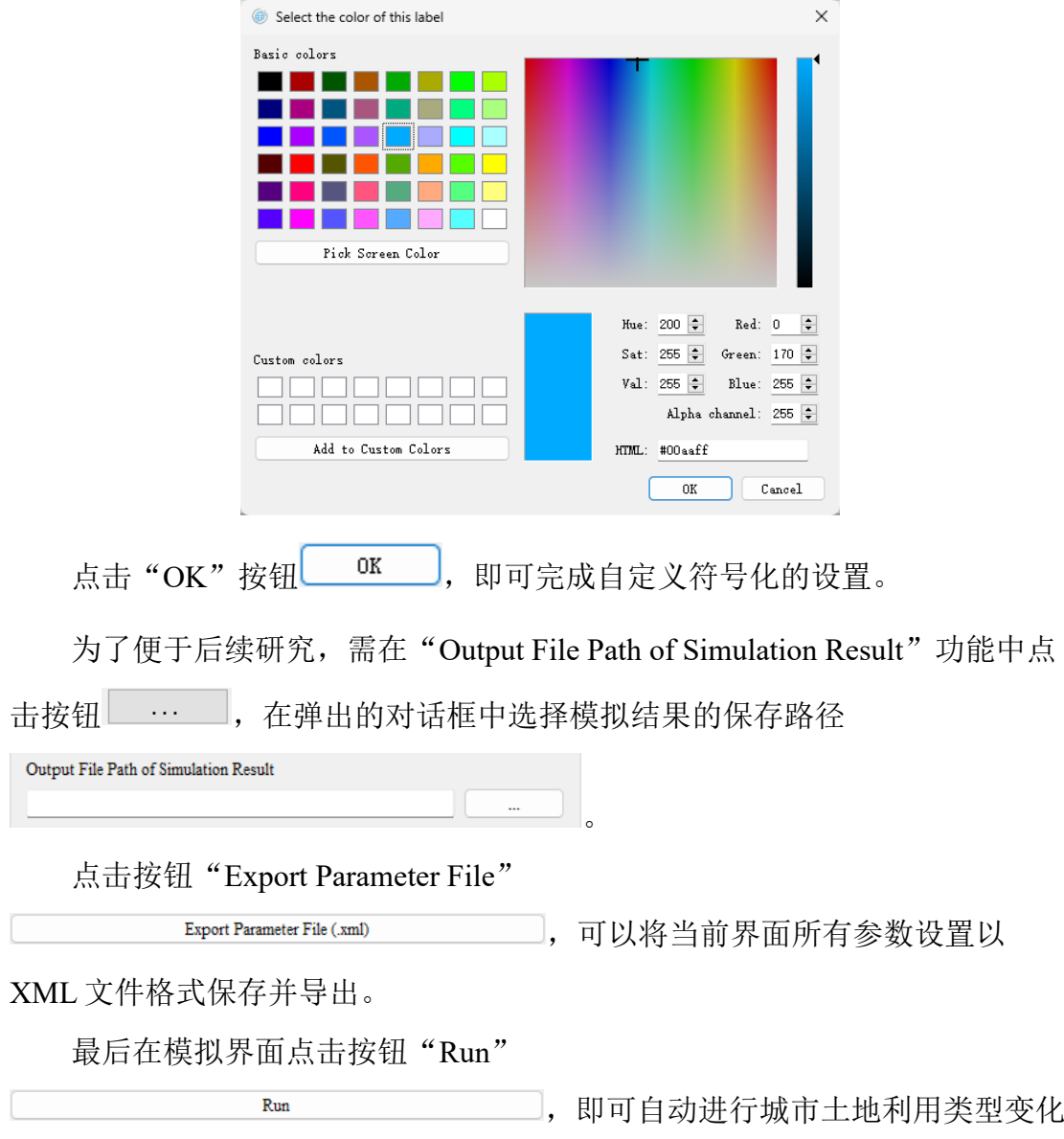

模拟,如下图所示:

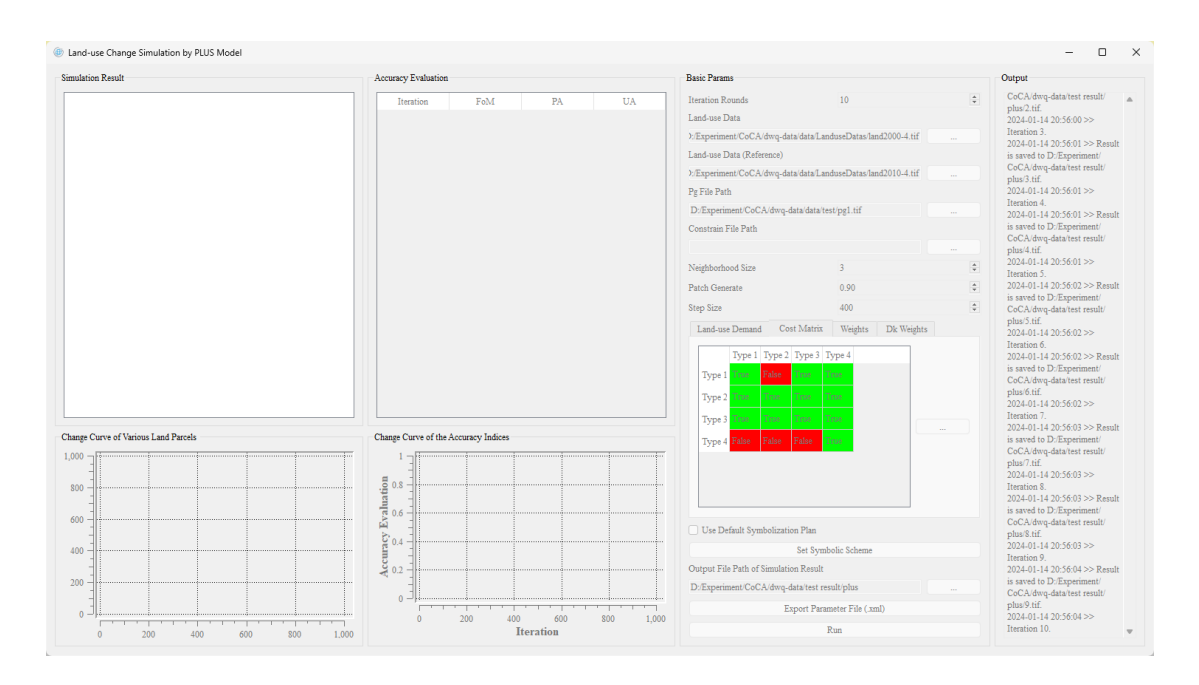

程序运行结束后,本系统将展示最后一次土地利用类型图,每一轮迭代的 精度评价指标,各类型地块变化数目折线图以及各精度评价指标变化折线图, 如下图所示:

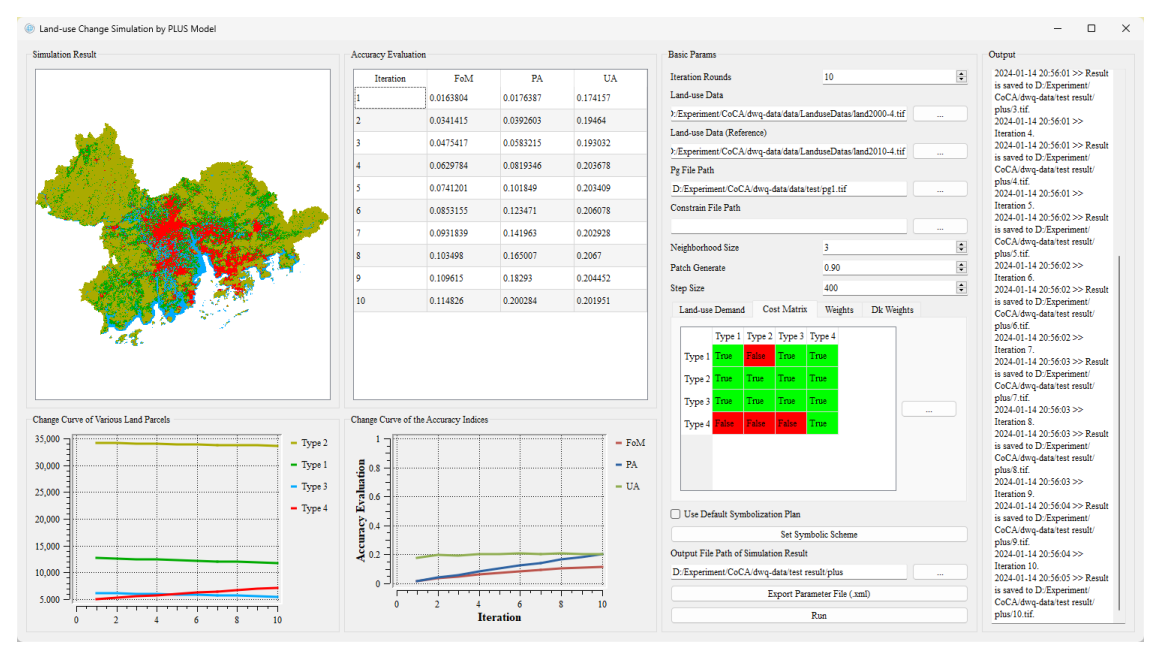

左上角的土地利用类型图模块可以通过缩放遍历显示每一块区域,其下方 的各类型地块变化数目折线图对应每一种类型地块在本次模拟中的变化情况。

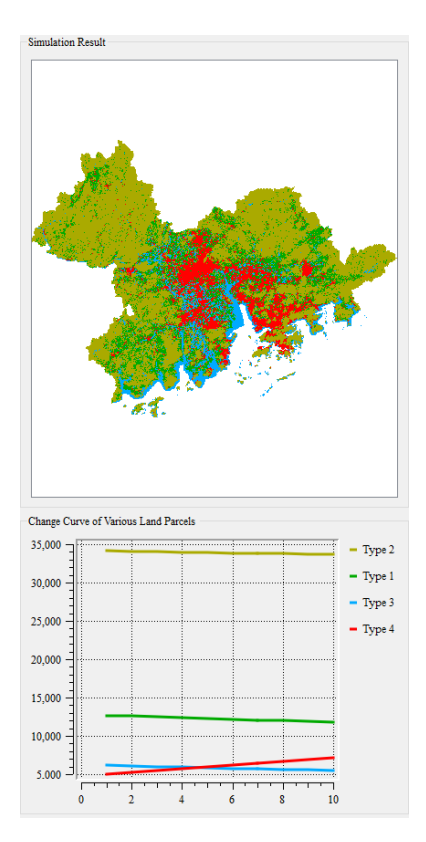

位于本系统中部的精度评价指标模块则展示了本次模拟中的各项精度指标 变化,其下方的精度评价指标变化折线图对应每一种精度指标在本次模拟中的 变化情况。

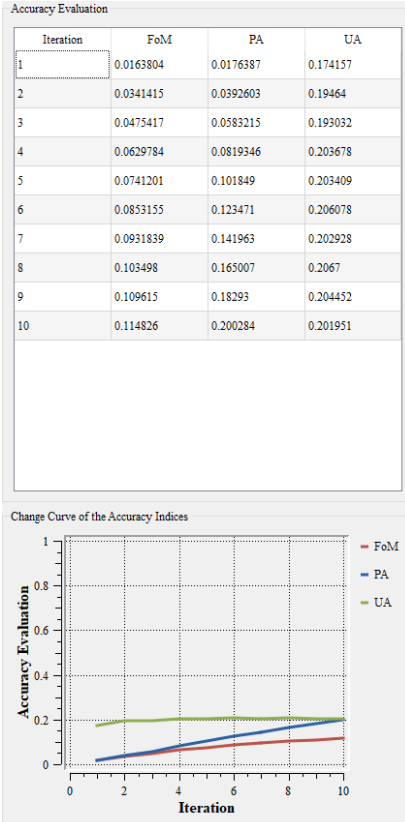

此外我们还提供了一个 Log 输出界面用于检查相关输出。其中城市土地利 用变化模拟模块 Log 输出界面如下图所示:

```
Output
 D:/Experiment/CoCA/dwq-data/test result/
 plus/1.tif.
 2024-01-14 20:56:00 >> Iteration 2.
 2024-01-14 20:56:00 >> Result is saved to
 D:/Experiment/CoCA/dwq-data/test result/
 plus/2.tif.
 2024-01-14 20:56:00 >> Iteration 3.
 2024-01-14 20:56:01 >> Result is saved to
 D:/Experiment/CoCA/dwq-data/test result/
 plus/3.tif.
 2024-01-14 20:56:01 >> Iteration 4.
 2024-01-14 20:56:01 >> Result is saved to
 D:/Experiment/CoCA/dwq-data/test result/
plus/4.tif.
```
# <span id="page-37-0"></span>4.4. 马尔科夫链计算

点击菜单栏"PLUS Model", 在弹出的菜单中选择"Markov Chain"。

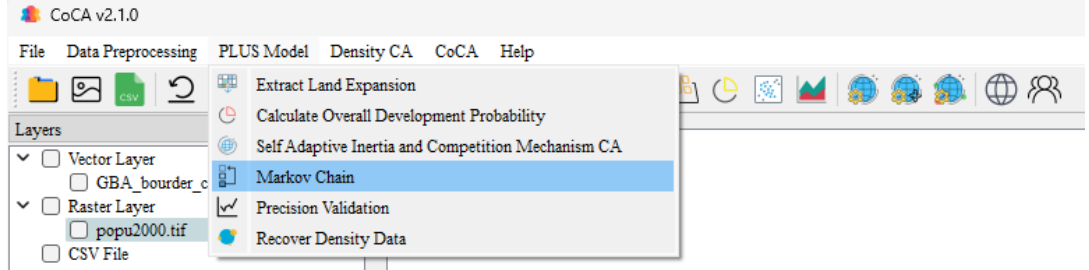

我们也可以通过工具栏"Markov Chain"按钮 日 即可打开马尔科夫链计算

功能模块,如下图所示:

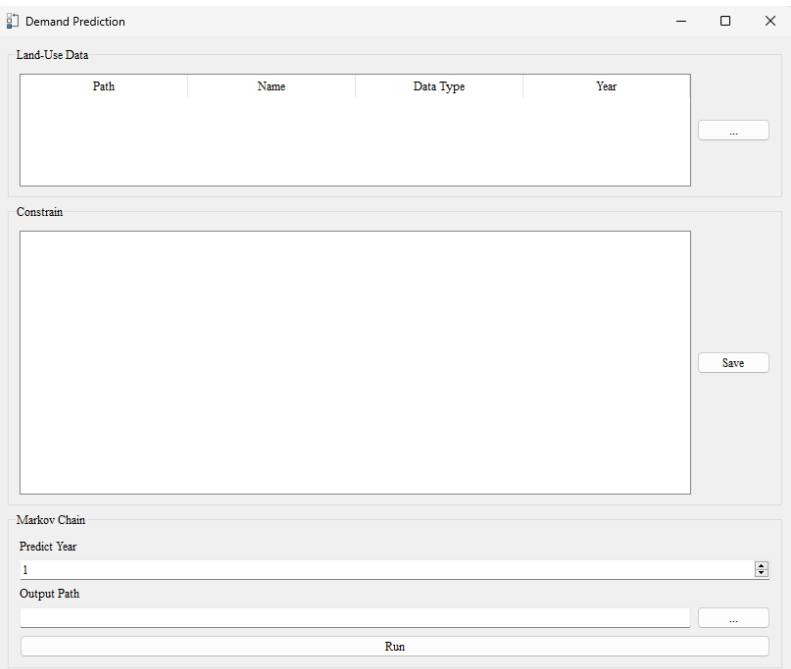

首先在"Land-Use Data"中点击按钮 --- 导入多个不同年份的用地数 据(注意年份靠前的数据应先选择)。然后依次双击各个用地数据的对应年份进 行修改,如下所示: I and Hea Data

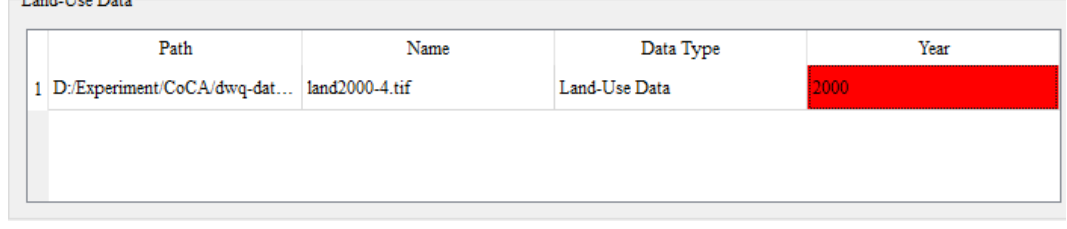

需注意,由于马尔科夫链自身特性,须保持用地数据对应年份不同,且相 邻年份的用地数据的间隔一致。

接着, 在"Constrain"中可通过双击转换矩阵, 自定义各用地类型的转化 限制,然后点击"Save"进行保存,如下所示(表示 Type 4 不可转化为 Type 3):

| Constrain   |        |        |        |        |
|-------------|--------|--------|--------|--------|
|             | Type 1 | Type 2 | Type 3 | Type 4 |
| Type 1 True |        | True   | True   | True   |
| Type 2 True |        | True   | True   | True   |
| Type 3 True |        | True   | True   | True   |
| Type 4 True |        | True   | False  | True   |
|             |        |        |        |        |
|             |        |        |        |        |
|             |        |        |        |        |
|             |        |        |        |        |
|             |        |        |        |        |

然后, 在"Predict Year"中设置待预测的年份值, 如下所示:

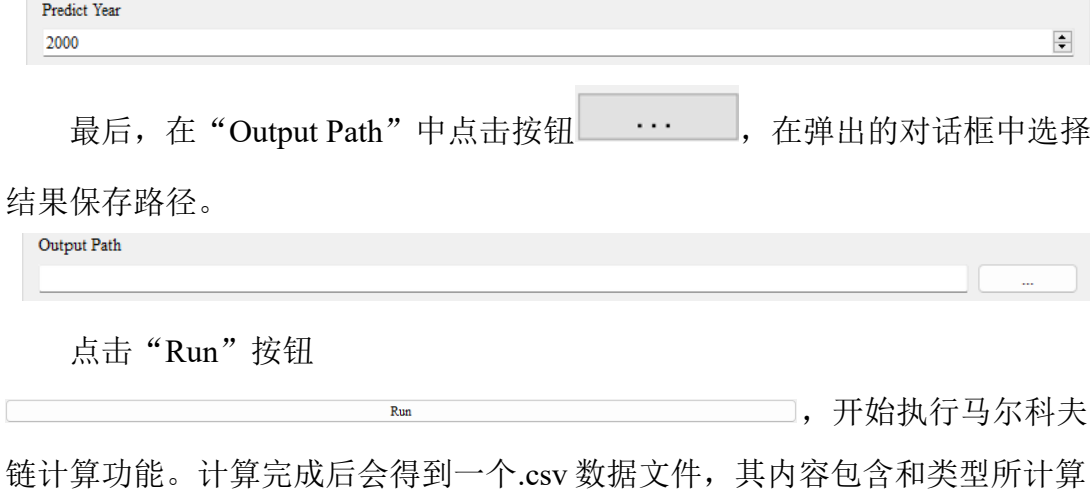

出的总需求量,如下所示:

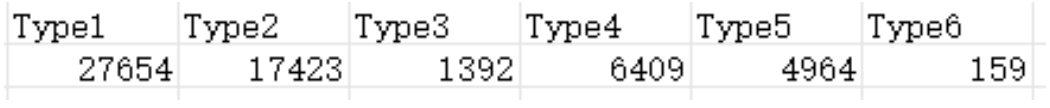

# <span id="page-39-0"></span>4.5. 精度评定

点击菜单栏"PLUS Model", 在弹出的菜单中选择"Precision Validation"。

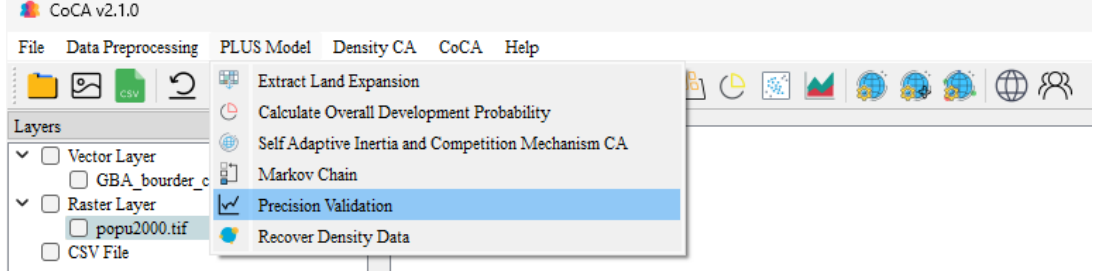

我们也可以通过工具栏"Precision Validation"按钮 ■ 即可打开精度评定

模块,如下图所示:

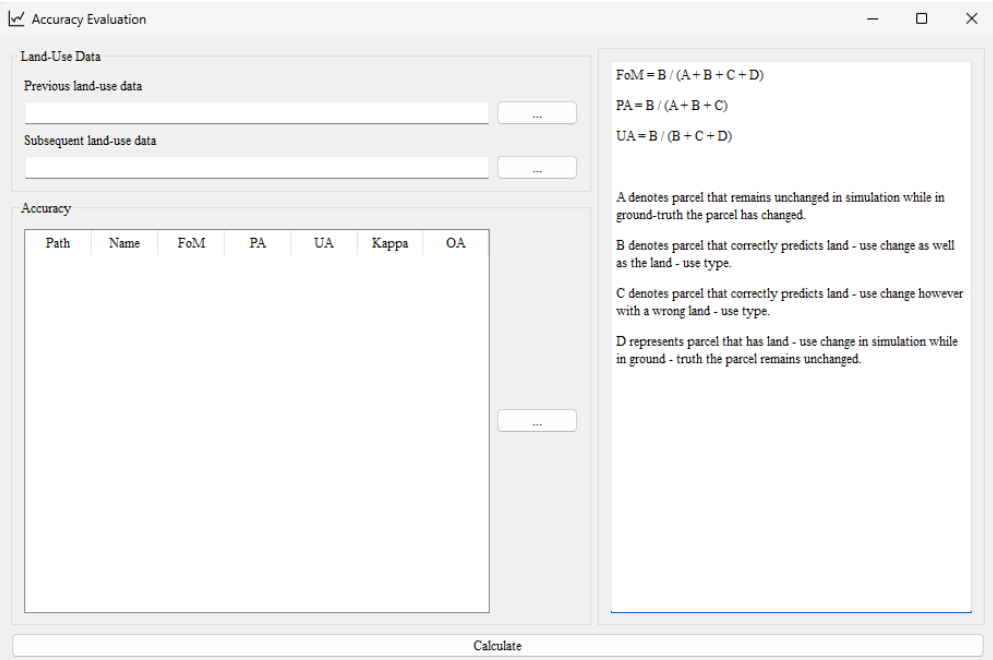

首先, 分别点击 "Previous land-use data"、"Subsequent land-use data"右侧 按钮 … ,在弹出的文件夹选择对话框中依次选择变化前用地数据存 放路径和变化后用地数据存放路径。如下所示:

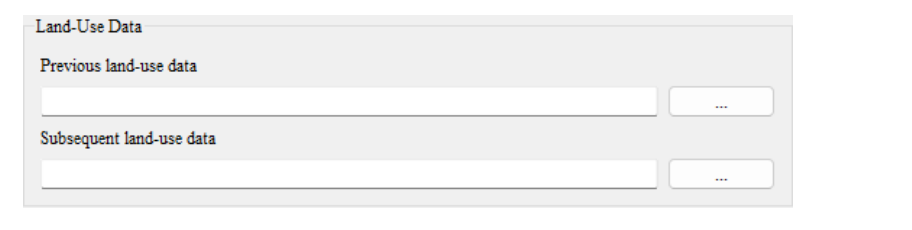

然后,点击"Accuracy"中右侧按钮 --- --- , 在弹出的对话框中导入待

精度评定的用地数据,如下所示:

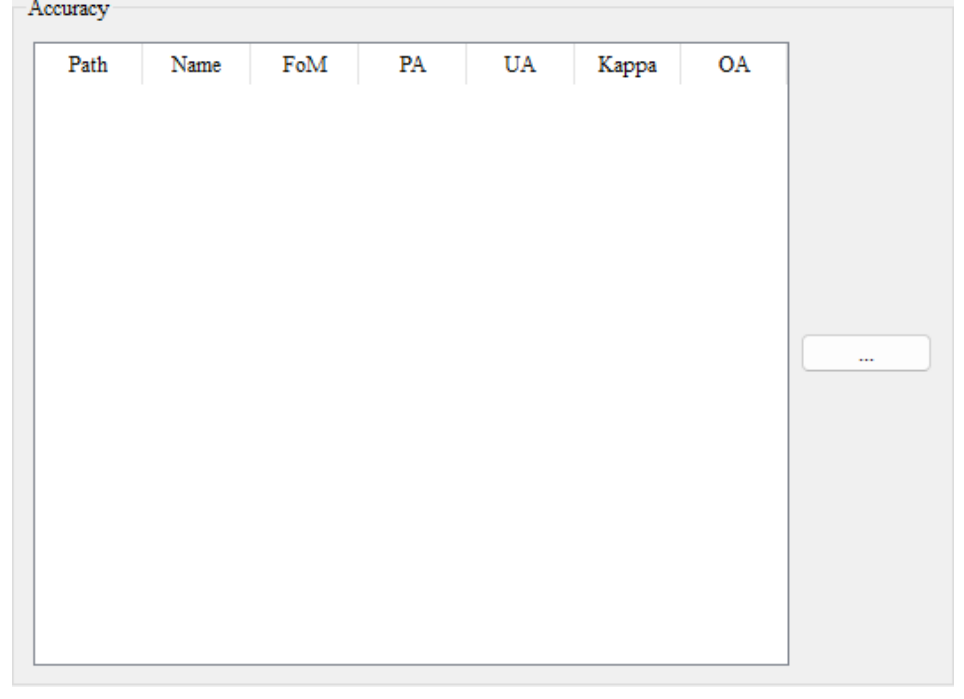

完成后,点击"Calculate"按钮

Calculate ,开始执

行精度评价功能。

# <span id="page-40-0"></span>4.6. 离散数据连续化

点击菜单栏"PLUS Model", 在弹出的菜单中选择"Recover Density

Data"。

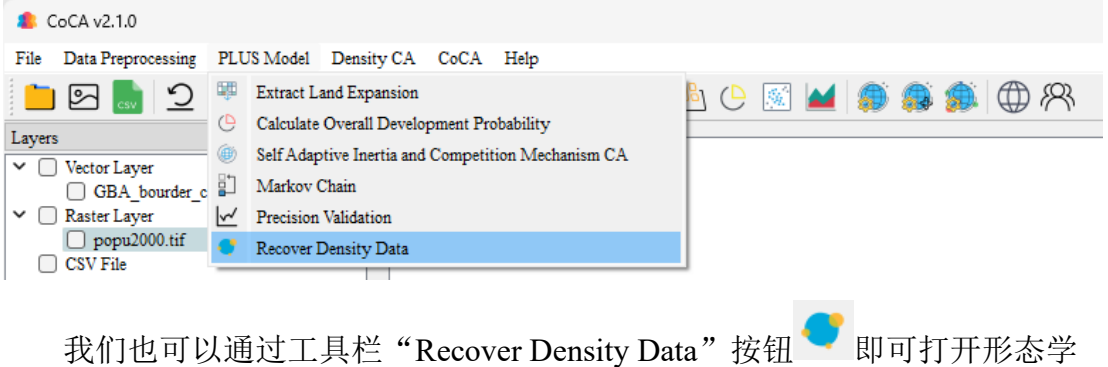

侵蚀和扩张计算功能模块,如下图所示:

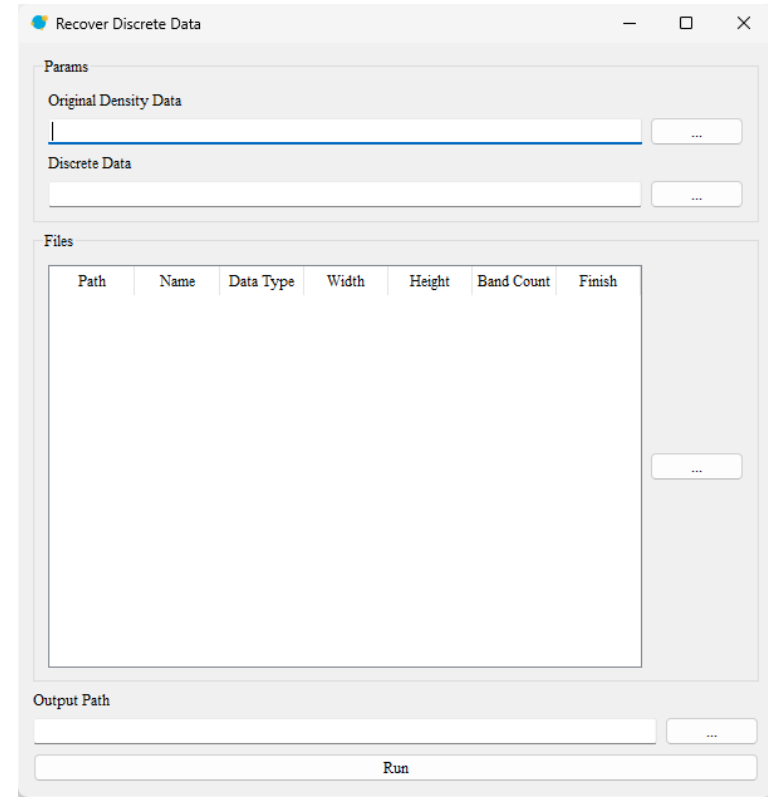

分别点击"Original Density Data"、"Discrete Data"右侧按钮

,在弹出的文件夹选择对话框中依次选择输入对应的连续型的城

市发展要素数据、离散型的城市发展要素数据,如下所示:

 $Run$ 

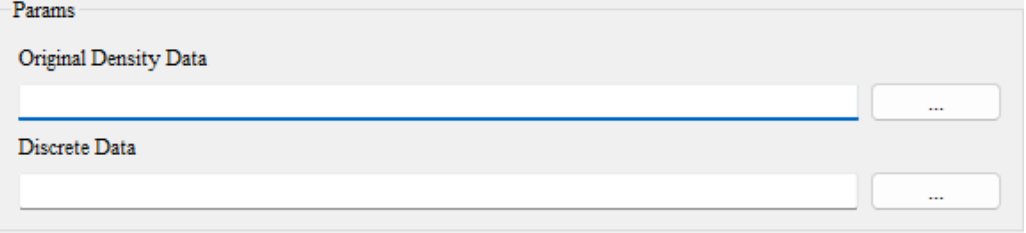

然后, 在"Files"中设置需要连续化的离散性数据, 待连续化的城市发展 要素数据,系统会统计每一个离散类别的对应连续值的平均值,完成离散数据 的连续化工作, 点击"Run"按钮

,开始执行离散数据的连续化

功能。

# <span id="page-42-0"></span>5. 基于 DensityCA 模型模拟城市要素连续性变化

# <span id="page-42-1"></span>5.1. 计算城市发展初始密度状态

点击菜单栏"Density CA",在弹出的菜单中选择"Initialization Density State of Urban Development"。

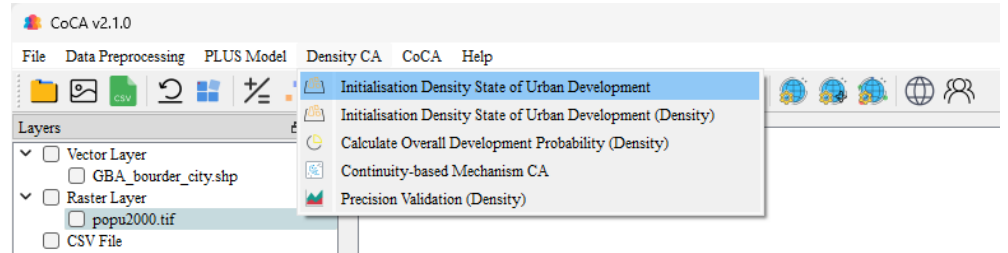

我们也可以通过工具栏"Initialization Density State of Urban Development"

按钮 即可打开城市发展初始密度状态计算功能模块,如下图所示:

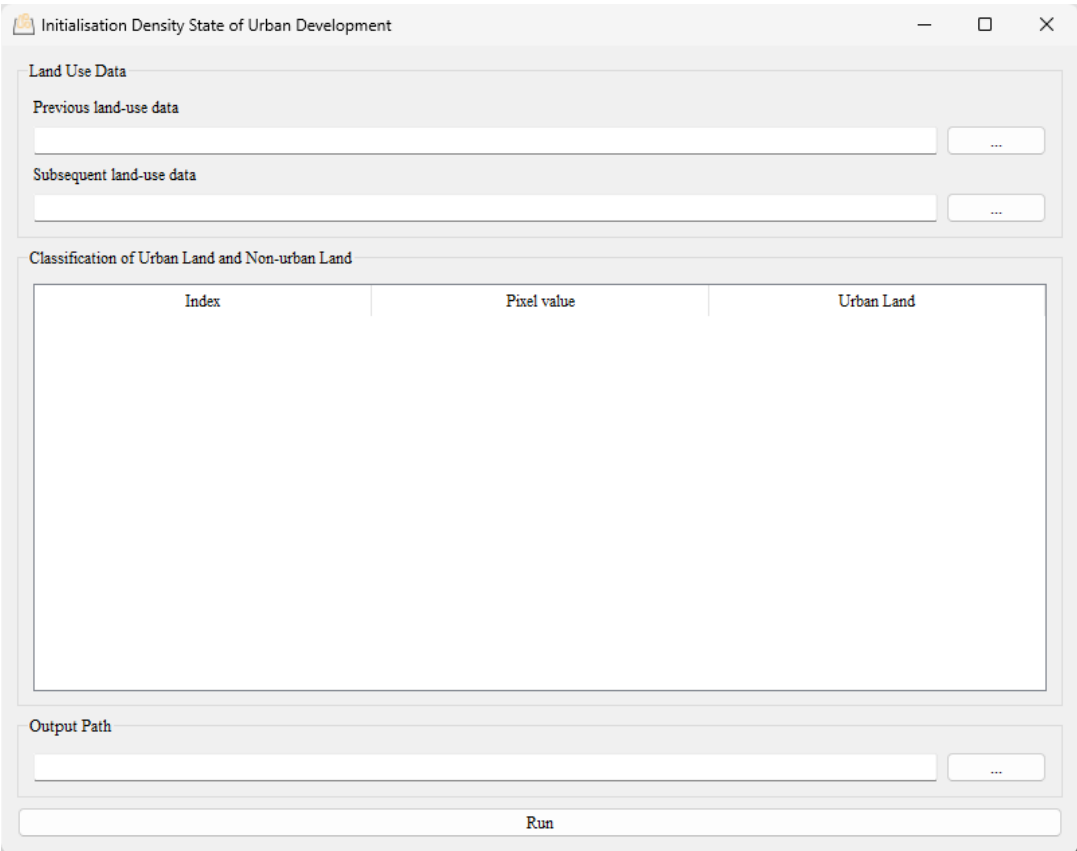

首先, 分别点击 "Previous Land-use data"、"Subsequent Land-use data"右 侧按钮\_\_\_\_\_\_\_\_\_\_\_\_\_, 在弹出的文件夹选择对话框中依次选择变化前用地数据 存放路径、变化后用地数据存放路径。如下所示:

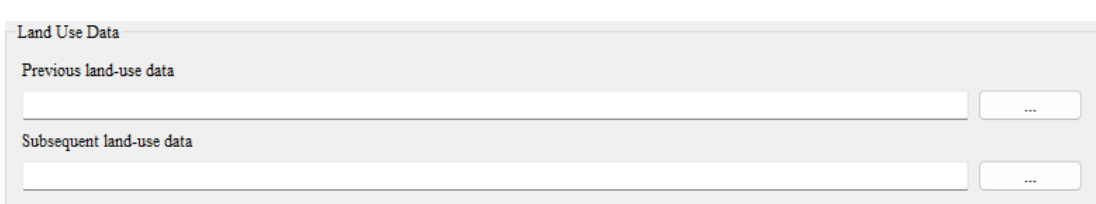

为了对原始数据进行"城市-非城市"用地的划分,可以通过双击 "Classification of Urban Land and Non-urban Land"中用地类型对应的"Urban Land", 设置其是否为城市用地, 如下所示:

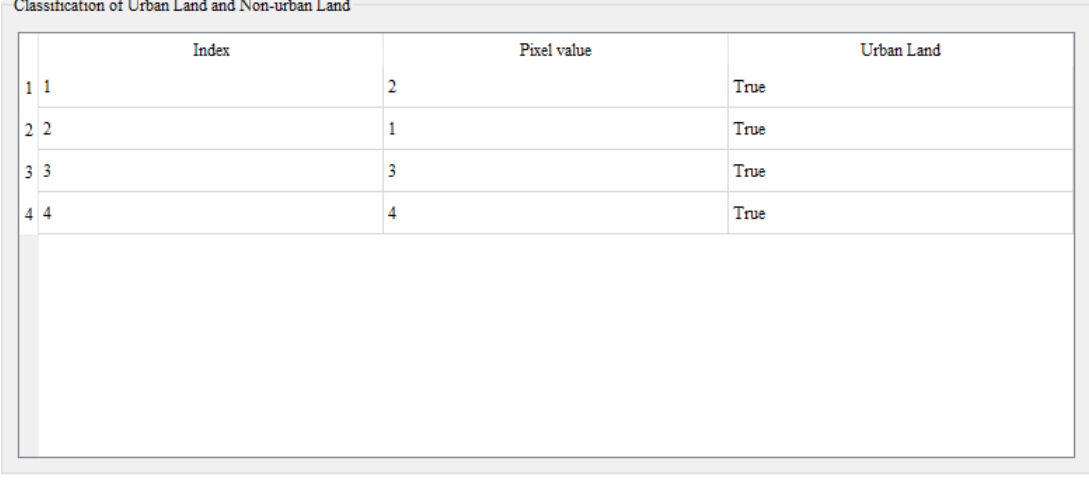

最后, 在"Output Path"中点击按钮 --------, 在弹出的对话框中选择

结果保存路径,结果将以.Tif 格式输出。

点击"Run"按钮

,开始执行城市发展初始密度状态计算功能。

同时我们还提供了一种基于连续性数据的城市发展密度初始化方法,点击 菜单栏"Density CA", 在弹出的菜单中选择"Initialization Density State of Urban Development (Density)"。

Run

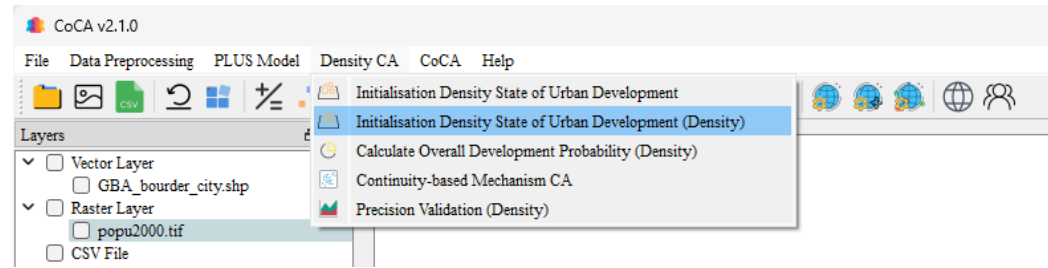

该界面需要用户通过输入城市发展密度数据(Density Data)与密度阈值 (Density Threshold (Value for Urban Areas)), 系统会将大于阈值的栅格单元识 别为城市区域并保存至输出文件(Output Path), 其中阈值的选取一般可在其他 GIS 软件中使用信息识别工具选取多个城市点中的密度最低值。

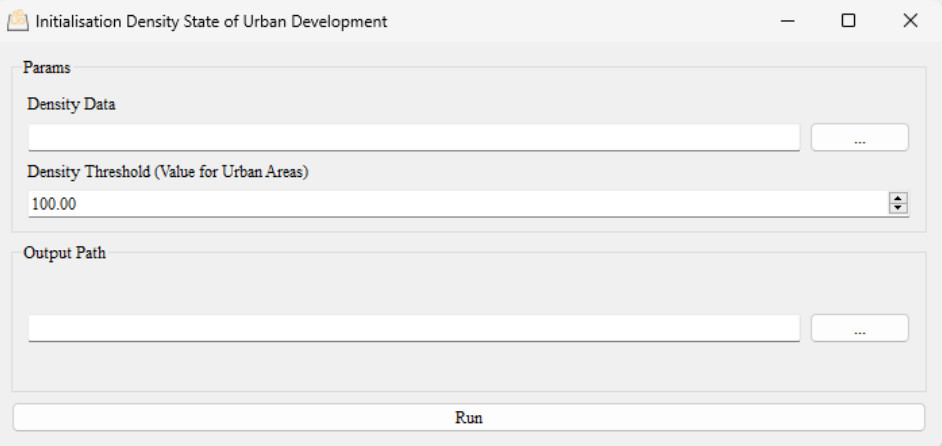

# <span id="page-44-0"></span>5.2. 计算城市总体密度发展概率

点击菜单栏"Density CA",在弹出的菜单中选择"Calculate Overall

Development Probability (Density)"。

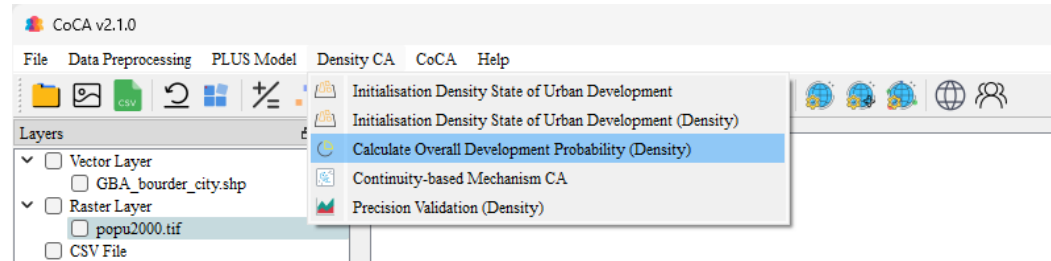

我们也可以通过工具栏"Calculate Overall Development Probability

(Density)"按钮 <sup>(B</sup>即可打开总体密度发展概率计算功能模块,如下图所示:

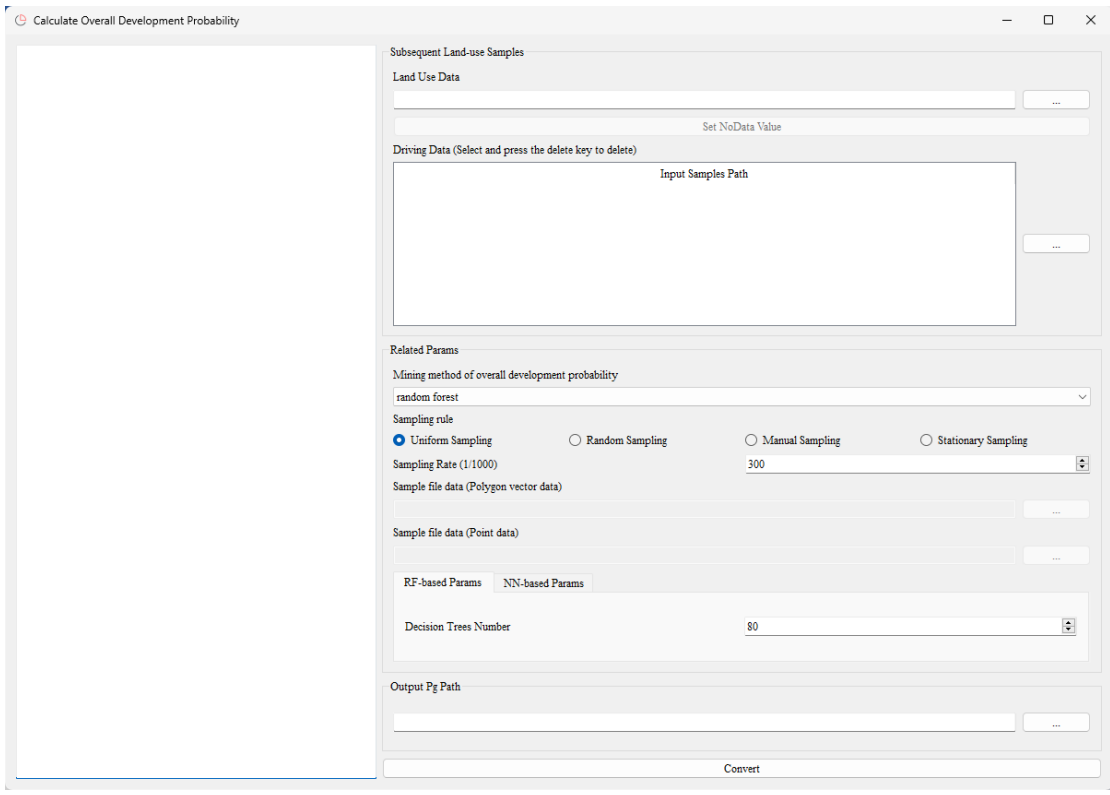

首先,点击"Land Use Data"中的按钮 ,系统会自动弹出对话 框,用户需选择前序步骤中所获得的城市发展初始密度状态数据。

接着,点击"Driving Data"中的按钮 ------ ,系统会自动弹出对话 框,用户需选择待训练的驱动因素数据集。

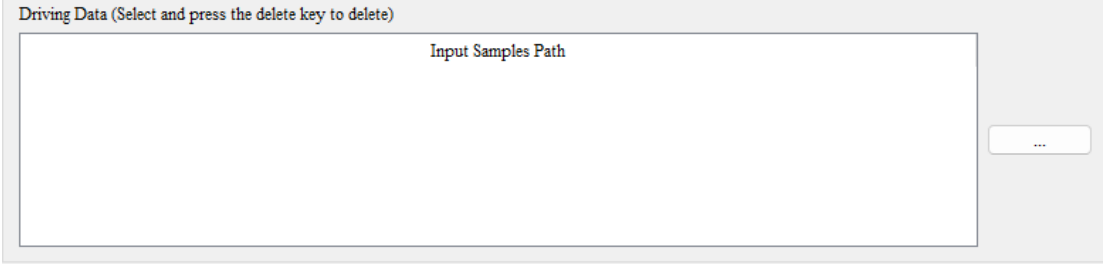

完成后, 在"Mining method of overall development probability"下拉框中选 择总体发展概率的挖掘方法,默认为随机森林模型。如下所示:

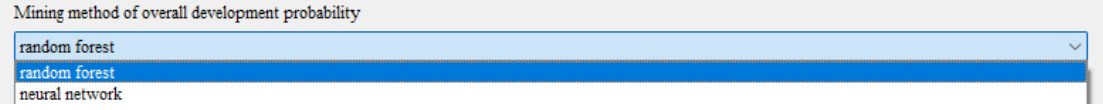

然后, 在"Sampling rule"中选择规则采样、随机采样、手动采样、静态 采样,如下所示:

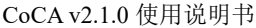

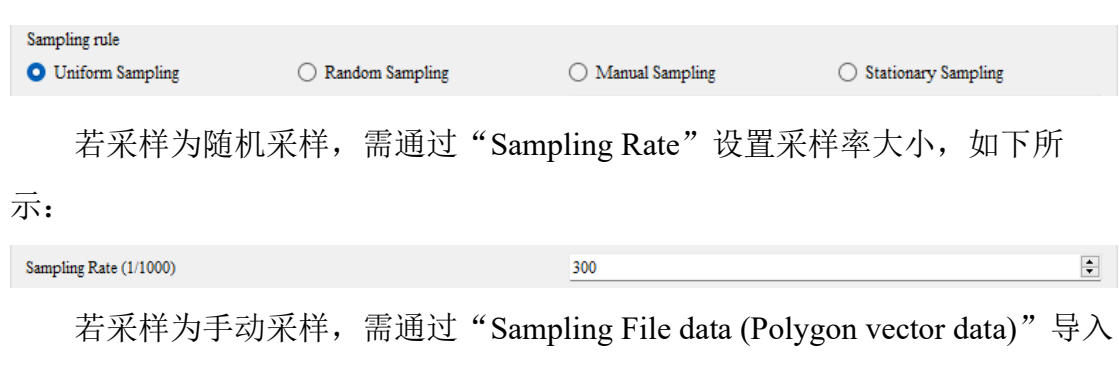

指定采样区域.shp 文件, 如下所示:

Sample file data (Polygon vector data)

其中, 指定采样区域.shp 文件的数据格式为同一投影区域范围下的多边形 面数据。

若采样为静态采样,需通过"Sampling File data (Point data)"导入指定采样 像元位置文件,如下所示:

Sample file data (Point data)

其中,指定采样像元位置文件的数据格式为:"行号,列号,",示例数据如下 所示:

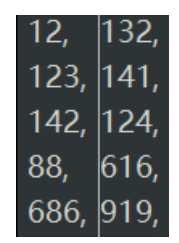

接着,根据上述选择的总体发展概率的挖掘方法,在"RF-based Params" 或"NN-based Params"中设置模型参数,如下所示:

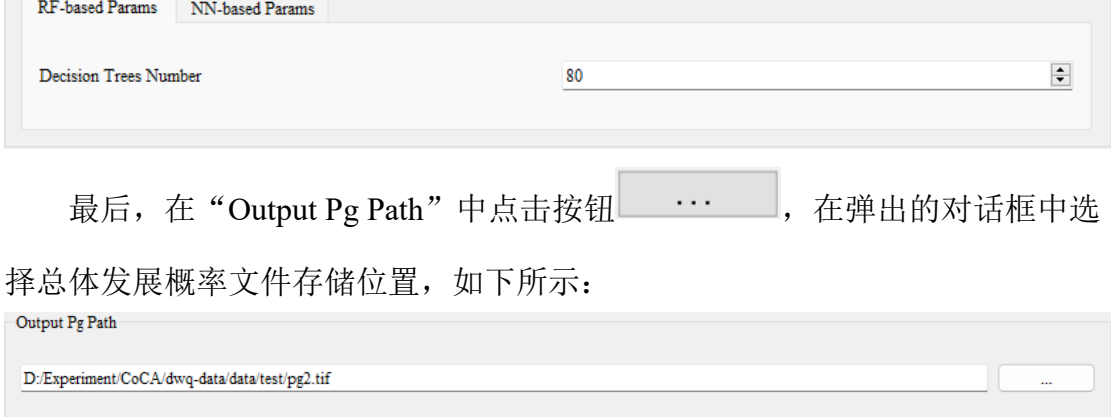

点击"OK"系统会开始执行总体发展概率 Pg 的挖掘,并在左侧 Log 中显

示功能执行状态,如下所示:

2024-01-14 21:31:46 >> read land use data 2024-01-14 21:31:46 >> introducing the driver "D:/Experiment/CoCA/ dwq-data/data/AuxiliaryVariableDatas/airport.tif". 2024-01-14 21:31:46 >> introducing the driver "D:/Experiment/CoCA/ dwq-data/data/AuxiliaryVariableDatas/city.tif". 2024-01-14 21:31:46 >> introducing the driver "D:/Experiment/CoCA/ dwq-data/data/AuxiliaryVariableDatas/county.tif" 2024-01-14 21:31:46 >> introducing the driver "D:/Experiment/CoCA/ dwq-data/data/AuxiliaryVariableDatas/dem.tif". 2024-01-14 21:31:46 >> introducing the driver "D:/Experiment/CoCA/ dwq-data/data/AuxiliaryVariableDatas/L1.tif". 2024-01-14 21:31:46 >> introducing the driver "D:/Experiment/CoCA/ dwq-data/data/AuxiliaryVariableDatas/L2.tif". 2024-01-14 21:31:46  $>\!\!>$  introducing the driver "D:/Experiment/CoCA/ dwq-data/data/AuxiliaryVariableDatas/RIVER.tif".

# <span id="page-47-0"></span>5.3. 城市要素连续性变化模拟

点击菜单栏"Density CA",在弹出的菜单中选择"Continuity-based

Mechanism CA"。

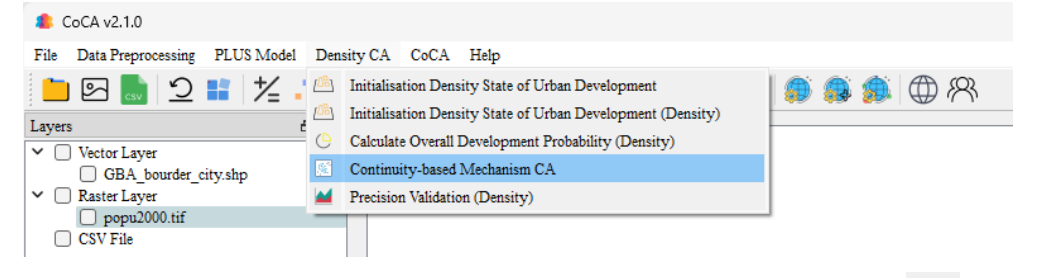

我们也可以通过工具栏"Continuity-based Mechanism CA"按钮 3 即可打

开城市要素连续性变化模拟功能模块,如下图所示:

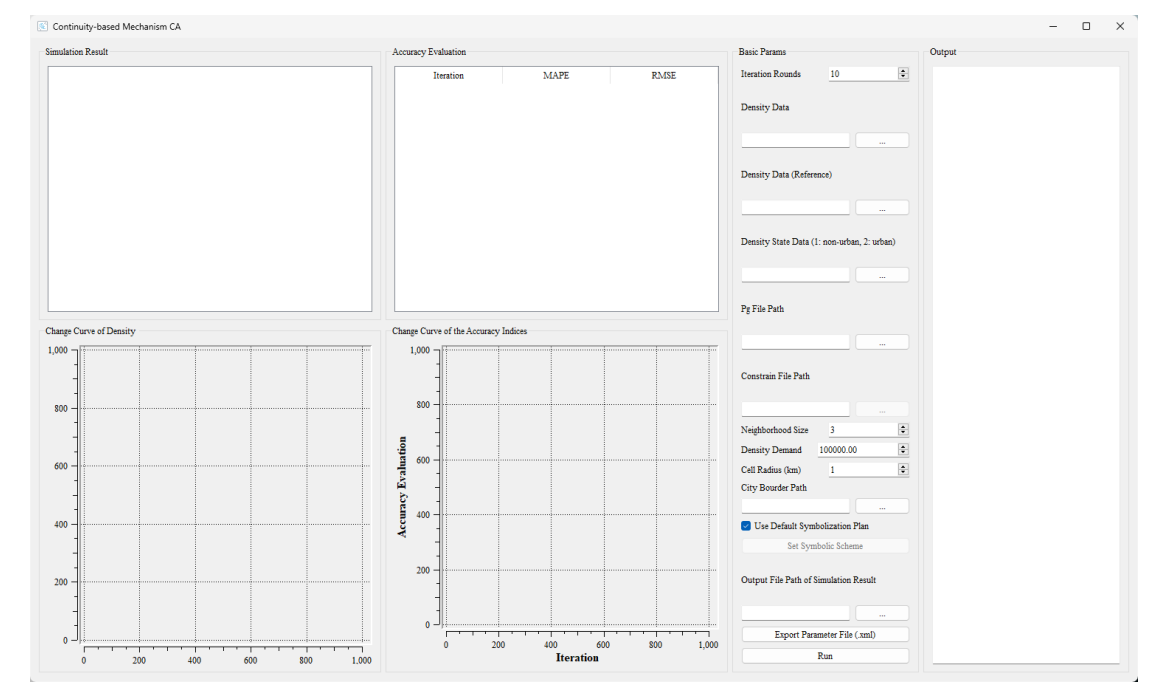

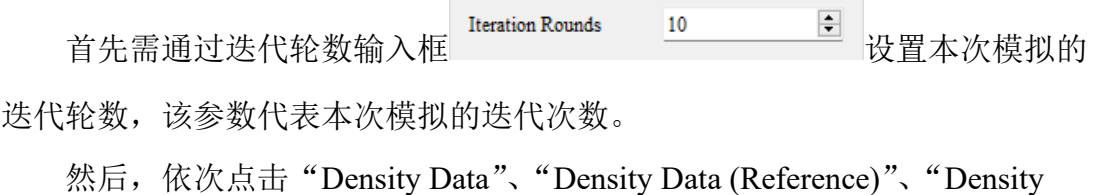

State Data"、"Pg File Path"和"Constrain File Path"右侧按钮 在弹出的文件夹选择对话框中依次选择变化前真实密度数据存放路径、变化后

真实用地数据存放路径、城市变化前初始密度数据存放路径、Pg 文件存放路径 和限制发展文件存放路径。如下所示:

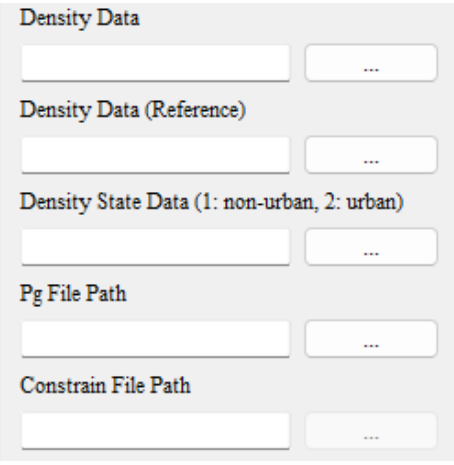

其中, "Constrain File Path"功能为限制特定区域的发展, 路径可为空。若 需使用,则需注意数据格式必须为:同一个投影范围内只含有 0、1 的 GByte 栅 格数据。0 表示禁止发展用地,1 表示可发展用地。

然后我们需要选择模型模拟所需的相关参数。在"Neighborhood Size"右 侧设置邻域大小<sup>Neighborhood Size 3</sup> 一 <sup>5</sup> 在 "Density Demand" 右侧设置密 度需要大小 ,在模拟实验中模型会根据已放入的密度 数据自动计算出需求总量,若为预测未来年份实验则需手动修改相关数值;在 "Cell Radius"右侧设置元胞半径大小 Cell Radius (km) 1 图。

用户点击"City Bourder Path"右侧的按钮,在弹出的对话框中选择实验研 究区域的矢量边界数据(最好是有按照区县边界进行划分的数据)。如下所示:

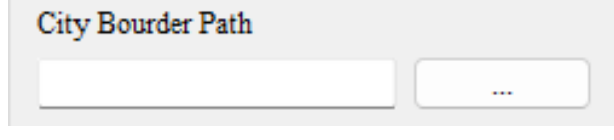

边界数据示例如下:

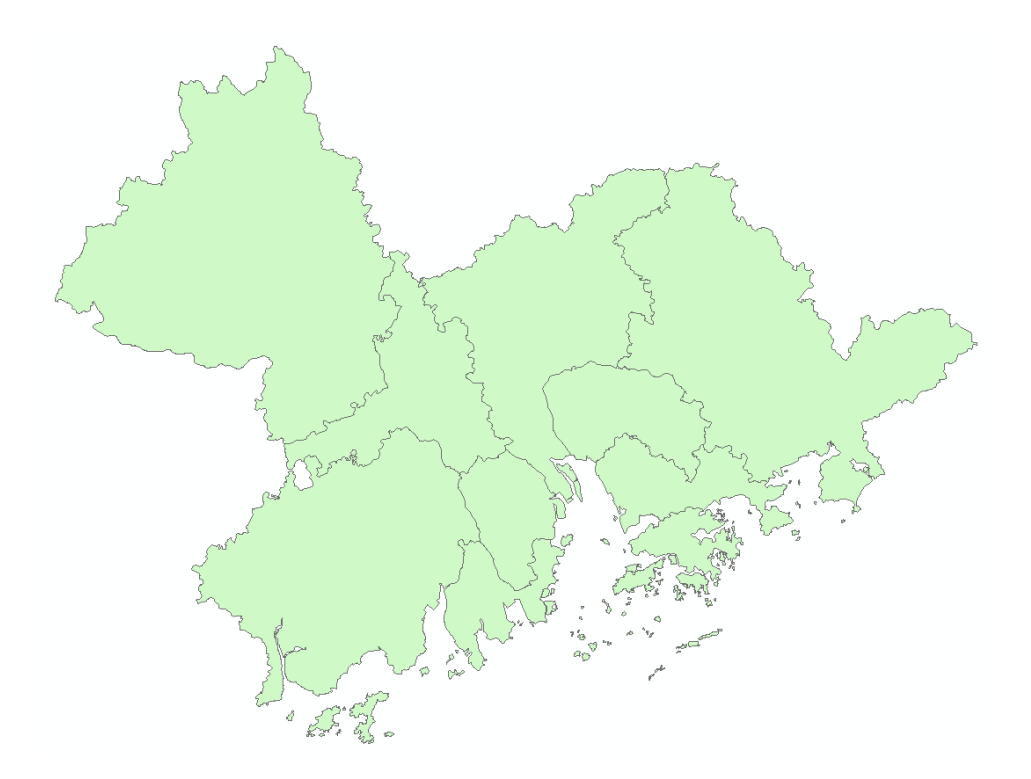

在上面参数设置完成后,如果需要自定义不同地块的显示符号,可以点击

"Use Default Symbolization Plan"复选框 Set Symbolic Scheme 改用自

定义符号化方案。点击"Set Symbolic Scheme"按钮

Set Symbolic Scheme

可以弹入如下界面设置地块符号与分区显示:

 $\overline{\smile\,}$ Use Default Symbolization Plan

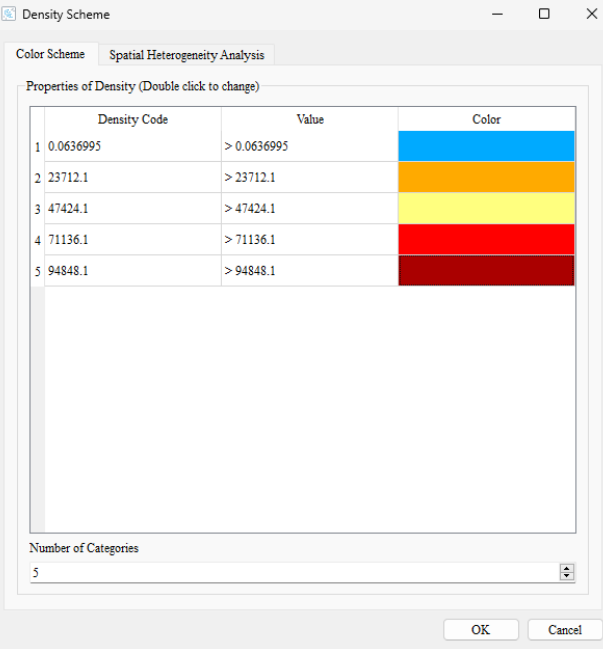

点击各类别的颜色,即可跳转至如下图所示的界面来根据用户需要修改该

类别颜色,单击各个类别的值,可以切换各颜色分段点数值,同时需要增删类 别可以通过最下方的类别设置框完成:

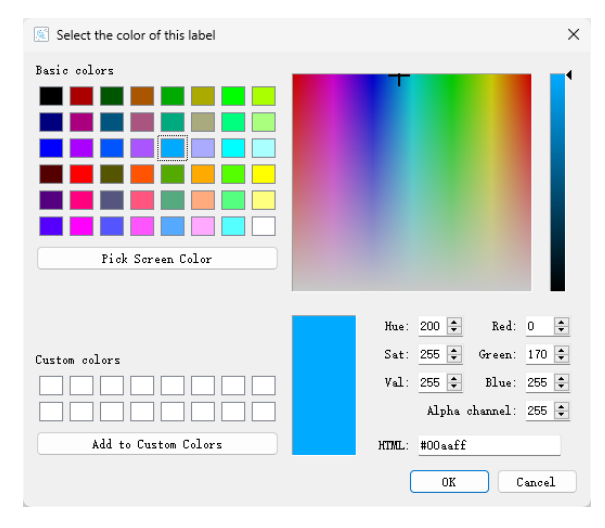

还有很重要的一点,本模型支持分区数据显示,通过"分区统计分析"模 块实现,包含分区面状数据的选择,分区标注字段和颜色设置,方法与上面类 似。

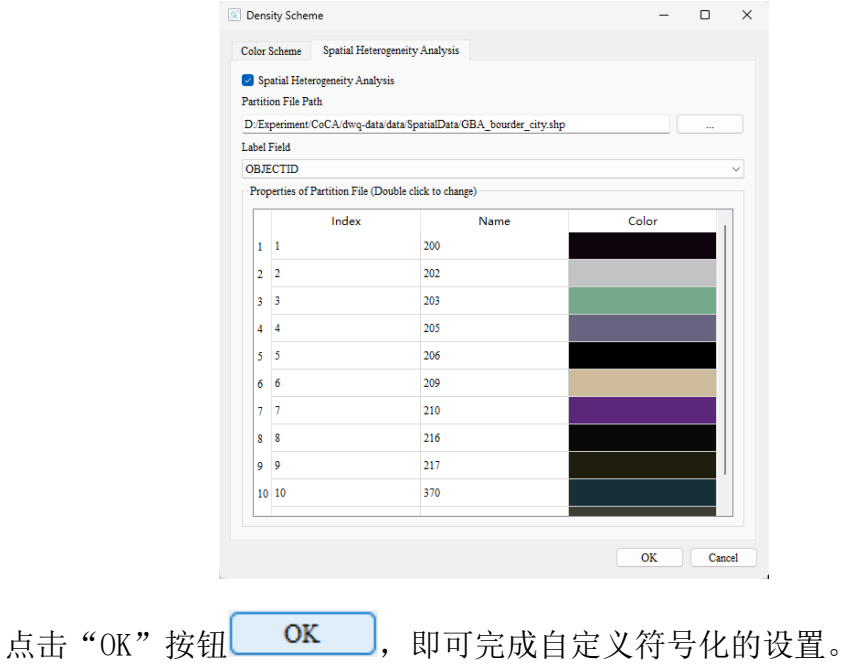

为了便于后续研究,需在"Output File Path of Simulation Result"功能中点 击按钮 ……, 在弹出的对话框中选择模拟结果的保存路径

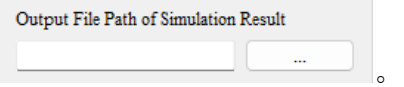

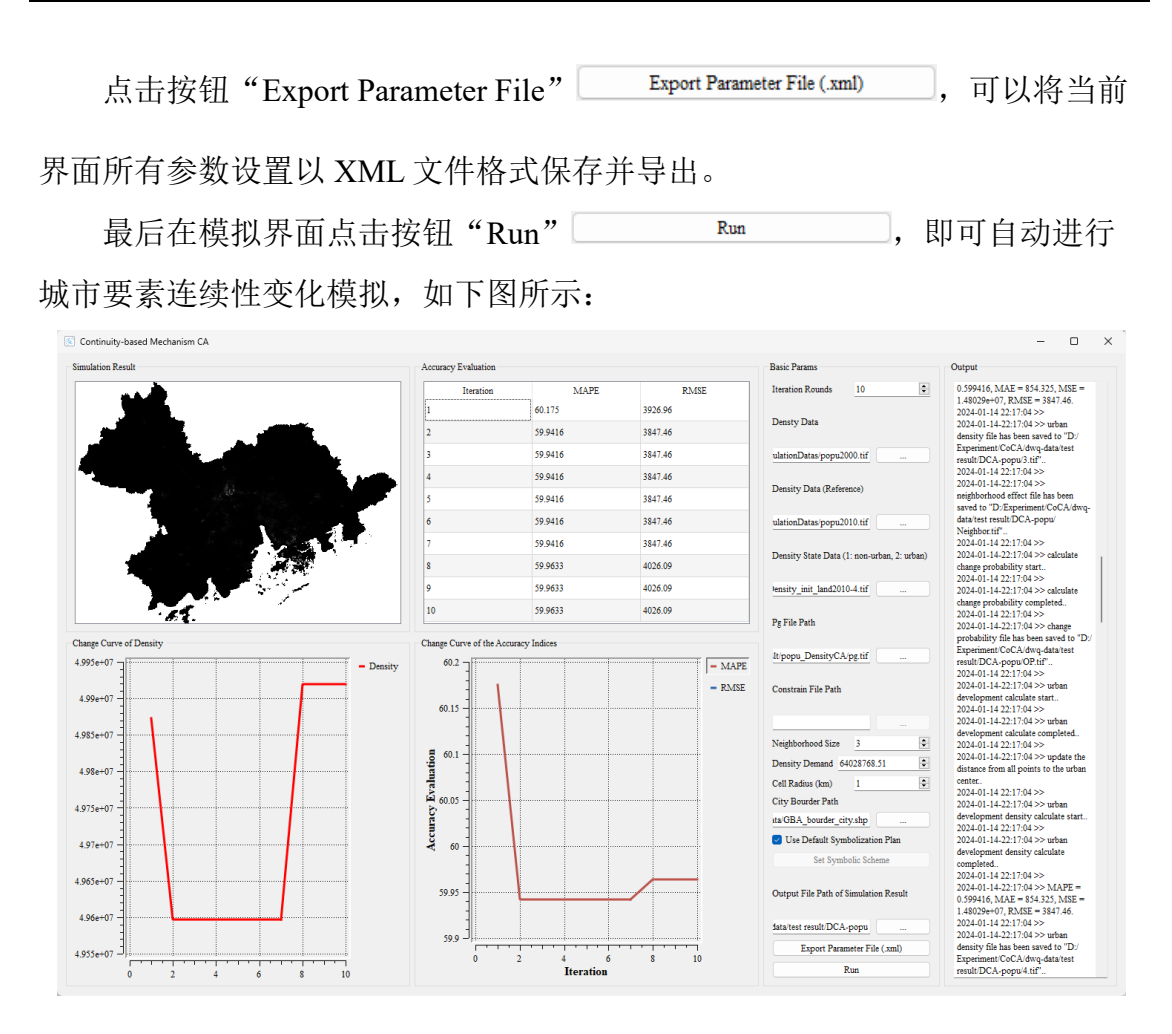

左上角的城市要素变化图模块可以通过缩放遍历显示每一块区域,其下方 的密度变化折线图对应模拟过程中密度的变化情况。

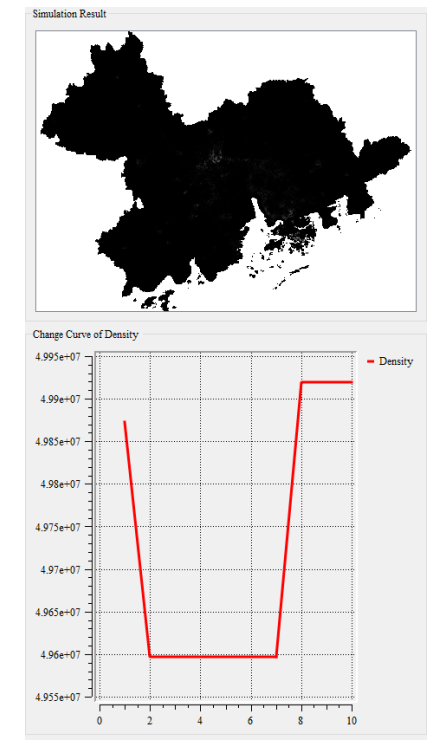

位于本系统中部的精度评价指标模块则展示了本次模拟中的各项精度指标 变化,其下方的精度评价指标变化折线图对应每一种精度指标在本次模拟中的 变化情况(分区统计设置下,计算单元的是每个面状分区而非格网)。

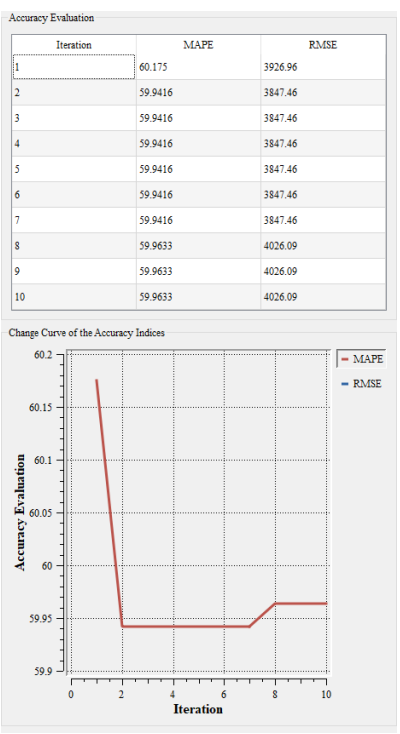

此外我们还提供了一个 Log 输出界面用于检查相关输出。其中城市要素密 度变化模拟模块 Log 输出界面如下图所示:

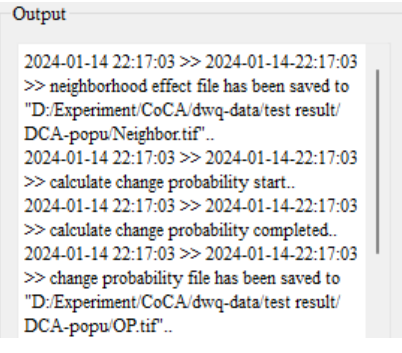

# <span id="page-52-0"></span>5.4. 精度评价

点击菜单栏"Density CA", 在弹出的菜单中选择"Precision Validation

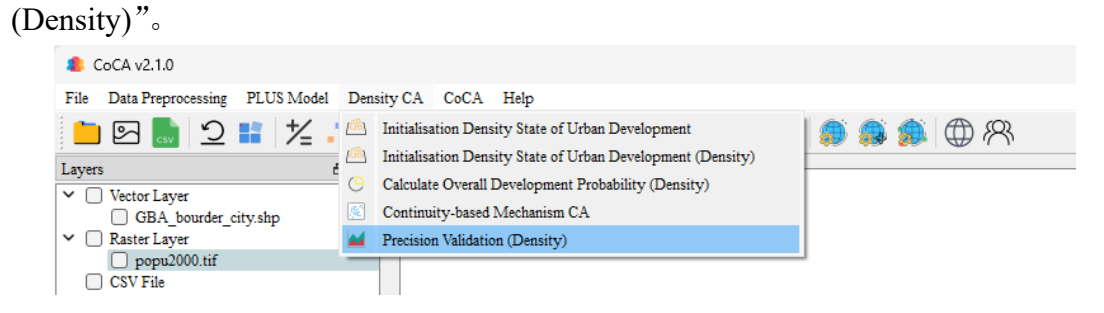

我们也可以通过工具栏"Precision Validation (Density)"按钮 ■即可打开

#### 精度评价功能模块,如下图所示:

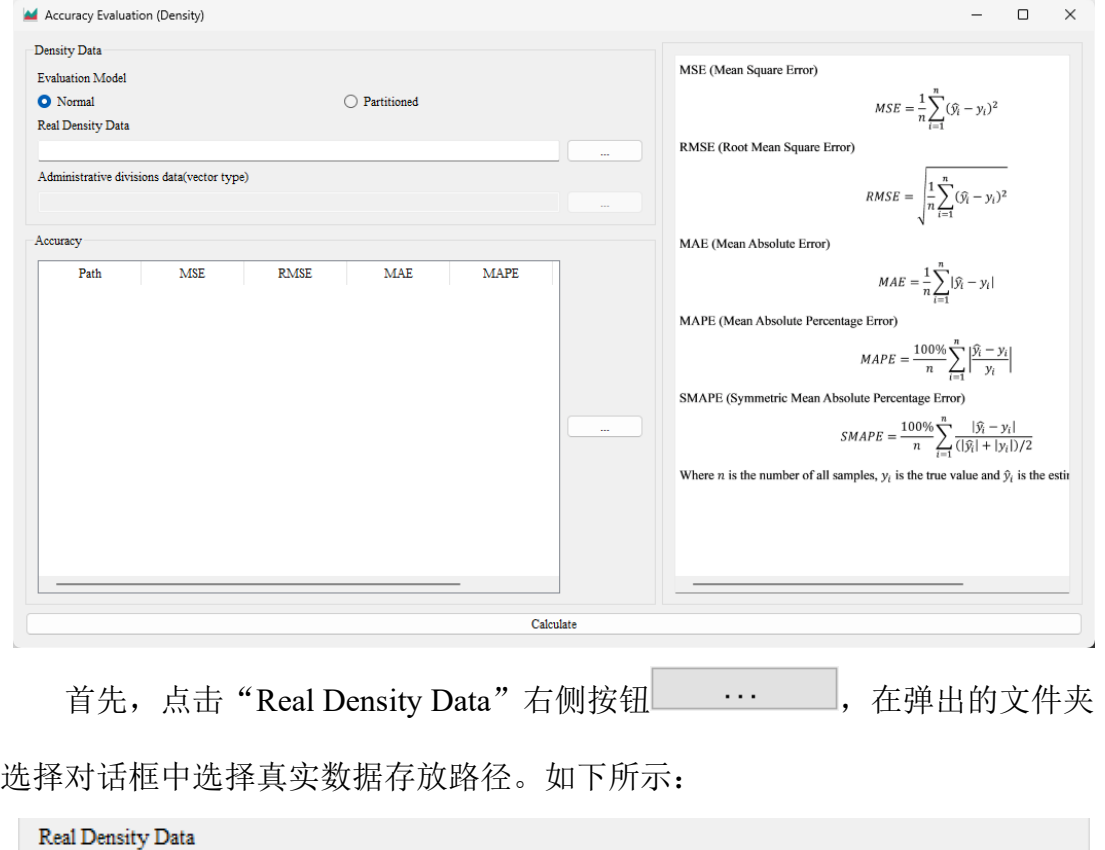

D:/Experiment/CoCA/dwq-data/data/PopulationDatas/popu2000.tif

然后,点击"Accuracy"中右侧按钮 --------, 在弹出的对话框中导入待

精度评定的用地数据,如下所示:

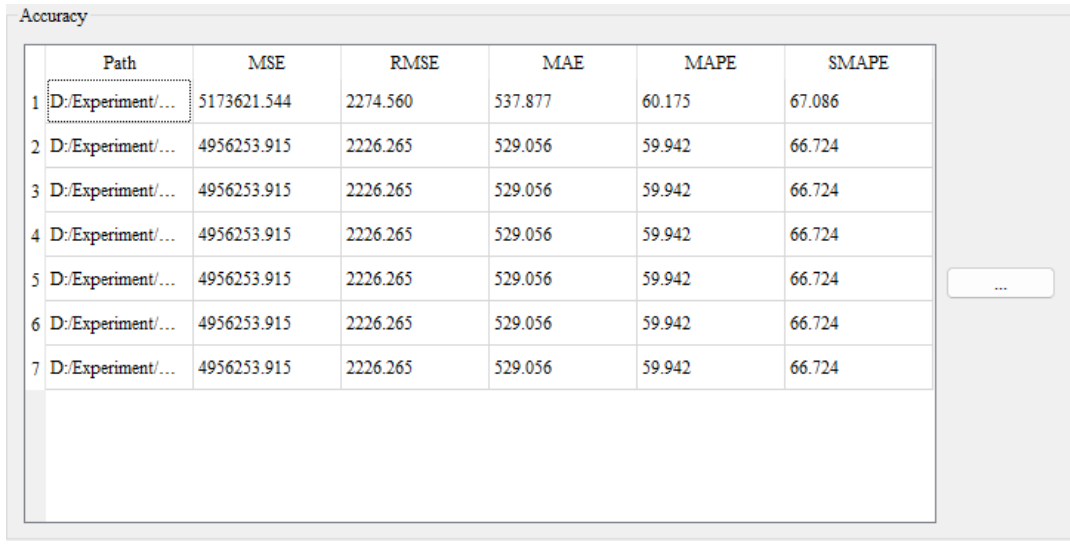

如果用户需要进行分区统计,请选择"分区统计"模式,通过选择文件对

# 话框选择分区数据进行计算。

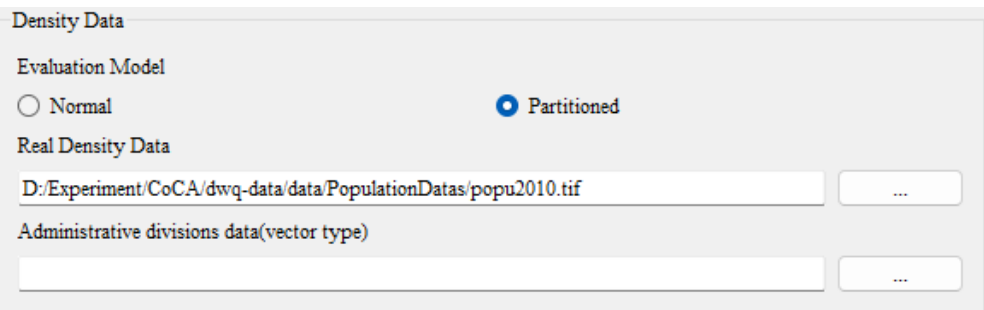

完成后,点击"Run"按钮

 $Run$ 

[ ], 开始执行精度评价功能。

# <span id="page-55-0"></span>6. 基于 CoCA 模型模拟城市国土-人口-经济变化功能

# <span id="page-55-1"></span>6.1. 城市国土-人口-经济变化模拟

此功能主要是进行单一要素采用"层次递进"驱动因子动态更新策略的模 拟,用户可选择对应功能分别进行土地利用要素或人口经济要素的模拟,其操 作步骤基本如前续章节中介绍一致。

点击菜单栏"CoCA", 在弹出的菜单中选择"Step-wise Synergetic Simulation CA"。

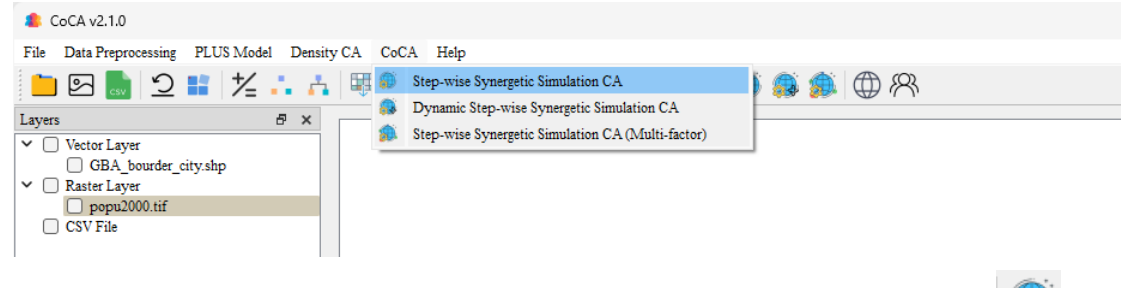

我们也可以通过工具栏"Step-wise Synergetic Simulation CA"按钮

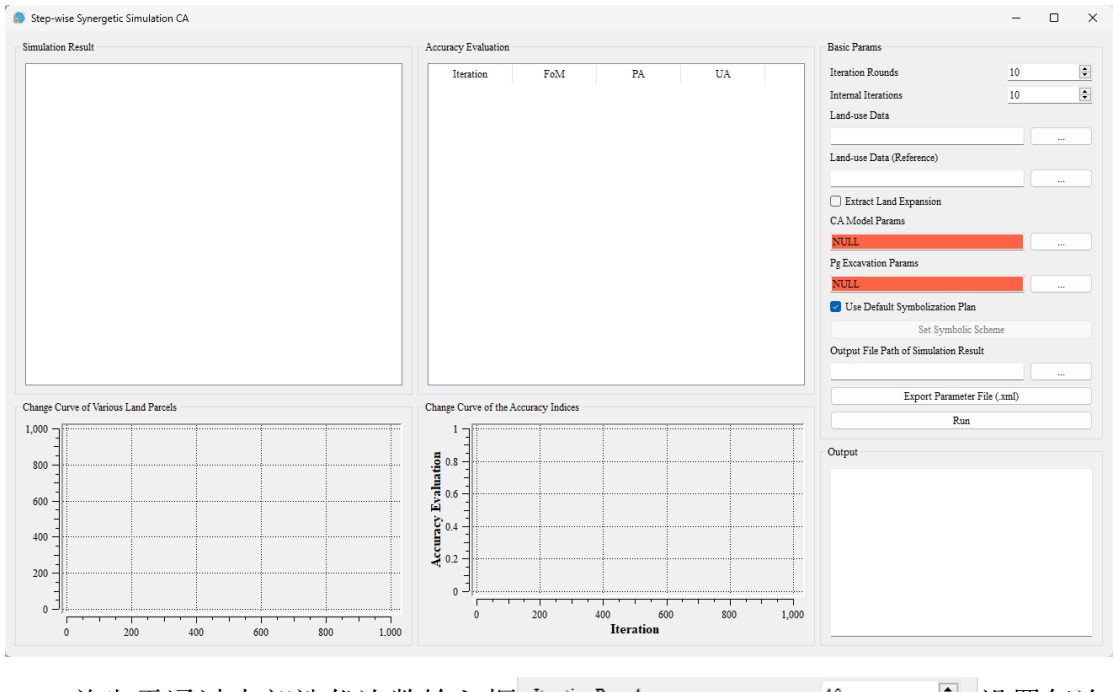

可打开模拟城市国土-人口-经济变化模块,如下图所示:

首先需通过内部迭代次数输入框 Iteration Rounds 20 20 20 20 20 设置每次  $\Rightarrow$ **Internal Iterations** 10 协同的迭代次数;通过外部协同次数输入框 设置协同次数。

然后, 分别点击 "Land-use Data"、"Land-use Data (Reference)"右侧按钮

在弹出的文件夹选择对话框中依次选择变化前真实用地数据存  $\ldots$ 

放路径、变化后真实用地数据存放路径。如下所示:

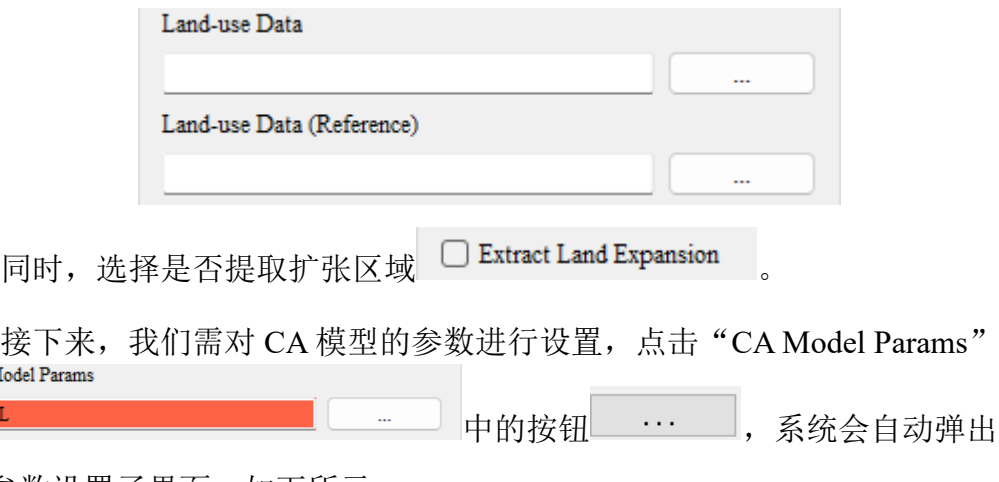

CA 参数设置子界面, 如下所示:

NULL **NU** 

Constrain File Path

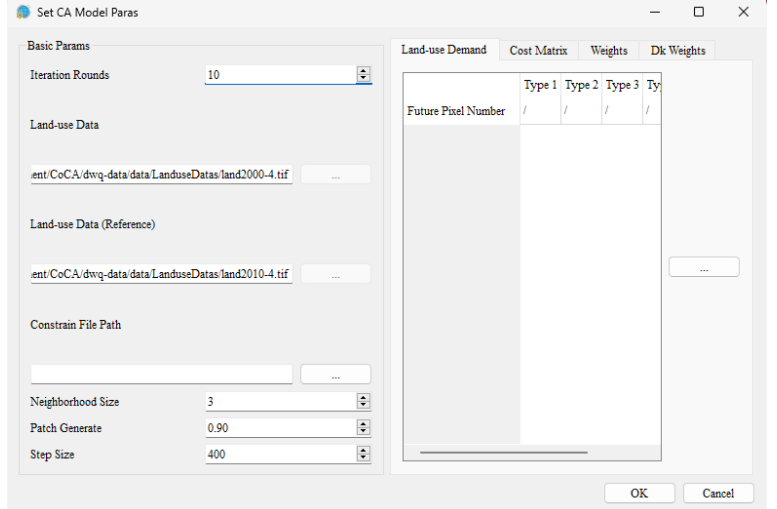

在 CA 参数设置子界面中,"Iteration Rounds"、"Land-use Data"、"Landuse Data (Reference)"会根据上一级界面参数自动设置,外部不可修改。如下所 示:

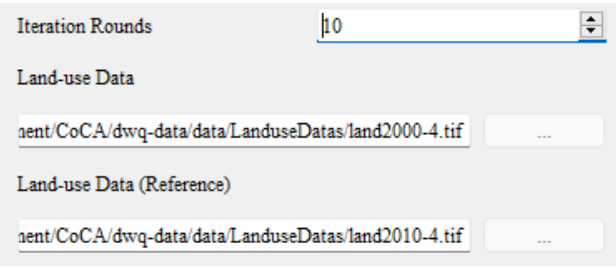

"Constrain File Path"默认为空,若需限制特定区域的发展则点击

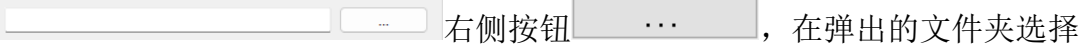

对话框中选择限制发展文件存放路径。需注意数据格式必须为:同一个投影范 围内只含有 0、1 的 GByte 栅格数据。0 表示禁止发展用地,1 表示可发展用 地。

接着,通过"Neighborhood Size"输入框右侧设置邻域大小 上: 在"Patch Generate" 输入框右侧设  $\overline{\mathbf{3}}$ Neighborhood Size 置衰减系数大小 Patch Generate 1990 1990 B : 在 "Step Size" 输入 框右侧设置步长大小 。

点击"Land-use Demand"下按钮 …<br>
, 在弹出的对话框中可选择自定 义各用地类型发展数目的 CSV 文件, CSV 文件的格式为:

"Type\_1,Type\_2,Type\_3…Type\_n"。若用户忽略该功能,则系统默使用根据往 年数据自动统计的各用地类型发展数目。

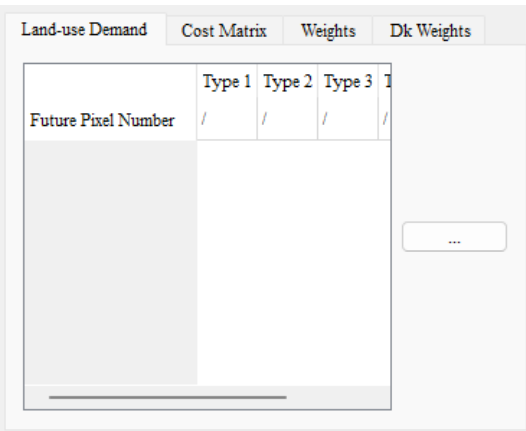

双击"Cost Matrix"中的转换矩阵,可自定义各用地类型的转化限制,如 下所示(表示 Type 1 不可转化为 Type 2):

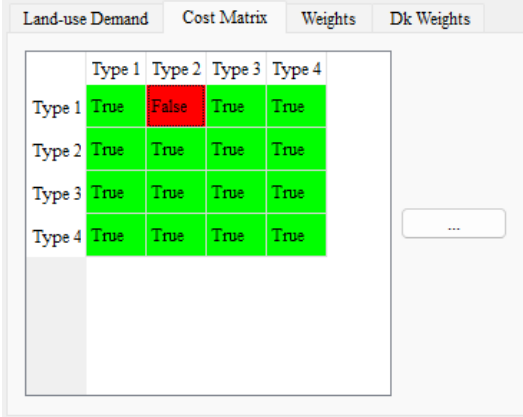

双击"Weights"中的邻域权重,可在弹出的对话框中自定义各用地类型的

邻域权重大小,默认为 1。如下所示:

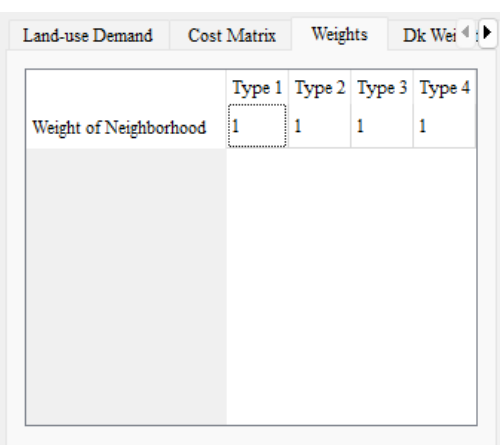

双击"Dk Weights"中的 Dk 权重,可在弹出的对话框中自定义各用地类型 的 Dk 权重大小, 默认为 1。如下所示:

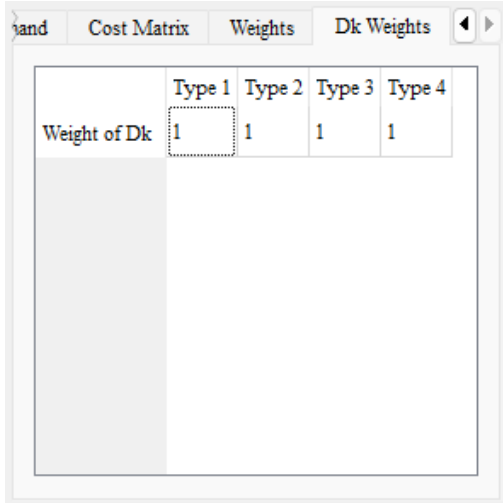

在上面参数设置完成后,点击"OK"完成 CA 参数设置,同时系统会自动 保存当前参数对应的 XML 工程文件。

接下来,我们需挖掘 CA 模型的总体发展概率 Pg,点击"Pg Excavation Pg Excavation Params Params" 中的按钮 ,系统会自动弹 出总体发展概率 Pg 挖掘的子界面,如下所示:

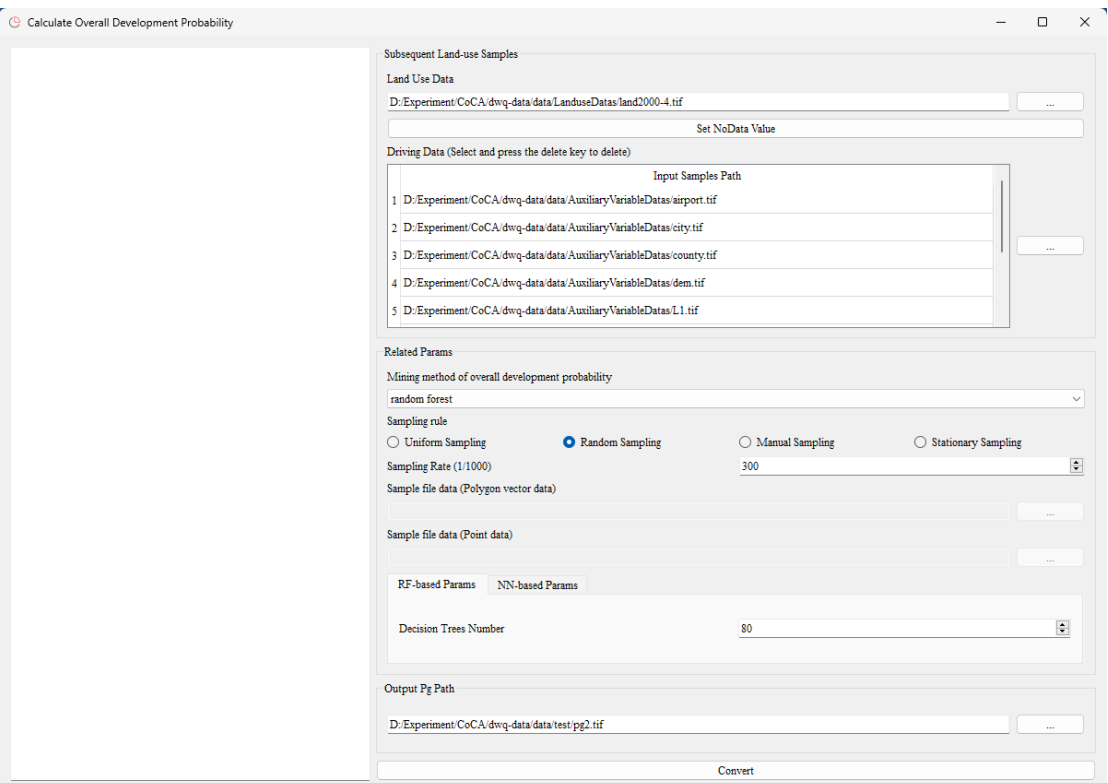

在总体发展概率 Pg 挖掘的子界面中, "Land-use Data"会根据上一级界面 参数自动设置,外部不可修改。如下所示:

Land Use Data

D:/Experiment/CoCA/dwq-data/data/LanduseDatas/land2000-4.tif

接着,点击"Driving Data"中的按钮 … ,系统会自动弹出对话

框,用户需选择待训练的驱动因素数据集。

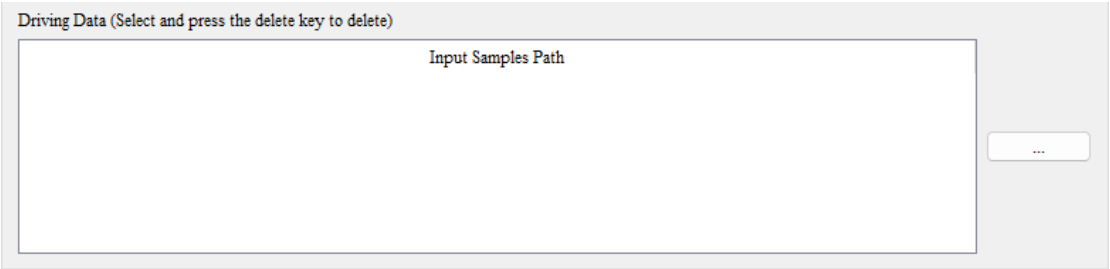

完成后, 在"Mining method of overall development probability"下拉框中选 择总体发展概率的挖掘方法,默认为随机森林模型。如下所示:

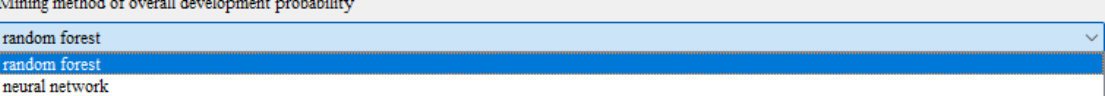

然后, 在"Sampling rule"中选择规则采样或随机采样, 若为随机采样可

在"Sampling Rate"中设置采样率,如下所示:

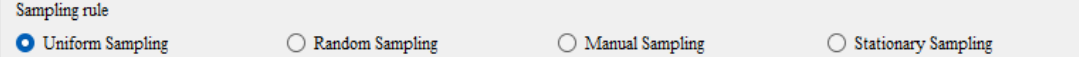

最后,根据上述选择的总体发展概率的挖掘方法,在"RF-based Params" 或"NN-based Params"中设置模型参数,如下所示:

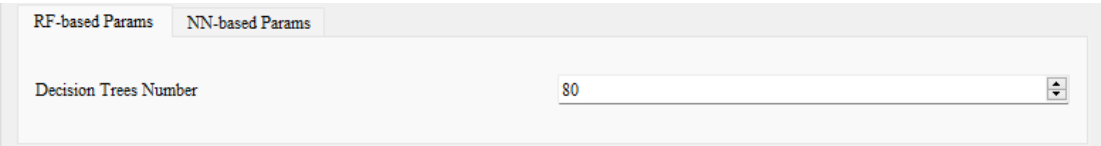

点击"OK"完成总体发展概率 Pg 挖掘的参数设置,同时系统会自动保存 当前参数对应的 XML 工程文件。

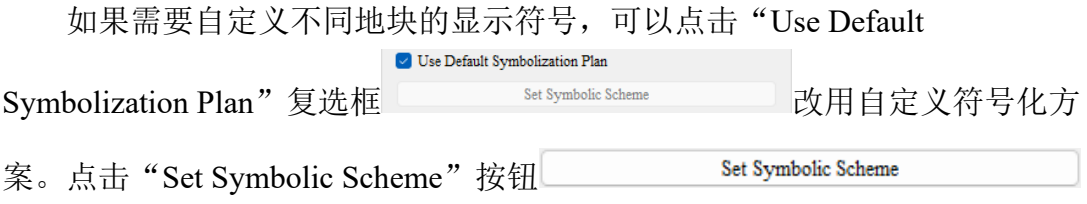

可以弹入如下界面设置矢量地块符号:

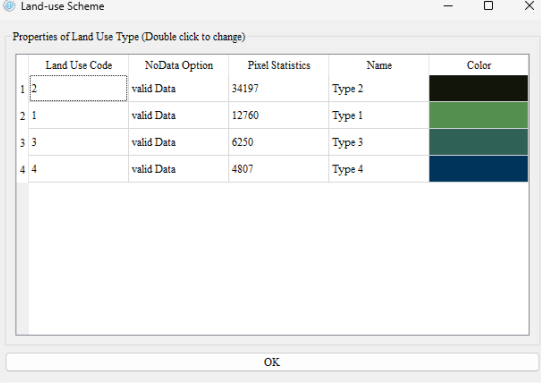

点击各类别的颜色,即可跳转至如下图所示的界面来根据用户需要修改该 类别颜色:

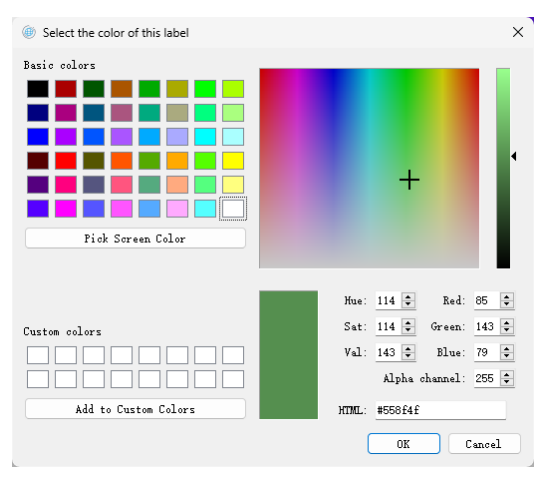

点击"OK"按钮 <sup>\_\_\_\_\_\_</sup>,即可完成自定义符号化的设置。

为了便于后续研究,需在"Output File Path of Simulation Result"功能中点 击按钮 ……, 在弹出的对话框中选择模拟结果的保存路径

Output File Path of Simulation Result

点击按钮 "Export Parameter File" **Export Parameter File** (xml)

。<br>。

可以将当前界面所有参数设置以 XML 文件格式保存并导出。

最后在模拟界面点击按钮"Run"

Run ,即可自动进行城市国土-人口-经济变

化模拟。

程序运行结束后,本系统将展示最后一次土地利用类型图,每一轮迭代的 精度评价指标,各类型地块变化数目折线图以及各精度评价指标变化折线图, 如下图所示:

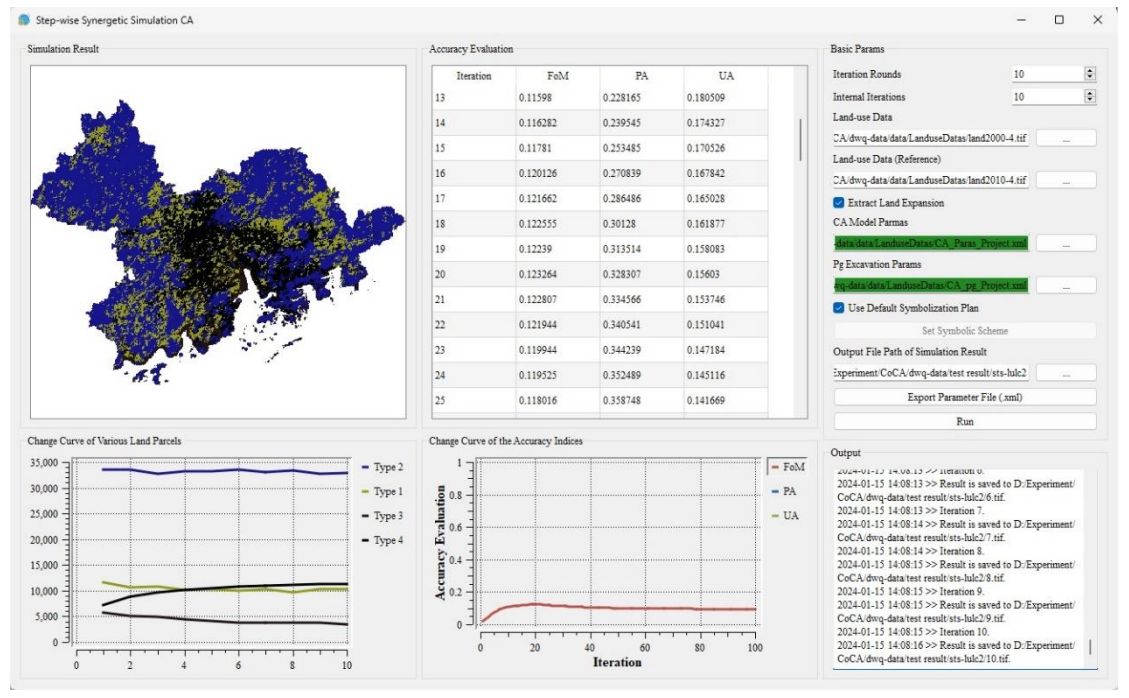

左上角的土地利用类型图模块可以通过缩放遍历显示每一块区域,其下方 的各类型地块变化数目折线图对应每一种类型地块在本次模拟中的变化情况。

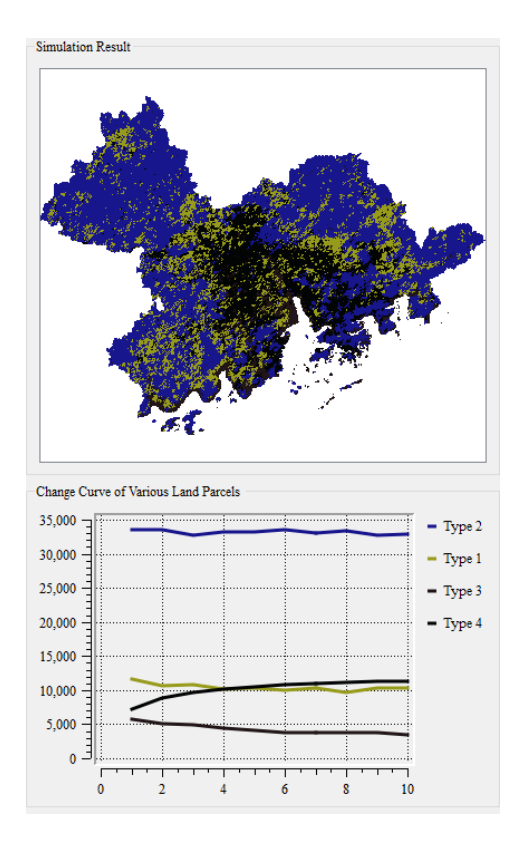

位于本系统中部的精度评价指标模块则展示了本次模拟中的各项精度指标 变化,其下方的精度评价指标变化折线图对应每一种精度指标在本次模拟中的 变化情况。

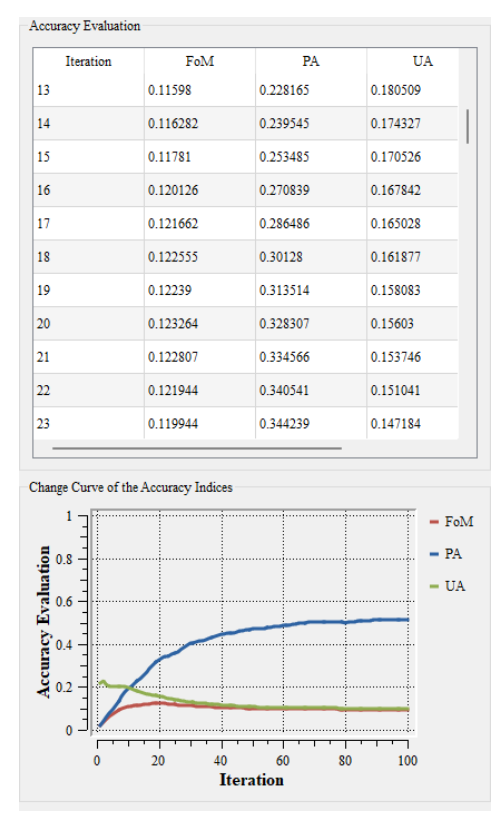

此外我们还提供了一个 Log 输出界面用于检查相关输出。其中城市国土-人

口-经济变化模拟模块 Log 输出界面如下图所示:

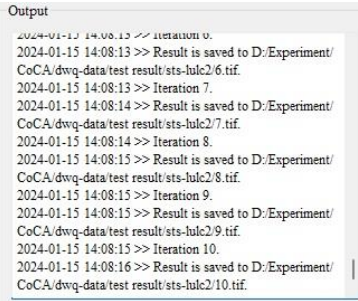

# <span id="page-63-0"></span>6.2. 城市多要素协同变化模拟

点击菜单栏"CoCA",在弹出的菜单中选择"Step-wise Synergetic

Simulation CA (Multi-factor)"。

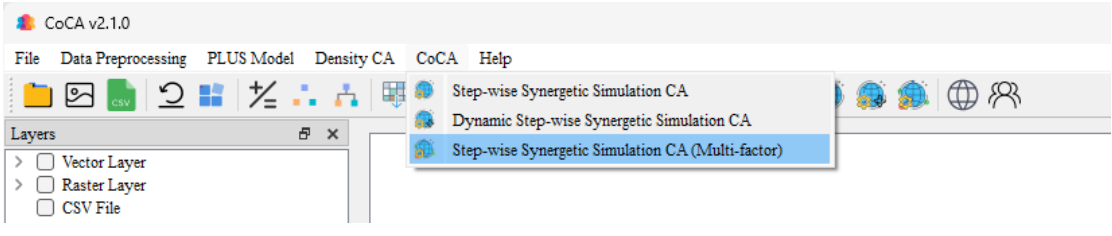

我们也可以通过工具栏"Step-wise Synergetic Simulation CA (Multi-factor)"

按钮 电 即可打开模拟城市国土-人口-经济变化模块,如下图所示:

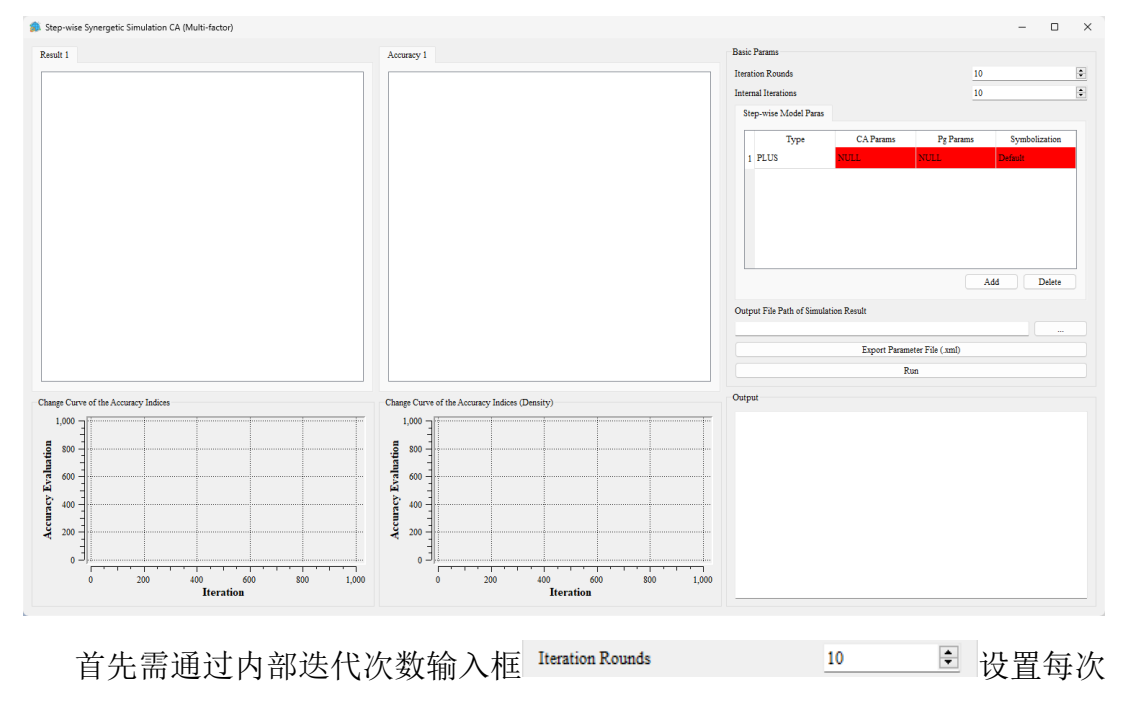

 $10$  $\div$ 协同的迭代次数;通过外部协同次数输入框设置**Internal Iterations** 

设置协同次数。

我们可以通过"Add"和"Delete"实现子 CA 模型的增删,通过双击子 CA 模型参数表可以实现:模型的切换、CA 参数设置、Pg 参数设置以及符号化 展示,如下图所示:

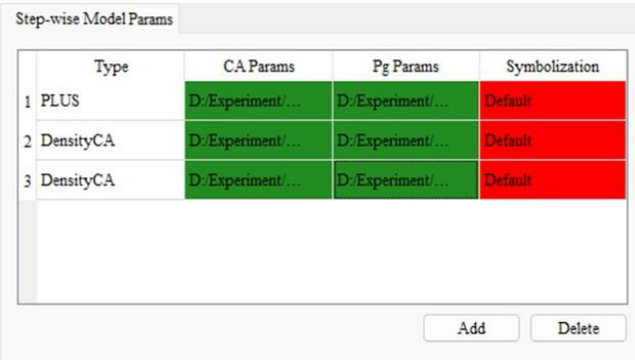

# 其次是各个子 CA 模型的参数设置,这部分与之前内容类似,如下所示:

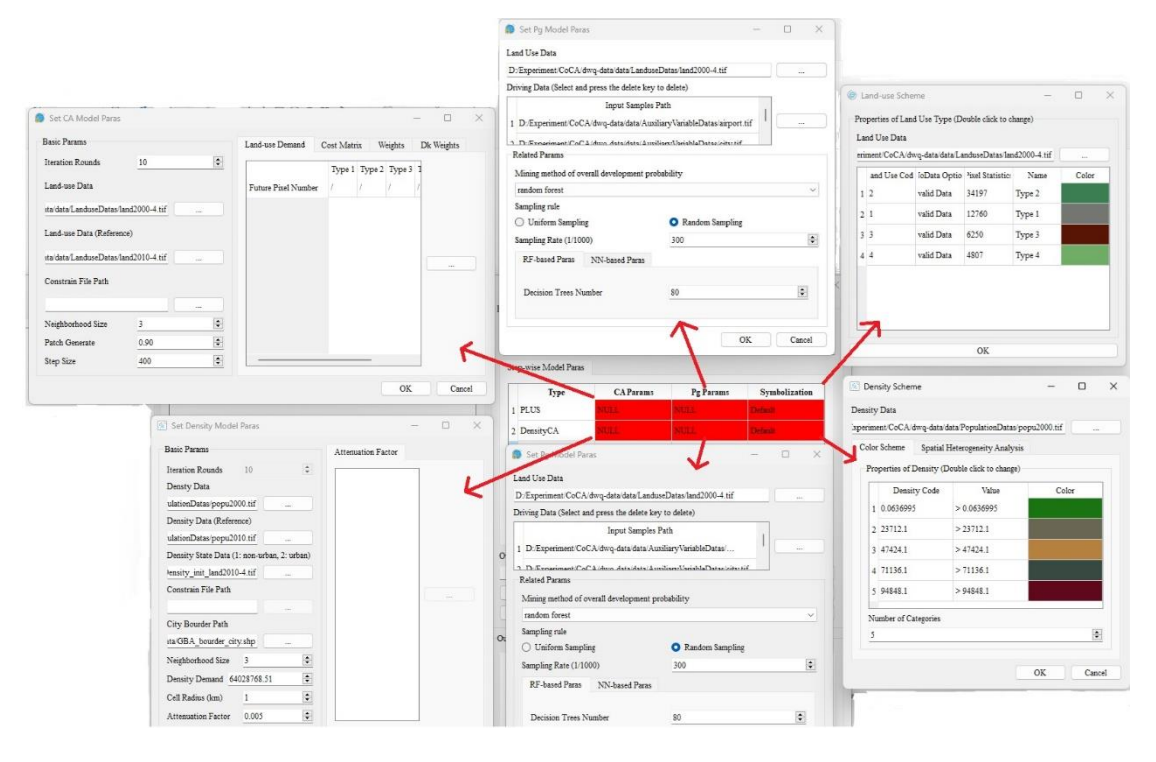

其中 PLUS 模型的 CA 参数和 Pg 参数设置界面参考 4.2 部分, 符号化参考 4.3 部分; DensityCA 模型 CA 参数设置界面参考 5.3 部分, Pg 参数设置界面参 考 5.2 部分, 符号化参考 5.3 部分。

为了便于后续研究,需在"Output File Path of Simulation Result"功能中点 击按钮 ……, 在弹出的对话框中选择模拟结果的保存路径

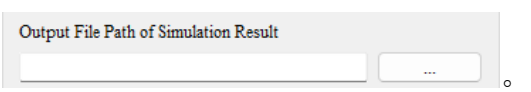

点击按钮 "Export Parameter File" **Export Parameter File** (xml)

可以将当前界面所有参数设置以 XML 文件格式保存并导出。

最后在模拟界面点击按钮"Run"

Run

,即可自动进行城市国土-人口-经济变

化模拟,如下图所示:

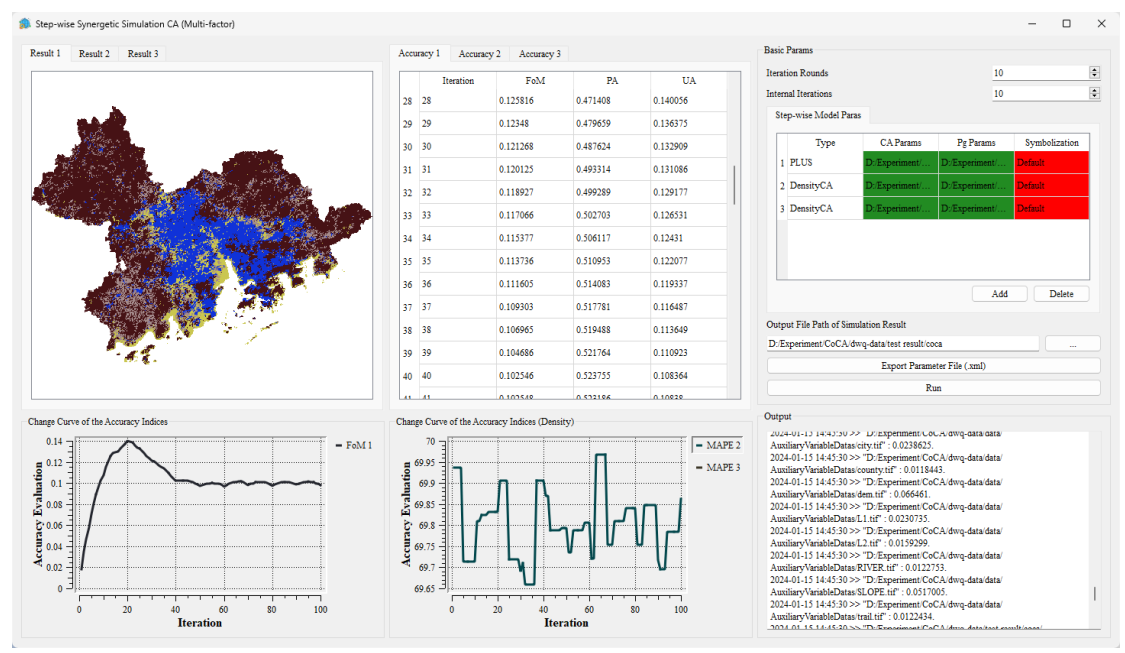

为保证模型运行效率,本版本软件最大支持 5 个元胞自动机的协同模拟, 同时精度展示部分仅展示 FoM 和 MAPE,其余部分与上述模块类似。

# 7. 帮助

# <span id="page-66-1"></span><span id="page-66-0"></span>7.1. 网站与更新

点击菜单栏"Help", 在弹出的菜单中选择"Website and Update"。  $\bullet$  CoCA v2.1.0 File Data Preprocessing PLUS Model Density CA CoCA Help ■ 图 <mark>...</mark> 2 : ½ : ... | 哪 ① (<sup>@</sup> Website and Update ● ① 风 ◎ ▲ About Us Ř Layers  $\bar{\sigma}$   $\times$  $\overline{\longrightarrow}$  Vector Layer

我们也可以通过工具栏"Website and Update"按钮 即可打开研发团队 的官网,为后期及时获取软件更新等相关信息提供便利。

# <span id="page-66-2"></span>7.2. 关于我们

点击菜单栏"Help",在弹出的菜单中选择"About Us"。

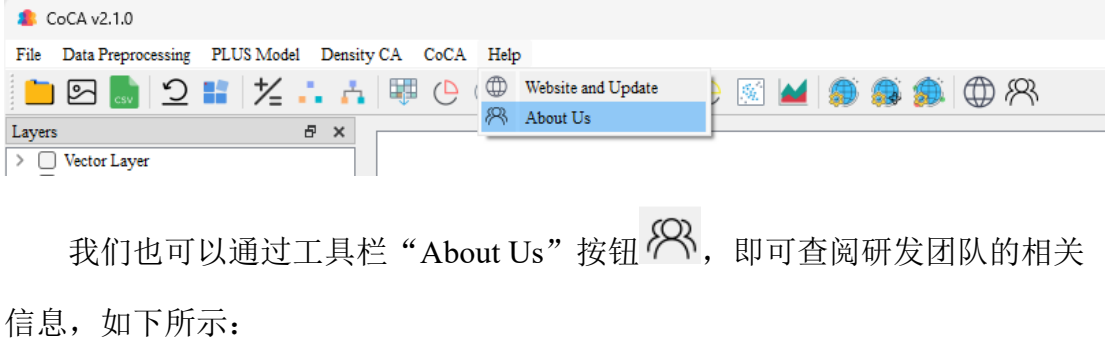

#### **R** About Us

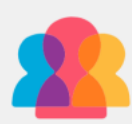

CoCA - Spatial Cooperation Development Platform Simulation for "Land-Population-Economy" based on Cellular Automaton Model

Version 2.1.0 Copyright by Urban<br>Comp<br/>@CUG

#### CoCAv2.1.0 was developed by the following laboratory:

UrbanComp Team for Location Intelligence and Urban Sensing

School of Geography and Information Engineering,

China University of Geosciences, Wuhan, China.

Website: https://www.urbancomp.net

#### Supervisors:

Dr. Yao Yao, China University of Geosciences, Wuhan, China.

Mr. Dongsheng Chen, Technical University of Munich, Munich, Germany.

#### User interface developers:

Me Liarno Liv. China Hairmenitr: of Googoianage, Wahan, Chie

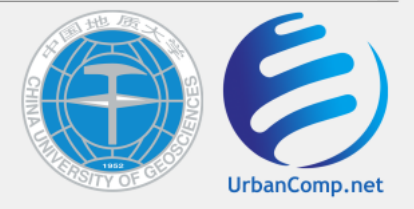

 $-$  0

 $\times$ 

# 8. 版权声明

<span id="page-68-0"></span>CoCA v2.1.0: 基于元胞自动机模型"土地-人口-经济"空间协同模拟平台 CoCA v2.1.0 由以下实验室开发: UrbanComp 位置智能和城市感知课题组 地理与信息工程学院 中国地质大学(武汉) 网址:<https://www.urbancomp.net/>

指导教师:

姚尧,中国地质大学(武汉)

陈栋胜, 慕尼黑工业大学

用户界面开发人员:

刘佳耀,中国地质大学(武汉)

曾城泷,中国地质大学(武汉)

孙振辉,华东师范大学

李林龙,武汉大学

程涛,同济大学

算法开发人员:

姚尧,中国地质大学(武汉)

刘佳耀,中国地质大学(武汉)

曾城泷,中国地质大学(武汉)

孙振辉,华东师范大学

李林龙,武汉大学

程涛,同济大学